バッテリーメータ

GBM-3080/3300

ユーザーマニュアル

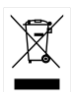

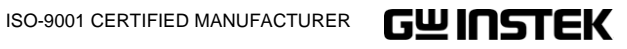

## 保証

#### バッテリーメータ GBM-3000 シリーズ

この度は **Good Will Instrument** 社の計測器をお買い上げいただきあ りがとうございます。今後とも当社の製品を末永くご愛顧いただきますよ うお願い申し上げます。

GBM-3000 シリーズは、正常な使用状態で発生する故障について、お買 上げの日より 1 年間に発生した故障については無償で修理を致します。 ただし、保証期間内でも次の場合は有償修理になります。

- 1.火災、天災、異常電圧等による故障、損傷。
- 2.不当な修理、調整、改造がなされた場合。
- 3.取扱いが不適当なために生ずる故障、損傷。
- 4. 故障が本製品以外の原因による場合。
- 5.お買上げ明細書類のご提示がない場合。

お買上げ時の明細書(納品書、領収書など)は保証書の代わりとなりま すので、大切に保管してください。

また、校正作業につきましては有償にて承ります。

この保証は日本国内で使用される場合にのみ有効です。

This warranty is valid only in Japan.

## GWINSTEK

本マニュアルについて

ご使用に際しては、必ず本マニュアルを最後までお読みいただき、正 しくご使用ください。また、いつでも見られるよう保管してください。 本書の内容に関しましては万全を期して作成いたしましたが、万一 不審な点や誤り、記載漏れなどがございましたらご購入元または弊 社までご連絡ください。

2020 年 4 月

このマニュアルは著作権によって保護された知的財産情報を含んで います。 当社はすべての権利を保持します。 当社の文書による事 前承諾なしに、このマニュアルを複写、転載、翻訳することはできま せん。

このマニュアルに記載された情報は印刷時点のものです。製品の仕 様、機器、および保守手順は、いつでも予告なしで変更することがあ りますので予めご了承ください。

Microsoft, Microsoft® Excel および Windows は、米国 Microsoft Corporation の、米国、日本およびその他の国における登録商標ま たは商標です。

National Instruments、NI、ni.com、および NI Measurement and Automation Explorer は National Instruments Corporation(米国 ナショナルインスツルメンツ社)の商標です。

本文書中に記載されたその他の製品名および企業名は、それぞれ の企業の商標または商号です。

Good Will Instrument Co., Ltd. No. 7-1, Jhongsing Rd., Tucheng Dist., New Taipei City 236, Taiwan**.**

# 目次

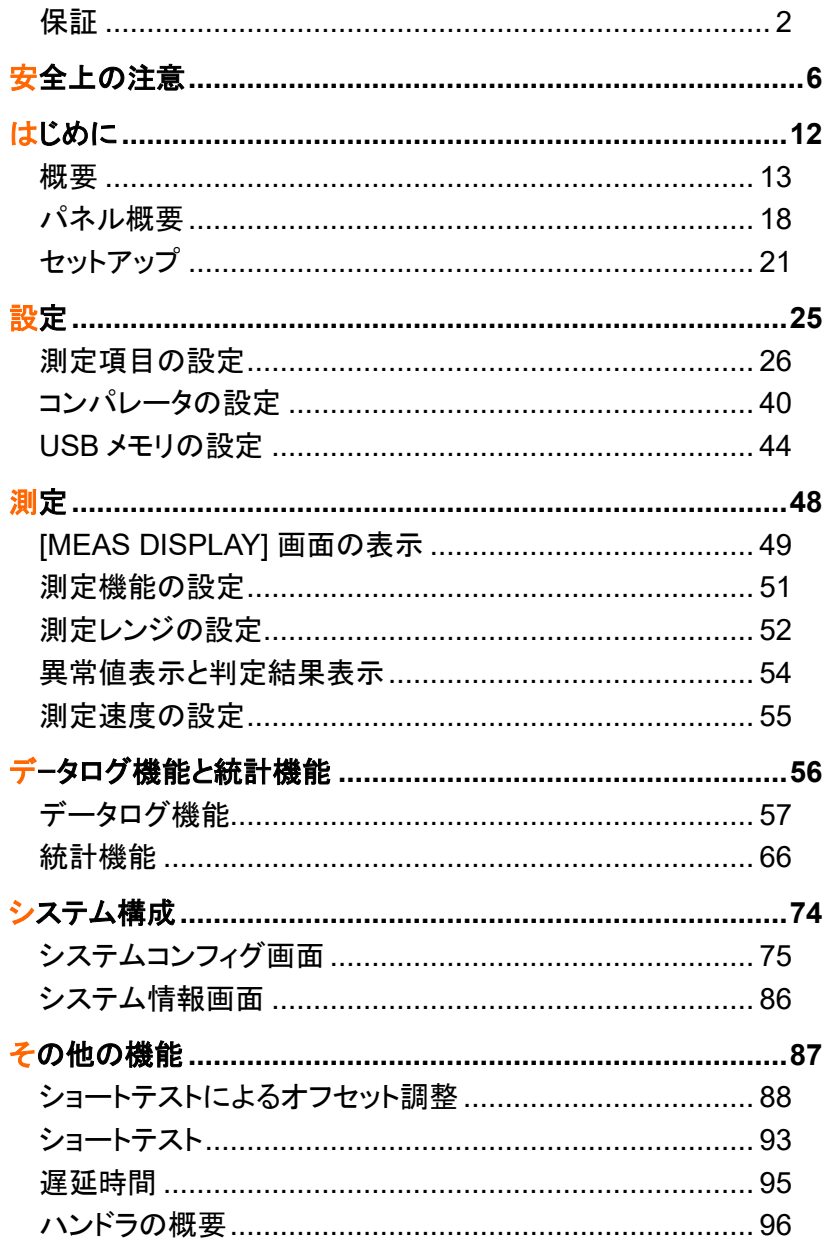

## **GWINSTEK**

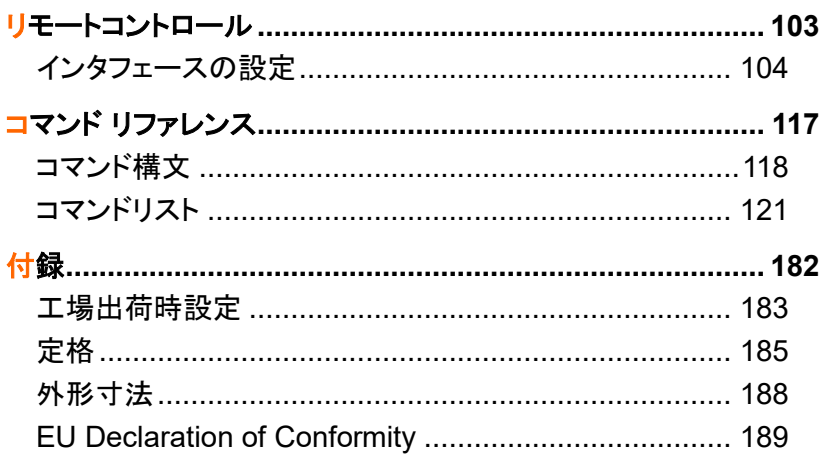

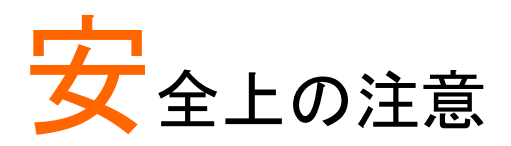

この章では、操作と保存時に従わなければならない 重要な安全に関する使用上の注意が含まれていま す。安全を確保し、可能な限り最高の状態で機器を ご使用いただくために操作を開始する前に以下の注 意をよく読んでください。

## 安全記号

以下の安全記号が本マニュアルもしくは本器上に記載されています。

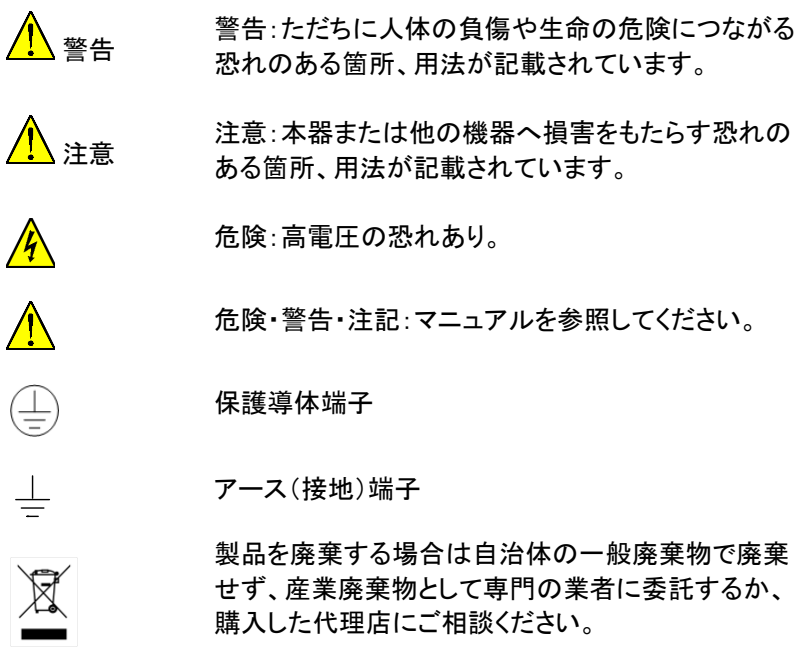

## 安全上の注意

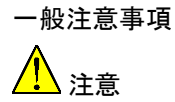

• 端子の入力電圧が最大定格を超えないようにしてく ださい。 GBM-3300:DC300V GBM-3080:DC80V

- 端子に AC 電圧を入力しないでください。
- 重量のあるものを本器の上に置かないでください。
- 激しい衝撃または荒い取り扱いを避けてください。 本器の破損につながります。
- 本器に静電気を与えないでください。
- 端子にバラ線を接続しないでください。
- 電池以外の測定をしないでください。
- AC 電源コードを抜く前にすべての端子の接続を外 してください。
- 主電源を直接接続して測定しないでください。
- 本器を分解、改造しないでください。当社のサービ ス技術および認定された者以外、本器を分解する ことは禁止されています。
- 当社が指定していない方法で利用した場合に本器 及び被測定物が破損することがあります。

(測定カテゴリ) EN61010-1:2010 は測定カテゴリと要 求事項を以下の要領で規定しています。本器はカテゴ リ I の部類に入ります。

- 測定カテゴリ IV は、建造物への引込み電路、引込 み口から雷力量メータおよび一次過雷流保護装置 (分電盤)までの電路を規定します。
- 測定カテゴリ III は、直接分電盤から電気を取り込 む機器(固定設備)の一次側および分電盤からコン セントまでの電路を規定します。
- 測定カテゴリ II は、コンセントに接続する電源コード 付機器(家庭用電気製品など)の一次側電路を規 定します。
- 測定カテゴリ I は、コンセントからトランスなどを経 由した機器内の二次側の電気回路を規定します。 ただしこの測定カテゴリは今後廃止され、Ⅱ/Ⅲ/Ⅳ に属さない測定カテゴリ O に変更されます。

**7**

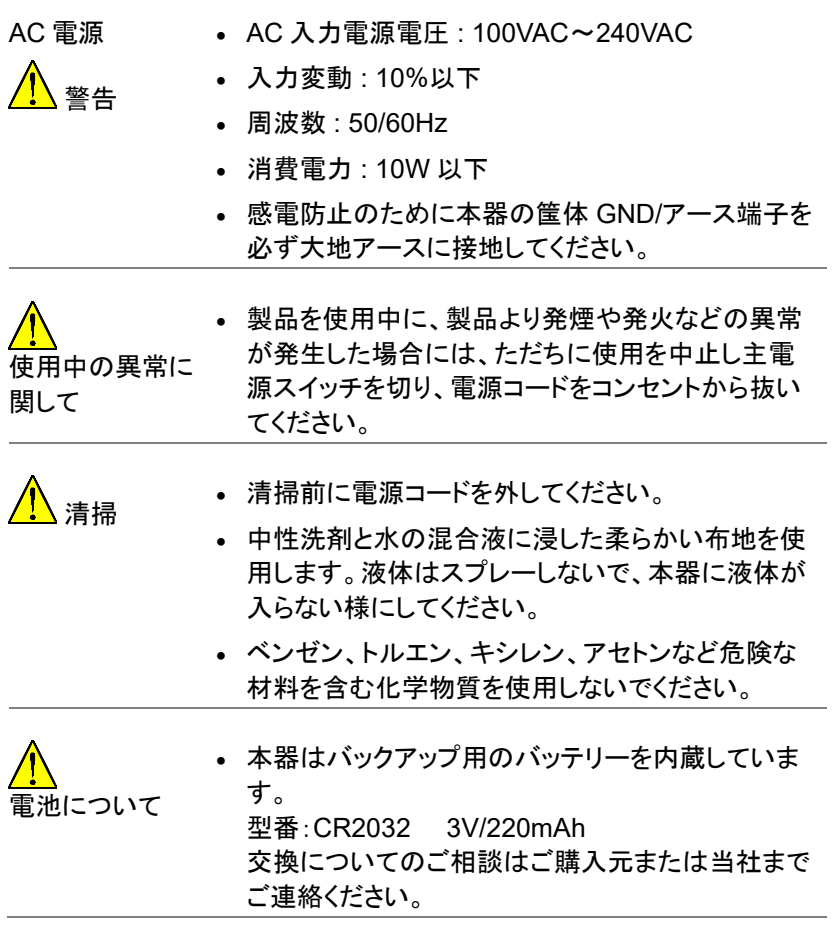

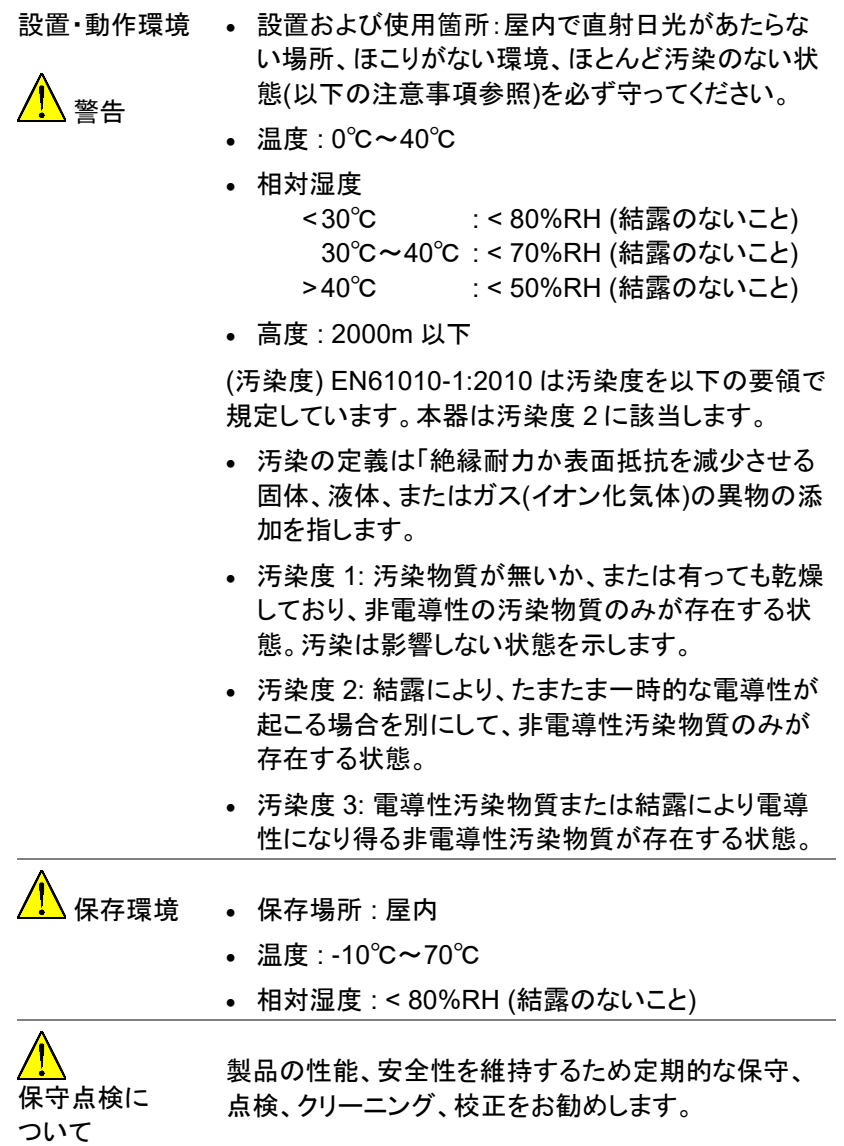

校正 注意 この製品は、当社の厳格な試験・検査を経て出荷され ておりますが、部品などの経年変化により、性能・仕様 に多少の変化が生じることがあります。製品の性能· 仕様を安定した状態でご使用いただくために定期的な 校正をお勧めいたします。校正についてのご相談はご 購入元または当社までご連絡ください。

ご使用について 注意 本製品は、一般家庭・消費者向けに設計・製造された 製品ではありません。電気的知識を有する方が マニュアルの内容を理解し、安全を確認した上でご使 用ください。また、電気的知識のない方が使用される 場合には事故につながる可能性があるので、必ず雷 気的知識を有する方の監督下にてご使用ください。

廃棄 廃棄電気/電子機器(WEEE)指令の要件に適合しま す。EU 圏では本機を家庭ゴミとして廃棄できません。 WEEE 指令に従って廃棄してください。EU 圏以外で は、市域に定められたルールに従って廃棄してくださ い。

## イギリス向け電源コード

本器をイギリスで使用する場合、電源コードが以下の安全指示を満たし ていることを確認してください。

注意 このリード線/装置は資格のある人のみが配線してくださ い。

警告 この装置は接地する必要があります

重要: このリード線の配線は以下のコードに従い色分けされています:

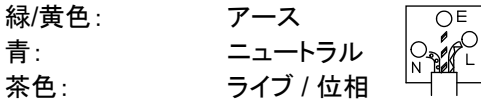

主リード線の配線の色が使用しているプラグ/装置で指定されている色と 異なる場合 以下の指示に従ってください。

緑と黄色の配線は、E の文字、接地記号 がある、または緑/緑と黄色 に色分けされた接地端子に接続してください。

青い配線は N の文字がある、または青か黒に色分けされた端子に接続 してください。

茶色の配線は L または P の文字がある、または茶色か赤に色分けされ た端子に接続してください。

不確かな場合は、装置の説明書を参照するか、代理店にご相談ください。

この配線と装置は、適切な定格の認可済み高遮断容量ヒューズで保護 する必要があります。詳細は装置上の定格情報および説明書を参照して ください。

参考として、0.75mm<sup>2</sup> の配線は 3A または 5A ヒューズで保護する必要 があります。それより大きい配線は通常 13A タイプを必要とし、使用する 配線方法により異なります。

ソケットは電流が流れるためのケーブル、プラグ、または接続部から露出 した配線は非常に危険です。ケーブルまたはプラグが危険とみなされる 場合、主電源を切ってケーブル、ヒューズおよびヒューズ部品を取除きま す。危険な配線はすべてただちに廃棄し、上記の基準に従って取替える 必要があります。

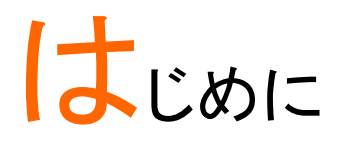

この章では、GBM-3000シリーズの主要機能、前後 パネル面、アクセサリ、パッケージについて説明します。

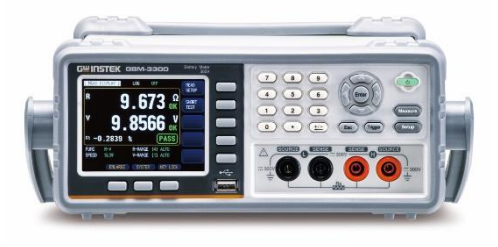

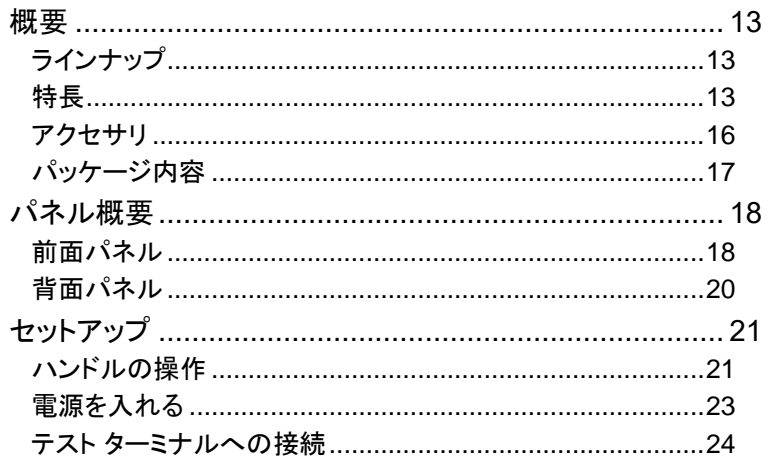

#### 概要

ラインナップ

GBM-3000 シリーズは下表のとおり 2 つのモデルがあります。

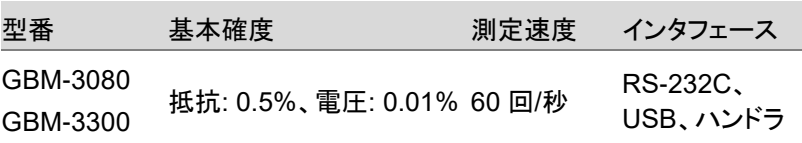

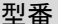

測定レンジ

GBM-3080 抵抗: 0. 0001mΩ~3.2kΩ、電圧: 0.00001~80.000V

GBM-3300 抵抗: 0. 0001mΩ~3.2kΩ、電圧: 0.00001~300.000V

#### 特長

バッテリーメータ GBM-3300/GBM-3080 をお買い上げ頂きありがとうご ざいます。GBM-3000 シリーズは 32 ビットマイクロプロセッサを搭載した、 3.5 インチカラーLCD 表示のバッテリーメータです。

本シリーズは 0.0001mΩ から 3.2kΩ の抵抗測定レンジと、0.00001V か ら 300.000V(GBM-3080 は 80.000V)の直流電圧測定レンジを持ってお り、抵抗測定確度 0.5%、電圧測定確度 0.01%、測定速度最高 60 回/秒 の高確度、高分解能、高速測定が可能です。

コンペア機能とハンドラ(PLC)のインタフェースは

抵抗の HIGH / IN / LOW、電圧の HIGH / IN / LOW の判定信号出力機 能を持ち、完全自動化された組立ラインでのテストに必要な自動選別シ ステムの要求に応え、強化された I/O 信号はパワーリレーや信号リレー を直接駆動することができます。

また、標準搭載の RS-232C インタフェースと USB インタフェースを使用 して、リモートコントロールやデータの取得と分析を行うことができます。 新設計の AC 抵抗測定は、リチウム電池、鉛蓄電池、ボタン電池などの 電池内部抵抗試験のほとんどすべてに使用できます。

- 基本性能 1kHz のテスト信号
	- 抵抗基本確度: 0.5%
	- 電圧基本確度: 0.01%

機能 • 測定レンジ:3mΩ~3kΩ の 7 レンジ。 オート、マニュアル、公称レンジモード(公称値に基 づく最適レンジ自動設定)。

- 4 種の測定速度が設定可:Slow、Medium、Fast、 Exfast。 全チャンネルがオープンで手動測定モード時、 Slow:4 回/秒、Medium:11 回/秒、 Fast:25 回/秒、Exfast:60 回/秒。
- 内部、外部の 2 つのトリガモード。
- 校正機能 フルレンジでのショートチェックによるリード抵抗の 影響の除却。
- データ保存機能、アラーム設定、キーボードロック機 能、および管理者用のパスワードを設定できる管理 者およびユーザーアカウントを含むシステム構成。
- コンパレータ機能(選別機能) RHI / RNG / RLO 出力、VHI / VNG / VLO 出力、 総合 NG / OK 出力。
- コンパレータ方式 絶対許容差±TOL 選別:測定値と公称値の絶対偏 差を各レンジのリミット値と比較します。 パーセント許容値%TOL 選別:公称値に対する測 定値のパーセンテージ偏差を各レンジのリミット値と 比較します。 シーケンシャル選別:測定値を上限と下限の設定さ れたリミット値と直接比較します。

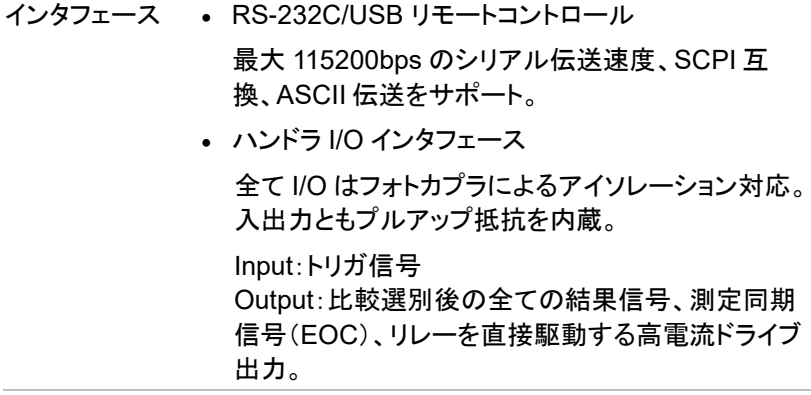

#### アクセサリ

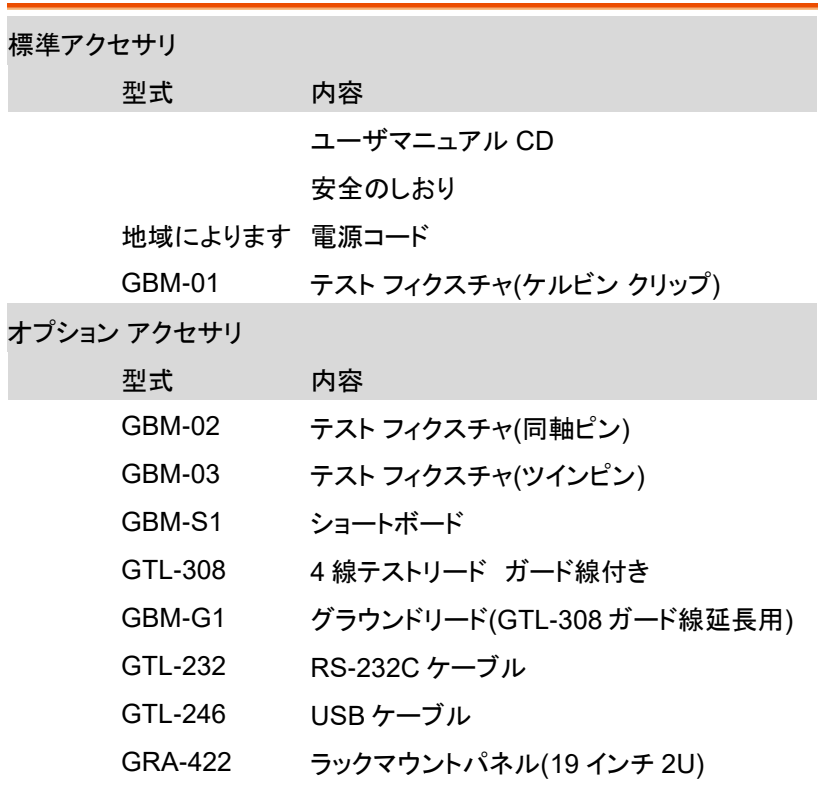

パッケージ内容

機器をご使用する前に確認してください。

開梱

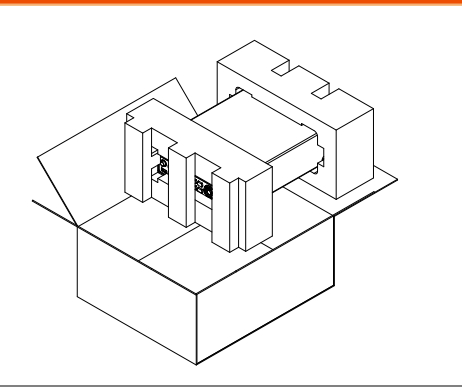

- 内容物 本体
	- テスト フィクスチャ (ケルビン クリップ) 1 セット
- 電源コード 1 本 (出荷地域による)
- ユーザマニュアル CD
	- 安全のしおり

## パネル概要

#### 前面パネル

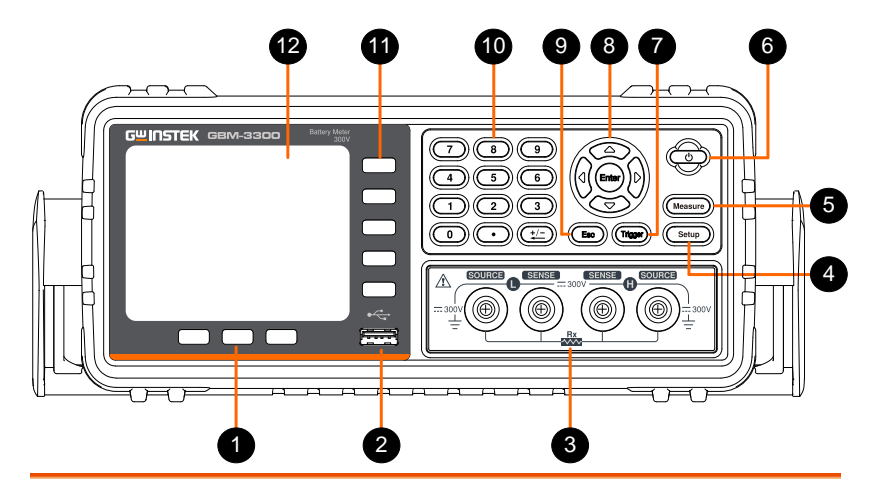

1 ファンクション キー

システム設定画面表示、拡大表示および パネルキーロック機能の 3 つのキーがあ ります。

- 2 USB ポート ホストポートで、データログと USB メモリ 接続用、タイプ A。 フォーマット:FAT / FAT32 / exFAT
	- 最大メモリサイズ:128GB。 テスト フィクスチャを接続します。
- 3 テスト ターミナル
- 4 Setup キー (setup) 測定セットアップ画面を表示します。
- 測定表示画面にします。5 Measure Measure キー

## **GWINSTEK**

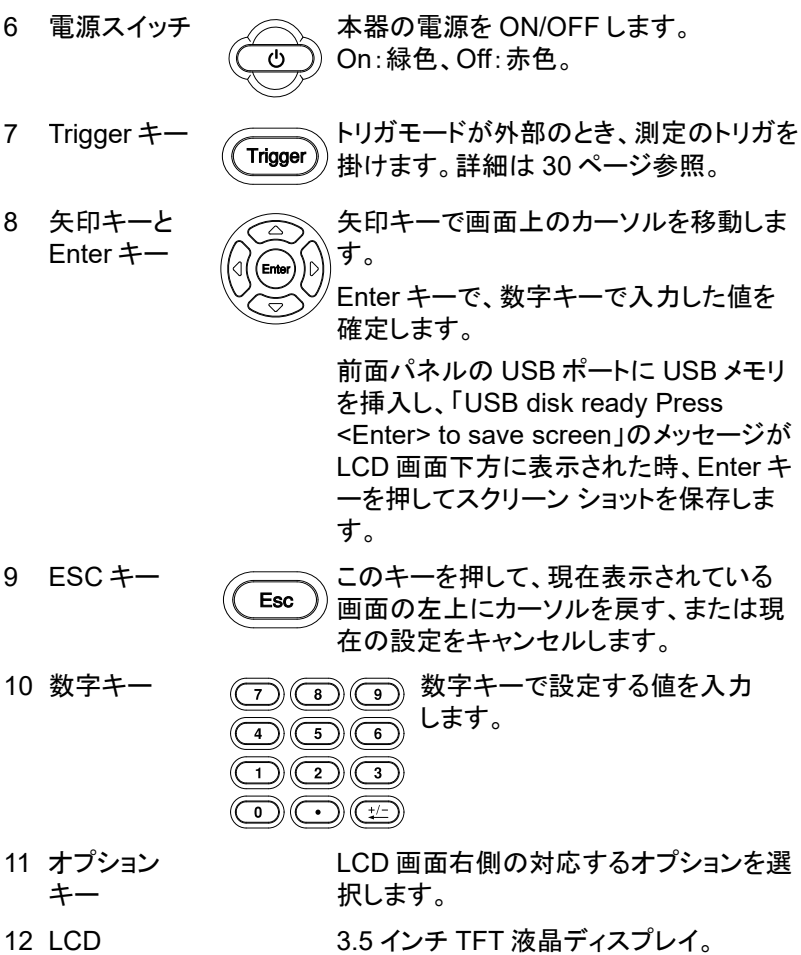

背面パネル

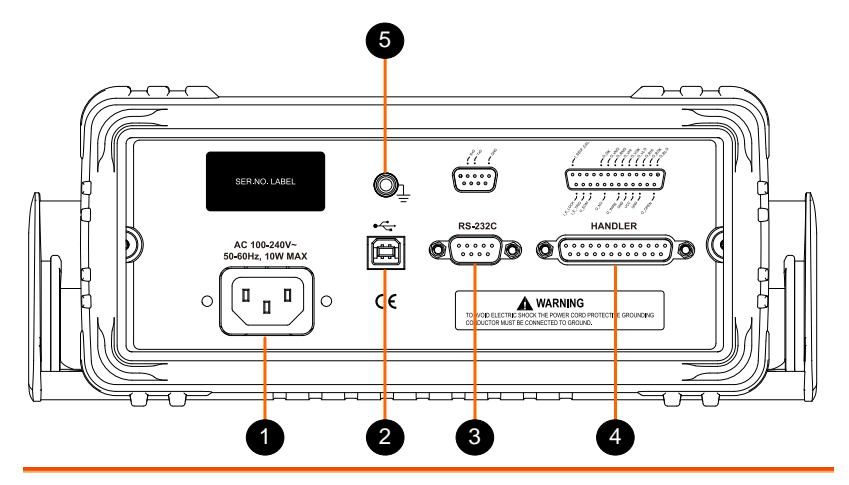

1 電源コード ソケット

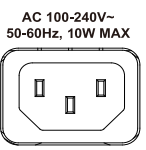

2 USB デバイス ポート

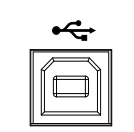

- 3 RS-232C インタ フェース
- 4 ハンドラ インタ フェース

5 フレーム 端子

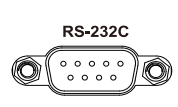

- **HANDLER** O)
	-
- 電源の入力ソケット 100~240V、50/60Hz、 10W 以下。
- タイプ B USB ポート。 リモートコントロール用です。
- リモートコントロール用の RS-232C インタフェース。 D-Sub 9 ピン、オス。 ハンドラ I/O インタフェース。 D-Sub25 ピン、メス。

接地に使用します。

セットアップ

ハンドルの操作

ハンドルの基部を、①静かに横に引き出して、いずれかの位置に回転さ せます。

②上方へ回転させるとハンドルが抜ける位置になります。

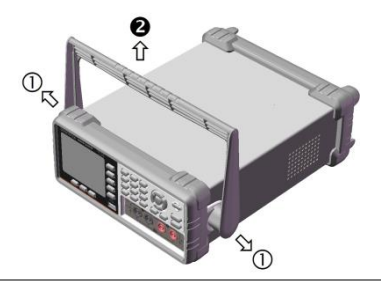

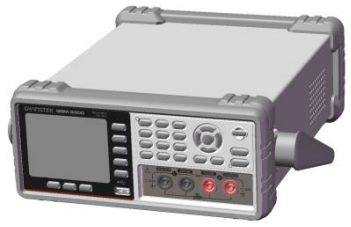

水平置き

チルトスタンド

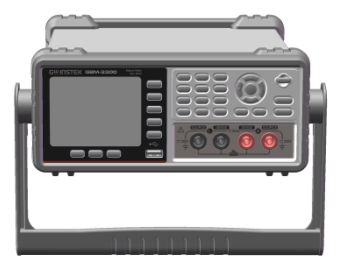

# **GWINSTEK**

持ち運び位置

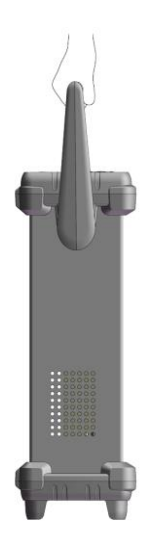

#### 電源を入れる

手順 1. AC 電源電圧が AC100V~240V であることを確 認し、電源ソケットに電源コードを挿入します。

> 2. 電源スイッチボタンが赤色に点灯し、本器がスタン バイモードであることを示します。

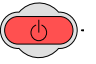

3. 電源スイッチを押し、本器の電源を ON にします。

4. 電源スイッチボタンが緑色に変わり、本器は起動 します。  $\rightarrow$  (

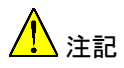

電源を ON した時の本器の設定は、システムメモリに 保存された ADMIN のアカウントでの設定パラメータ が、起動時にロードされます。 アカウントの設定の注記 [78](#page-77-0) ページをご参照ください。

#### テストターミナルへの接続

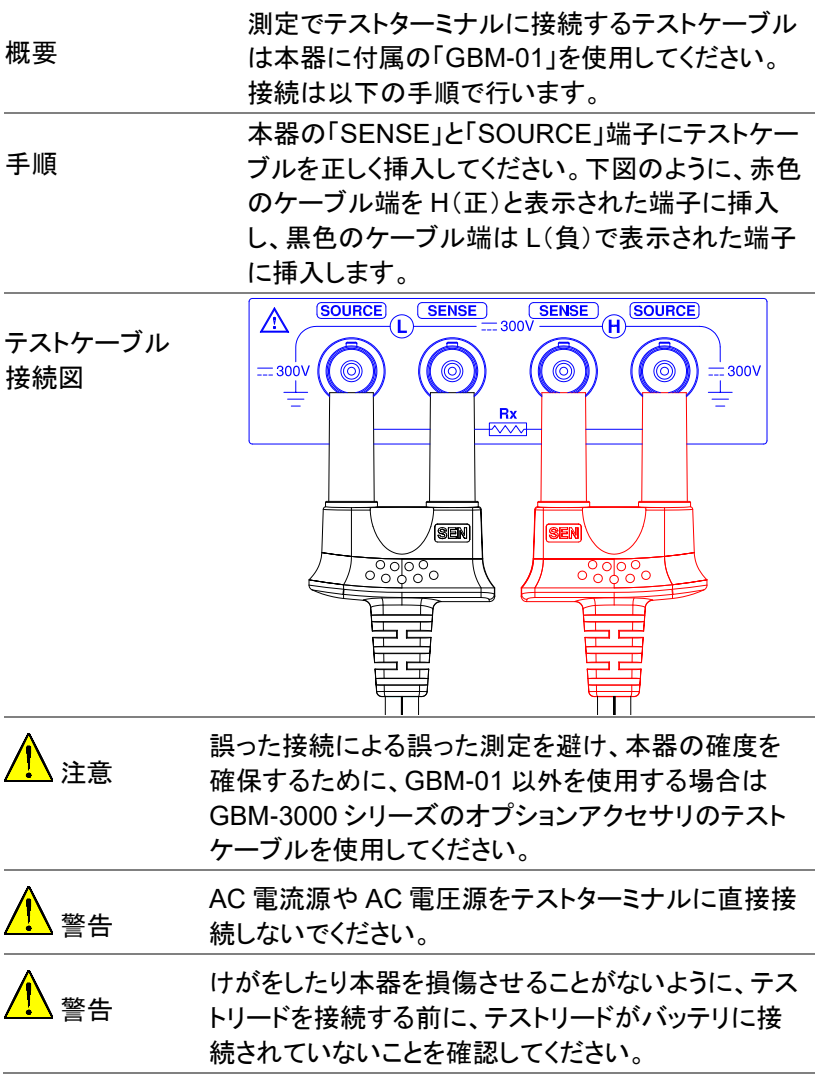

# 三几<br>日又定

この章では、全ての測定と関連する設定につい て説明します。全ての測定設定項目は [MEAS SETUP] 画面に表示されます。

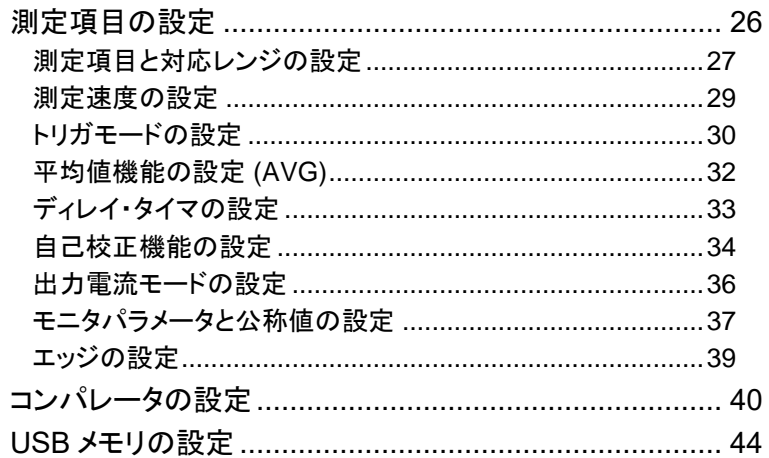

## 測定項目の設定

[MEAS SETUP] 画面から以下の測定項目を設定することができます。 [MEAS SETUP] 画面では、測定結果が表示されませんが、本器は測定 を継続しています。

- [測定項目と対応レンジの設定](#page-26-0) → [27](#page-26-0) ページから
- [測定速度の設定](#page-28-0) → [29](#page-28-0) ページから
- [トリガモードの設定](#page-29-0) → [30](#page-29-0) ページから
- [平均値機能の設定](#page-31-0) [\(AVG\)](#page-31-0) → [32](#page-31-0) ページから
- [ディレイ・タイマの設定](#page-32-0) → [33](#page-32-0) ページから
- [自己校正機能の設定](#page-33-0) → [34](#page-33-0) ページから
- [出力電流モードの設定](#page-35-0) → [36](#page-35-0) ページから
- [モニタパラメータと公称値の設定](#page-36-0) → [37](#page-36-0) ページから
- [エッジの設定](#page-38-0) → [39](#page-38-0) ページから

<span id="page-26-0"></span>測定項目と対応レンジの設定

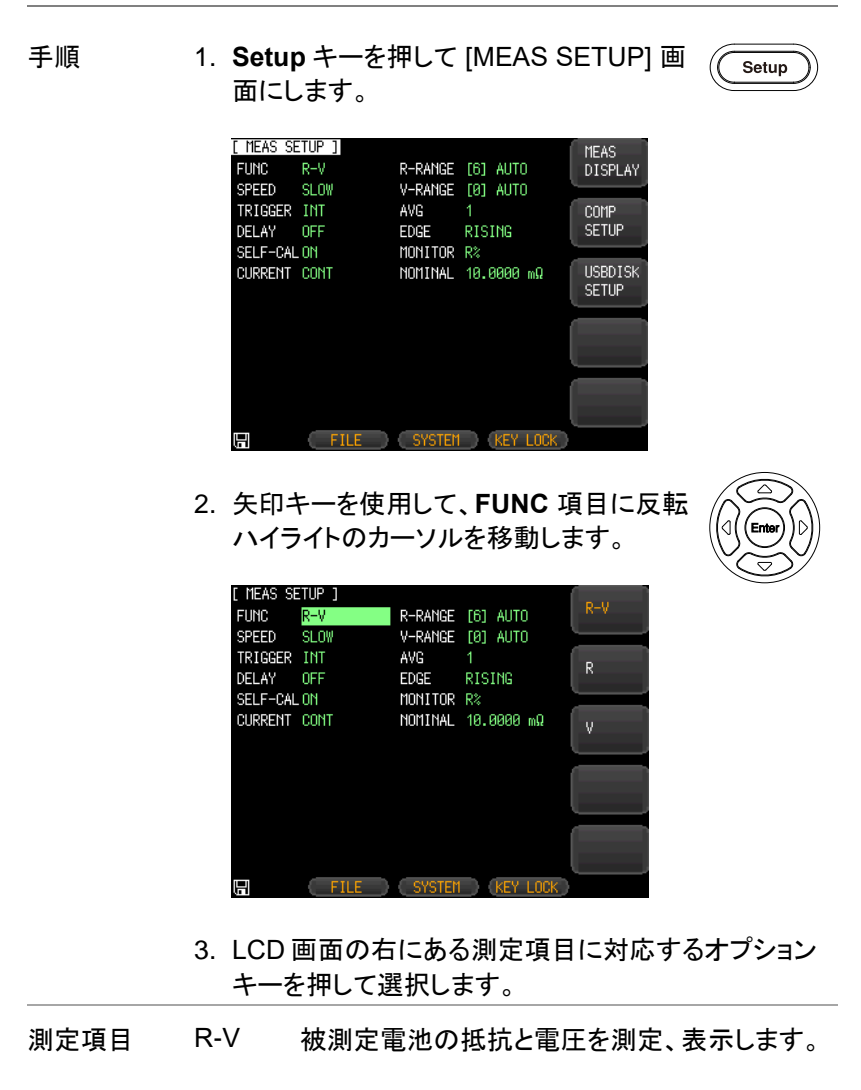

- R 被測定電池の抵抗を測定、表示します。
- V 被測定電池の電圧を測定、表示します。

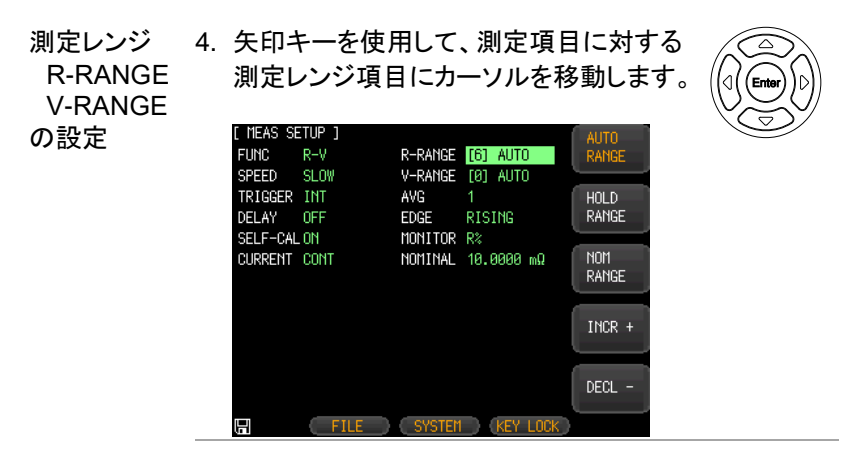

5. LCD 画面の右にあるオプションキーを押して所望の 測定レンジを選択します。

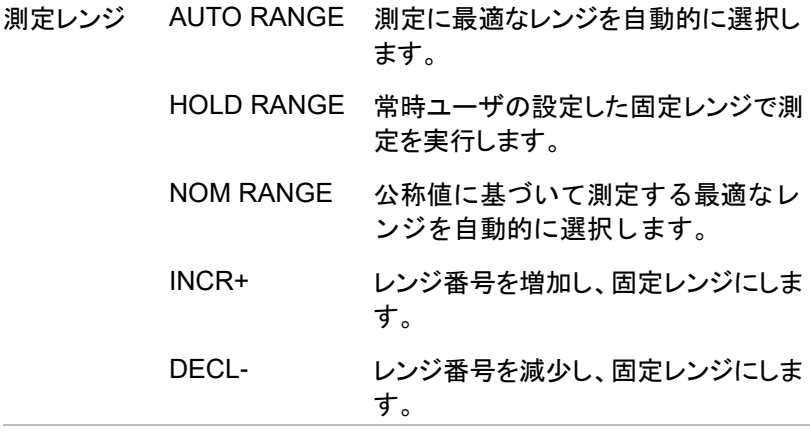

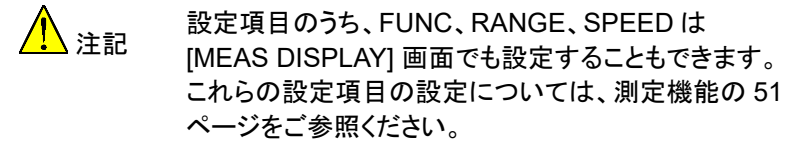

#### <span id="page-28-0"></span>測定速度の設定

GBM-3000 シリーズは 4 つの測定速度(Slow、Medium、Fast、Exfast) から選択できます。最低速での測定では、より高確度で安定した結果が 得られます。

測定項目 R-V とマニュアルレンジモードでは、コンパレータが有効なサン プリング時間は次のようになります。

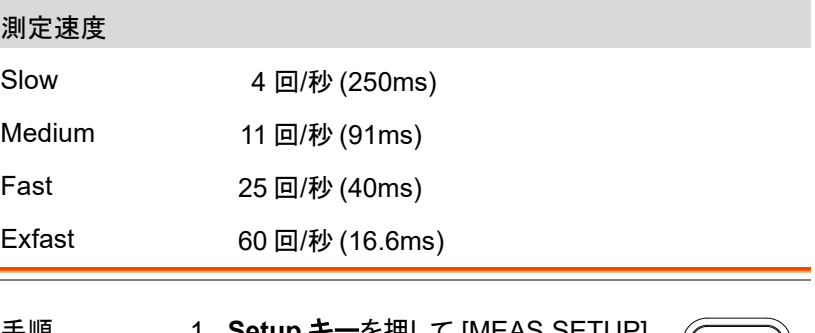

手順 1. **Setup** キーを押して [MEAS SETUP] 画面にします。

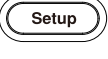

2. 矢印キーを使用して、**SPEED** 項目に カーソルを移動します。

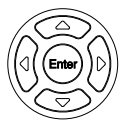

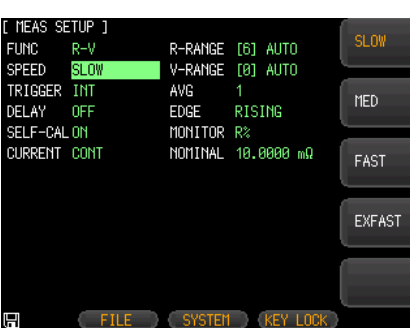

3. LCD 画面の右側にあるオプションキーを使用して、 所望の測定速度を選択します。

## **GWINSTEK**

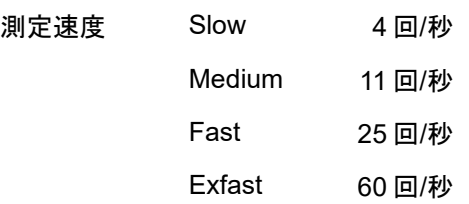

#### <span id="page-29-0"></span>トリガモードの設定

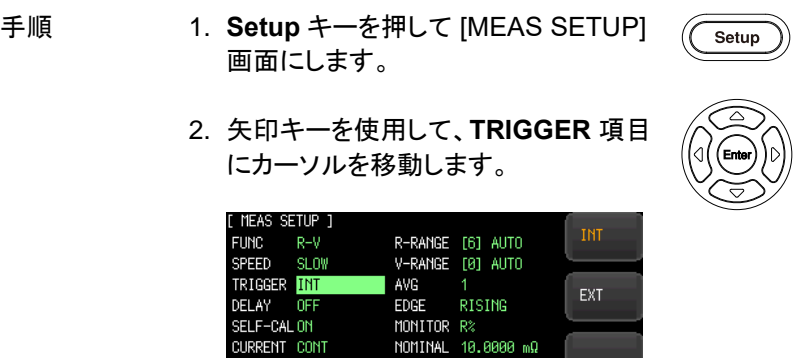

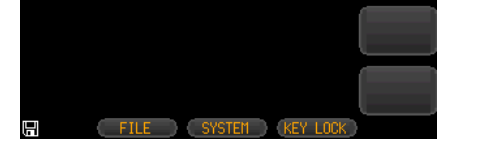

3. LCD 画面の右側にあるオプションキーを使用して、 所望のトリガモードを選択します。

- トリガモード INT 内部トリガモードは、連続測定となります。トリガ 信号は、本器内部設定のサイクルに従って連続 して測定を実行します。
	- EXT 外部トリガモードは、マニュアル/ハンドラ/リモー トコントロールによるトリガを含みます。
		- マニュアル トリガモード: 本器は、トリガー・キーを押すと測定を実行 し、それ以外は待機します。
		- ハンドラ トリガモード: リア・パネルのハンドラ・インタフェースから立 ち上がり/立ち下がりエッジ・パルスを受信す ると、本器は測定を実行し、それ以外は待機 します。 詳細については、[96](#page-95-0) ページのハンド ラ・インタフェースを参照してください。
		- リモートコントロール モード: 測定コマンドが RS-232C または USB インタ フェースから受信すると、本器は測定を実行 し、測定値を返します。

Setup

<span id="page-31-0"></span>平均値機能の設定 (AVG)

この機能は、複数の測定を行い、複数の測定値の平均値を最終的な表 示値として出力します。この機能により、測定結果の安定性と信頼性を 向上させることができます。平均回数は 1〜256 に設定できます。

- 手順 1. **Setup** キーを押して [MEAS SETUP] 画面にします。
	- 2. 矢印キーを使用して、**AVG** 項目にカー ソルを移動します。

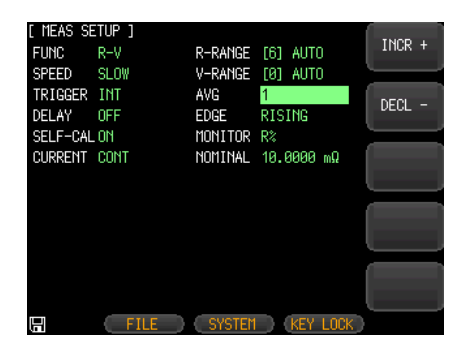

- 3. LCD 画面の右側にあるオプションキーを使用して、 平均回数の増減を行います。
- 適用 パラメータ INCR+ 平均回数を 1、2、4、8、16、32、64、128、 256 と増加させます。
	- DECL- 平均回数を 256、128、64、32、16、8、4、 2、1 と減少させます。

<span id="page-32-0"></span>ディレイ・タイマの設定

本器は、トリガー**DELAY** タイマを設定することにより、各測定の前に遅 延時間を設定することができます。

遅延時間は最大 10 秒、最小 1ms です。

手順 1. **Setup** キーを押し [MEAS SETUP] 画 面にします。

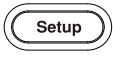

2. 矢印キーを使用して、**DELAY** 項目に カーソルを移動します。

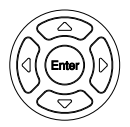

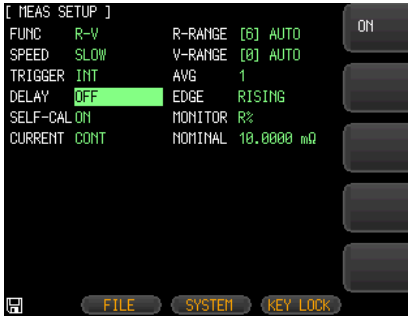

- 3. LCD 画面の右側にあるオプションキーを使用して、 ディレイ・タイマ機能を ON にします。
- 4. 数字キーを使用して遅延時間の値を入力し、LCD 画面の右側にある単位に対応したオプションキーを 押して設定します。

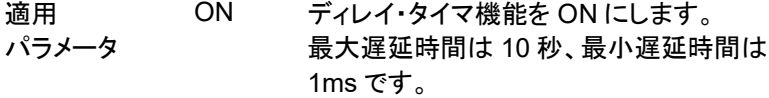

OFF ディレイ・タイマ機能を OFF にします。

<span id="page-33-0"></span>自己校正機能の設定

自己校正機能は、本器内部回路のオフセット電圧とゲインドリフトを除去 し、測定精度を向上させます。

本器は、自己校正が有効、無効にかかわらず、測定速度 Slow では常に 自己校正を実行します。

Medium 以上の測定速度では、自己校正が有効になっていると、本器は 自動的に 30 分ごとに校正を実行します。

外部トリガを使用の場合、自己校正は実行されません。測定環境の影響 を避けるには、ハンドラの外部校正機能が使用できます。

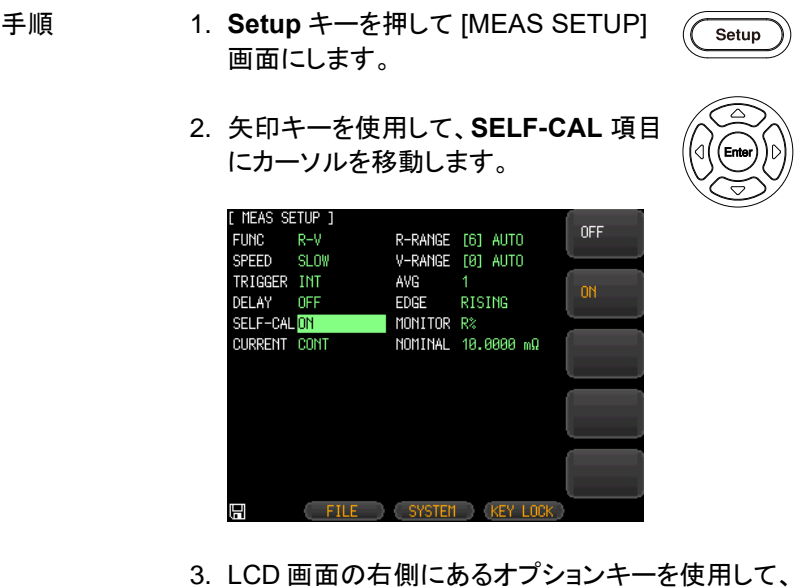

パラメータを選択します。

## GWINSTEK

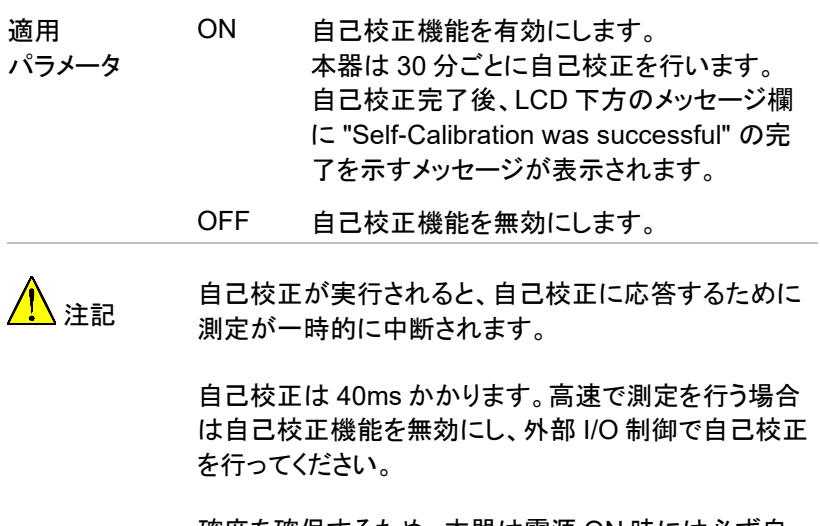

確度を確保するため、本器は電源 ON 時には必ず自 己校正を実行します。

通常の自己校正に加えて、次の方法で自己校正を行う ことができます。

1. ハンドラの「I\_SELF\_CAL」信号入力

2. 通信コマンド [:SYST:CALibration] の送信

Setup

#### <span id="page-35-0"></span>出力電流モードの設定

複数の本器が並行して測定するとき、測定信号が互いに干渉し、測定値 が突然変化したりします。測定エラーを防止するには、電流の出力モード を **PAUSE** に変更します。このモードは、複数の本器の干渉を最小限に 抑えるために、測定完了後に電流源をオフにします。

- 手順 1. **Setup** キーを押して [MEAS SETUP] 画面にします。
	- 2. 矢印キーを使用して、**CURRENT** 項目 にカーソルを移動します。

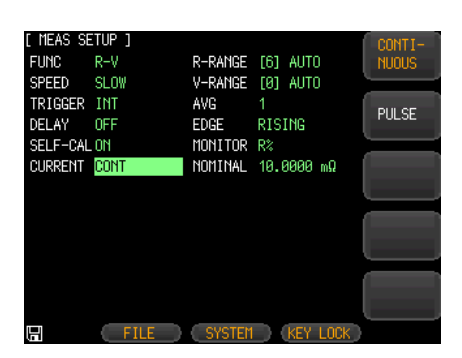

3. LCD 画面の右側にあるオプションキーを使用して、 パラメータを選択します。

適用 CONTINUOUS 連続で電流を出力します。

パラメータ

PAUSE 測定中のみ電流を出力し、測定終了 後に信号源を OFF します。
本器は、1 次および 2 次パラメータを測定しながら別のパラメータ 1 つを 監視することができます。

手順 1. **Setup** キーを押して [MEAS SETUP] 画面にします。

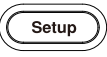

2. 矢印キーを使用して、**MONITOR** 項目 にカーソルを移動します。

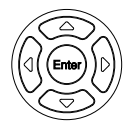

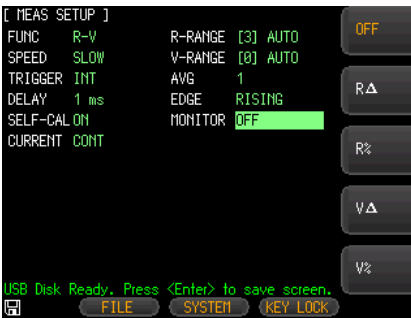

3. LCD 画面の右側にあるオプションキーを使用して、 パラメータを選択、または OFF のキーを押してモニ タ機能を OFF にします。

4. モニタモードの場合、矢印キーを使用し て、**NOMINAL** 項目にカーソルを移動 します。

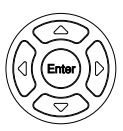

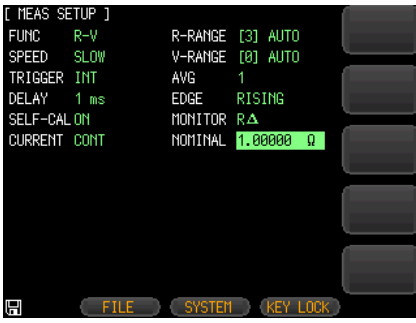

5. 数字キーを使用して公称値と単位を入力します。

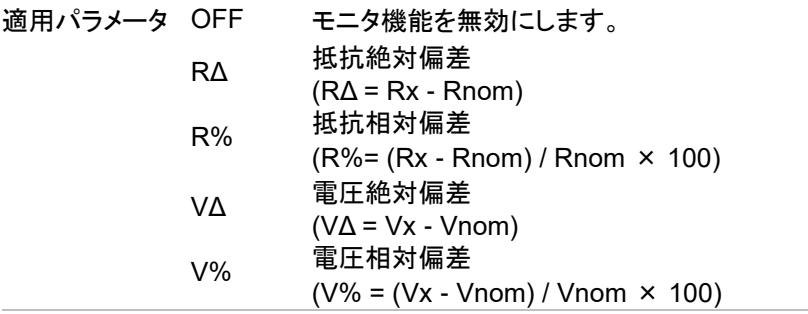

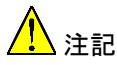

追加の監視パラメータで、本器の処理時間は増加しま せん。

初期値は **OFF** です。 監視パラメータは公称値に関連しているため、監視パラ メータが有効になると、[COMP SETUP] 画面と同じ **NOMINAL** フィールドが画面に表示されます。 [40](#page-39-0) ページを参照してください。

#### エッジの設定

このパラメータは、ハンドラインタフェースによるデータ送信で、TRIG 端 子のトリガ信号の極性を設定します。

この設定はトリガモードが外部の場合のみ有効です。

- 手順 1. **Setup** キーを押して [MEAS SETUP] 画面にします。
	- 2. 矢印キーを使用して、**EDGE** 項目に カーソルを移動します。

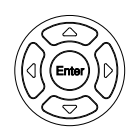

Setup

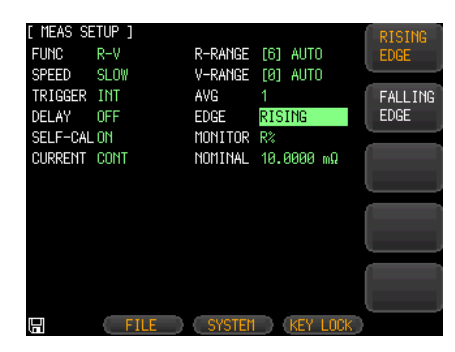

- 3. LCD 画面の右側にあるオプションキーを使用して、 パラメータを選択します。
- 適用パラメータ Rising edge TRIG 端子への入力信号の立上りエッジ のとき、トリガ測定を実行します。
	- Falling edge TRIG 端子への入力信号の立下りエッジ のとき、トリガ測定を実行します。

## <span id="page-39-0"></span>コンパレータの設定

このセクションでは、コンパレータの設定方法を説明します。本器は、抵 抗または電圧のコンパレータ機能を同時にまたは別々に実行できます。

- 
- 手順 1. **Setup** キーを押して [MEAS SETUP] 画面にします。

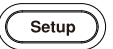

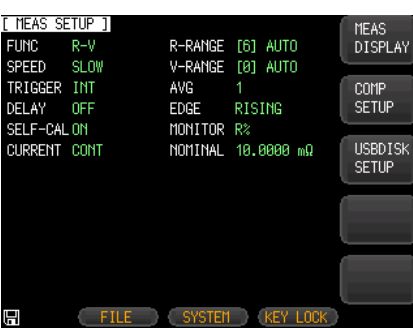

2. LCD 画面の右側にある、**COMP SETUP** のオプ ションキーを押します。

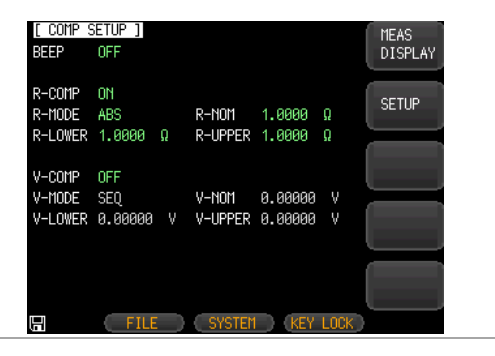

ブザーの設定 3. 矢印キーを使用して、[COMP SETUP] 画面の、**BEEP** 項目にカーソルを移動 します。

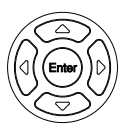

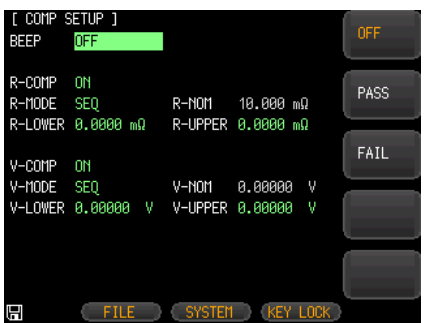

適用パラメータ OFF ブザーを無効にします。

PASS 選別結果がパスのときブザーが鳴ります。

FAIL 選別結果がフェイルのときブザーが鳴ります。

コンパレータの 4. 矢印キーを使用して、[COMP SETUP] 設定 画面の **R-COMP** または **V-COMP** 項 目にカーソルを移動します。

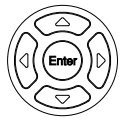

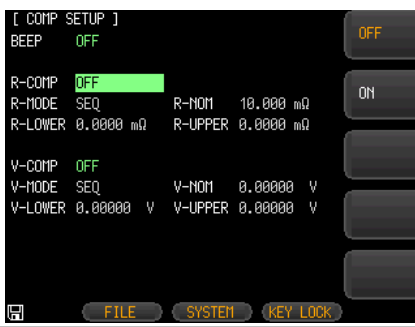

適用パラメータ OFF 抵抗/電圧コンパレータ各機能を無効にします。

ON 抵抗/電圧コンパレータ各機能を有効にします。

コンパレータ モードの設定 5. 矢印キーを使用して、[COMP SETUP] 画面の **R-MODE** または **V-MODE** 項 目にカーソルを移動します。

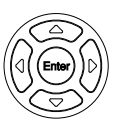

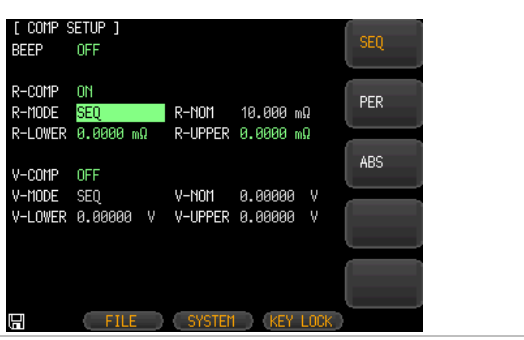

- 適用パラメータ SEQ SEQ コンパレータモードは、電圧と抵抗の設 定範囲の上限と下限を測定値と比較します。 公称値は必要ありません。
	- PER (測定値 公称値)/公称値 × 100%
	- ABS 測定値 公称値
- 公称値の入力 6. コンパレータモードが PER または ABS の場合、矢印キーを使用して、 [COMP SETUP] 画面の **R-NOM** また は **V-NOM** 項目にカーソルを移動しま す。

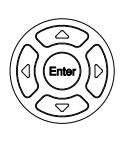

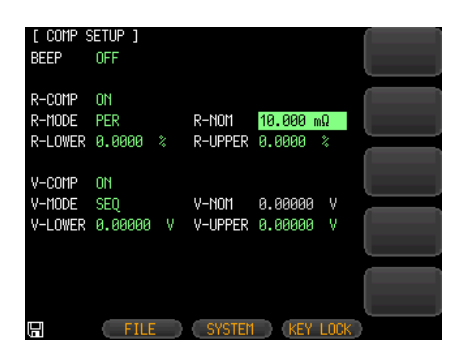

上限値と下限値 8. 矢印キーを使用して、[COMP SETUP] の入力 画面の **R-LOWER** と **R-UPPER** また は **V-LOWER** と **V-UPPER** 項目に カーソルを移動します。

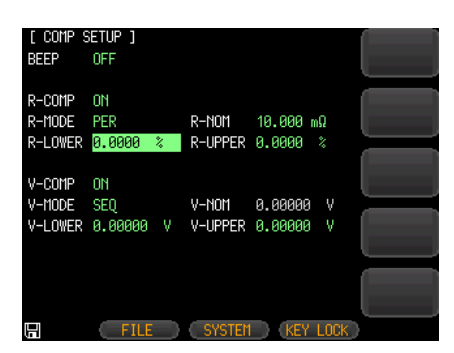

9. 数字キーを使用して上限値と下限値を入力し、LCD 画面の右側にあるオプションキーで対応する抵抗、 電圧の単位または%を選択します。

## USB メモリの設定

このセクションでは、測定データを保存する USB メモリの設定について 説明します。

USB メモリへは測定データを即時保存でき、保存される測定データ量は 本器のデータバッファに格納される量よりも多いので、工場の生産ライン でのバッテリ試験の測定データの保存に効果的です。

- 
- 手順 1. データ記録用として USB メモリを挿入 します。
	- 2. **Setup** キーを押して [MEAS SETUP] 画面にします。

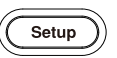

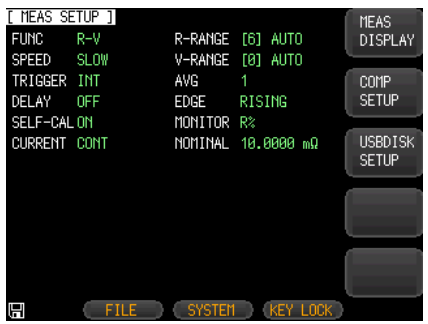

3. LCD 画面の右側にある **USBDISK SETUP** のオプ ションキーを押します。

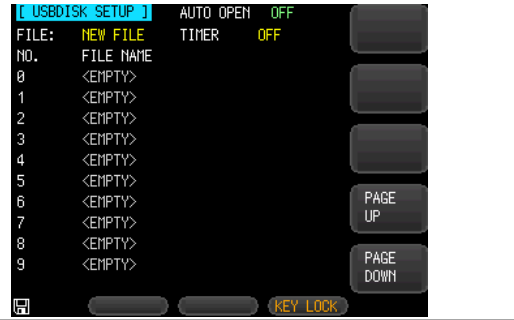

新規ファイルの 4. 矢印キーを使用して、[USBDISK 作成 SETUP] 画面の **FILE** 項目にカーソル を移動します。

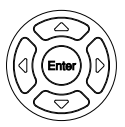

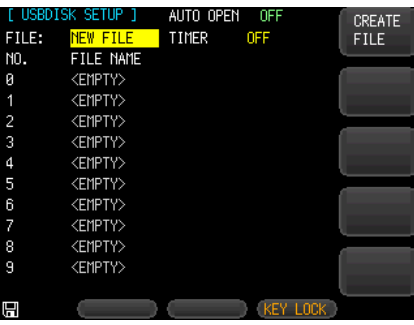

- 5. LCD 画面の右側にある **CREATE FILE** オプションキーを押します。
- 6. 「INPUT FILE NAME」ウィンドウがポッ プアップします。 矢印キーで文字を選択、Enter キーで 確定してファイル名を入力し、LCD 画 面の右側の **OK** オプションキーを押し て新しいファイルを作成します。 作成された新しいファイルは、「FILE NAME」タイトルの下にリストアップされ ます。

必要数のファイルを作成します。

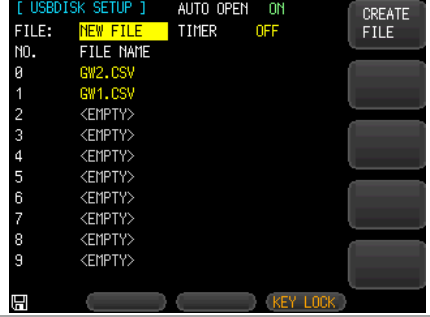

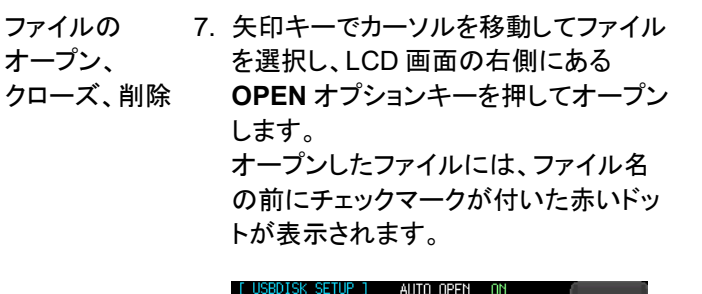

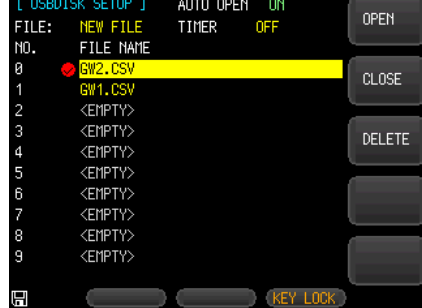

- 8. 開いているファイルを選択し、LCD 画 面の右側にある **CLOSE** オプション キーを押してファイルを閉じます。 ファイル名の前にある赤いドットが消 え、画面の左下に「file closed」のメッ セージが表示されます。
- 9. LCD 画面の右側にある **DELETE** オプ ションキーを押して選択しているファイ ルを削除します。

タイマーの設定 10.矢印キーを使用して、 [USBDISK SETUP] 画面の **TIMER** 項目にカーソルを移動します。

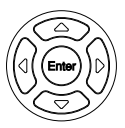

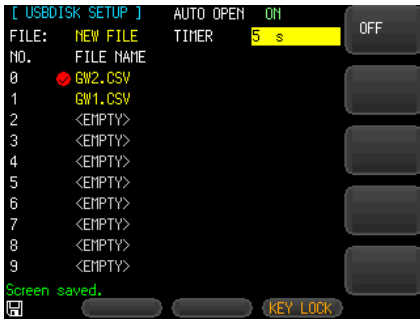

- 11.数字キーで数値を入力し、LCD 画面の 右側にある「**s**」のオプションキーを押し て測定データ記録のインターバル時間 を設定します。
- AUTO OPEN 12.矢印キーを使用して、 の 設定 [USBDISK SETUP] 画面の **AUTO OPEN** 項目にカーソルを移動します。

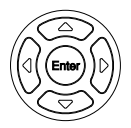

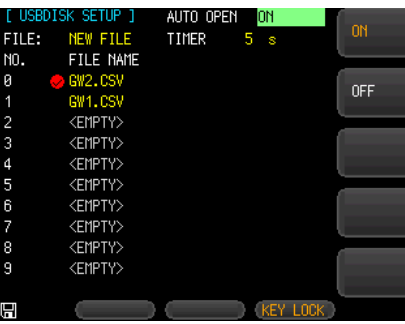

適用パラメータ ON AUTO OPEN 機能を有効にします。USB メモ リを挿入すると、最後に使用したファイルが保 存用としてオープンされます。

OFF AUTO OPEN 機能を無効にします。

# 測定

この章では、[MEAS DESPLAY] 画面の全ての 情報について説明します。

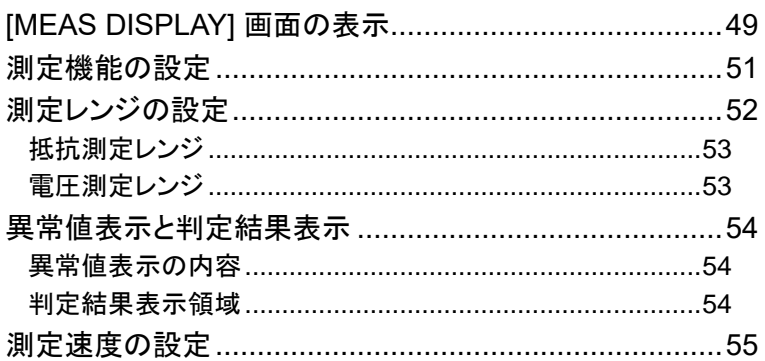

## [MEAS DISPLAY] 画面の表示

手順 1. **Measure** キーを押して、 [MEAS DISPLAY] 画面にします。

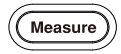

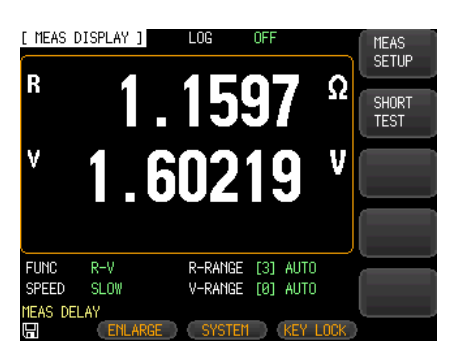

2. LCD 画面下部の **ENLARGE** キーを押すと 抵抗値と電圧値が拡大表示されます。

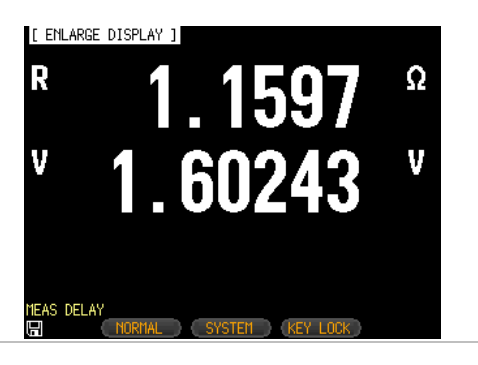

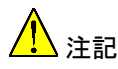

[MEAS DISPLAY] 画面は次の手順でも表示できま す。

1. **Setup** キーを押して、[MEAS SETUP] 画面を表示します。

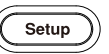

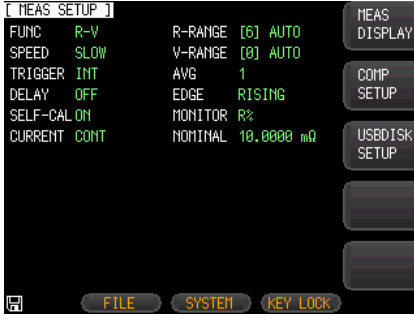

2. LCD 画面の右側にある **MEAS DISPLAY** オプションキーを押 すと、[MEAS DISPLAY] 画面が表示さ れます。

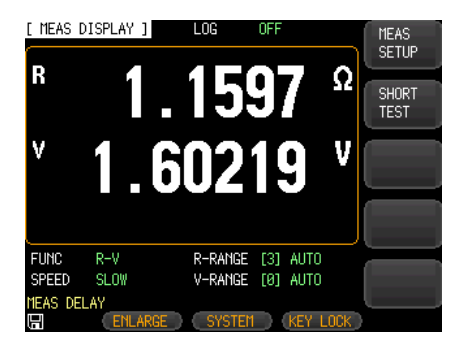

## 測定機能の設定

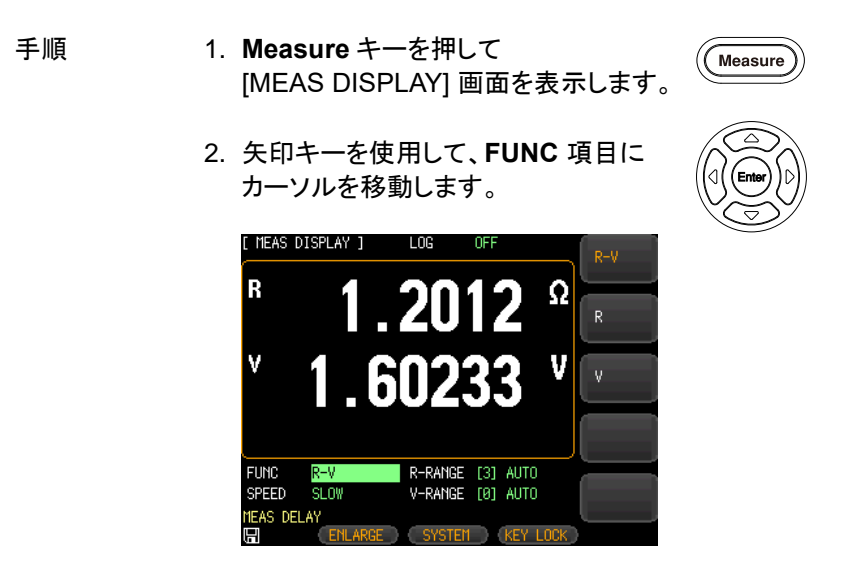

- 3. LCD 画面の右側にあるオプションキー を押して、測定項目のパラメータを選択 します。
- パラメータ R-V 被試験バッテリの抵抗値と電圧値両方を測定、 表示します。 R 被試験バッテリの抵抗値を測定、表示します。
	-
	- V 被試験バッテリの電圧値を測定、表示します。

## 測定レンジの設定

- 手順 1. 測定機能を設定後、測定レンジを設定 します。
	- 2. 矢印キーを使用して、 [MEAS DISPLAY] 画面の **R-RANGE** および **V-RANGE** 項目に カーソルを移動します。

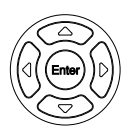

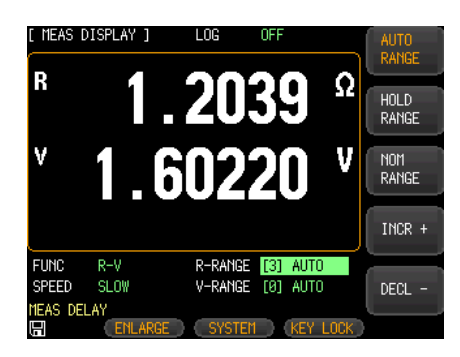

3. LCD 画面の右側にあるオプション キーを押して測定項目のパラメータを 選択します。

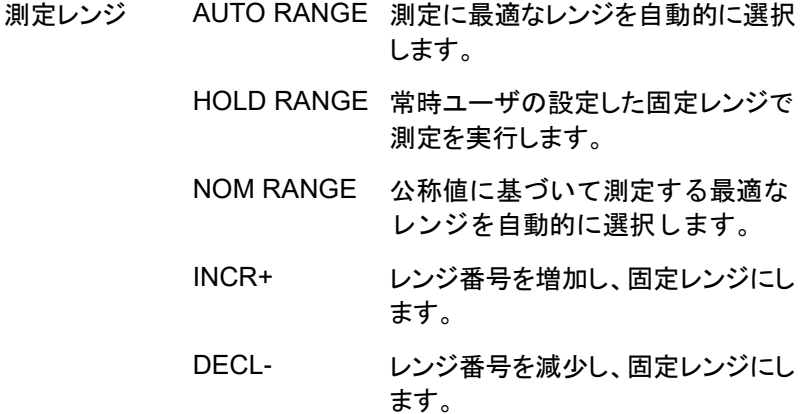

GBM-3000 シリーズは、各レンジが次のような範囲の 7 つの抵抗測定レ ンジを持っています。

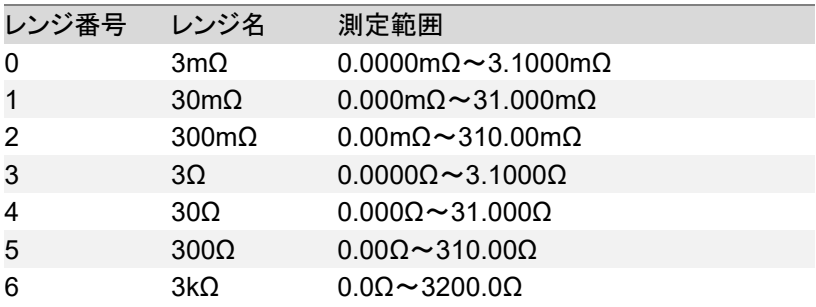

#### 電圧測定レンジ

GBM-3000 シリーズは、各レンジが次のような範囲の 3 つの抵抗測定レ ンジを持っています。

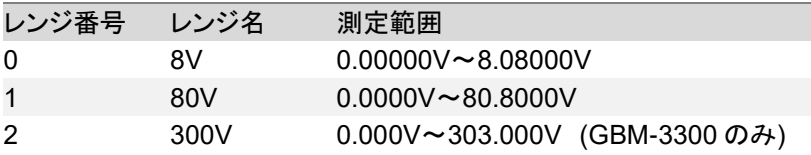

## 異常値表示と判定結果表示

異常値表示の内容

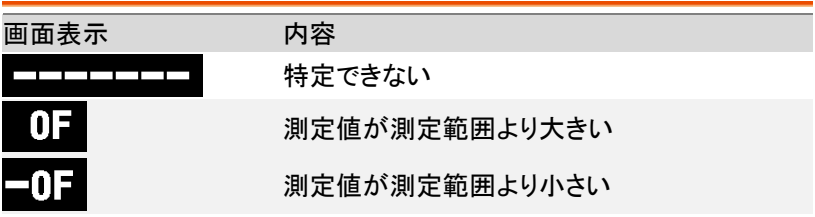

正しく測定ができていない場合、異常を示す表示をします。

判定結果表示領域

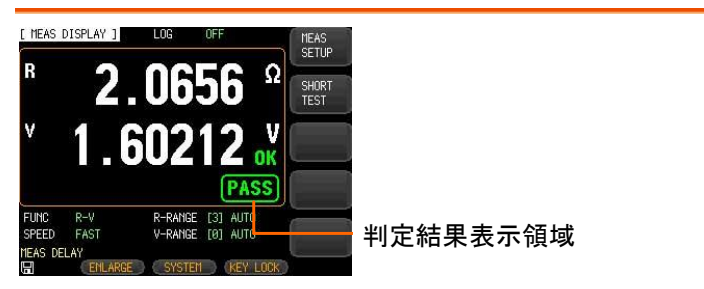

LCD 画面上に 4 種類の判定結果を表示します。

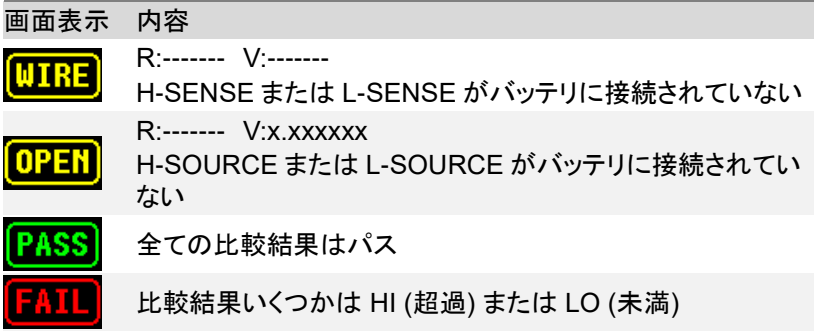

## 測定速度の設定

- 手順 1. **Measure** キーを押して、 [MEAS DISPLAY] 画面を表示します。
	- Measure
	- 2. 矢印キーを使用して、 [MEAS DISPLAY] 画面の **SPEED** 項 目にカーソルを移動します。

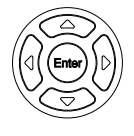

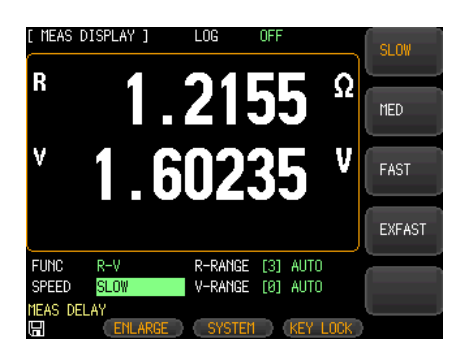

3. LCD 画面の右側にあるオプションキー を押して測定項目のパラメータを選択し ます。

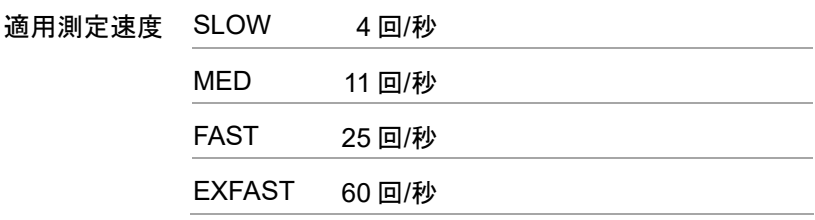

## $\mathbf{r}$ ▼ -タログ機能と統計機能

この章では、データログ機能と統計機能について 説明します。

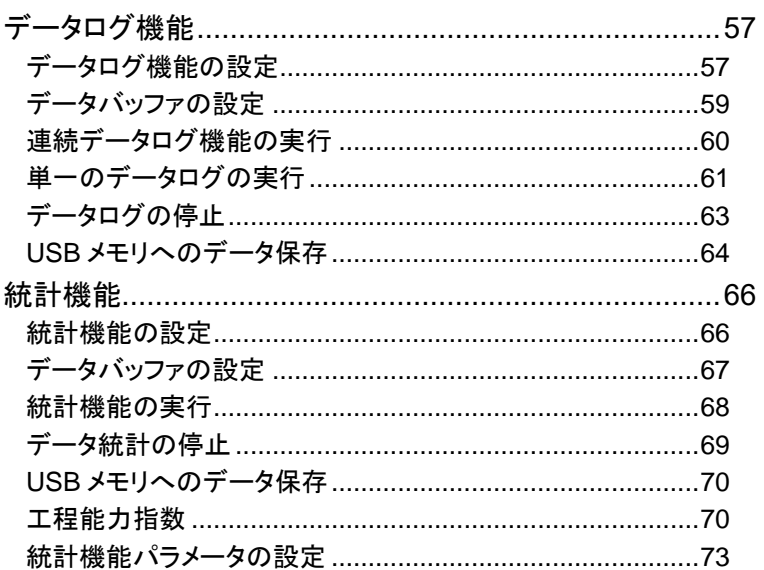

## データログ機能

本器は測定データを記録し、そのデータの統計処理をすることができま す。データログ機能は、[MEAS DISPLAY] 画面でのみ操作と表示ができ ます。

データログ機能を有効にすると、[MEAS DISPLAY] 画面の上部にデータ ログフィールドが表示されます。

測定データは、データログ機能により本器のバッファに即時格納されます。 これらのデータは、通信インタフェースを介してコンピュータに送信したり、 USB メモリに直接 CSV 形式で保存することができます。

データログ機能の設定

- 手順 1. **Measure** キーまたは **Setup** キーを押 Measure します。 または Setup
	- 2. LCD 画面下部の **SYSTEM** キーを押し て、[SYSTEM CONFIG] 画面を表示し ます。

3. 矢印キーを使用して、 **DATA LOGGER** 項目にカーソルを移 動します。

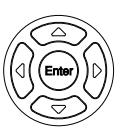

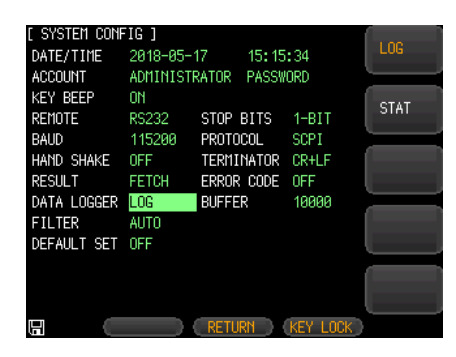

- 4. LCD 画面の右側にある **LOG** オプショ ンキーを押します。
- 5. データログ機能を有効にすると、 [MEAS DISPLAY] 画面の上部にログ フィールドが表示されます。

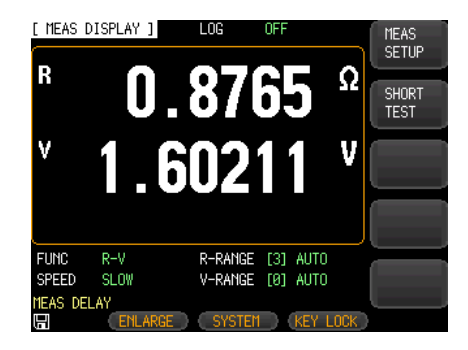

<span id="page-58-0"></span>データバッファの設定

データバッファの設定で、内部バッファに格納するレコードの最大数を設 定します。設定可能な範囲は 1~10000 です。

- 手順 1. **Measure** キーまたは **Setup** キーを押 Measure します。 または Setup 2. LCD 画面下部の **SYSTEM** キーを押し て、[SYSTEM CONFIG] 設定画面にし ます。 3. 矢印キーを使用して、**BUFFER** 項目に カーソルを移動します。 [ SYSTEM CONFIG ] MAX DATE/TIME 2018-05-10 17:18:10 ACCOUNT ADMINISTRATOR PASSWORD **KEY BEEP** ON. REMOTE RS232 STOP BITS  $1 - BIT$ 
	- **BALID** 115200 SCPT PROTOCOL HAND SHAKE OFF TERMINATOR LF **RESULT** FETCH ERROR CODE OFF DATA LOGGER LOG **BUFFER** 10000 **FILTER AUTO** DEFAULT SET OFF
	- 4. 数字キーで値を入力して Enter キーを 押すか、LCD 画面の右側にある MAX オプションキーを押して、ログするデー タ数を設定します。

**RETURN KEY LOCK** 

H

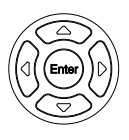

適用オプション MAX パラメータ ログするデータ数を最大の 10,000 組に設定 します。

#### 連続データログ機能の実行

- 
- 手順 1. 矢印キーを使用して LCD 画面上部の ログフィールドにカーソルを移動しま す。

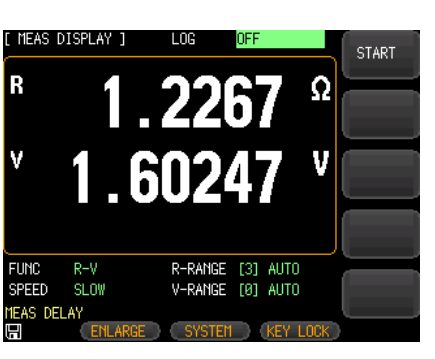

- 2. LCD 画面の右側にある **START** オプションキーを 押して、連続データログを開始します。データログ動 作は設定したバッファ数が満杯になるまで継続しま す。
- 3. データログが設定したバッファ数まで実行されると、 LCD 画面上部に感嘆符「!」と「FULL」が表示されま す。

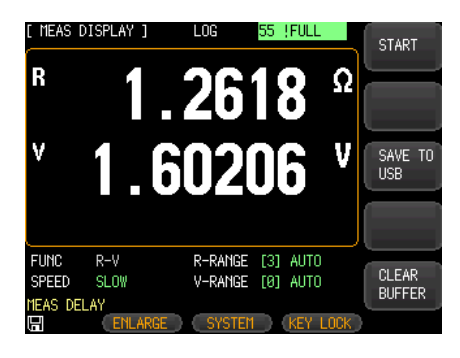

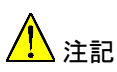

- SCPI コマンド「LOG:START ON」で連続データログを 開始することができます。
- 連続データログを開始する前にトリガモードが「INT」 に設定されていることを確認してください。
- データログが開始されると測定画面に固定され他の 画面への切り替えはできなくなります。他の画面に 切り替えるには、データログを停止してください。

#### 単一のデータログの実行

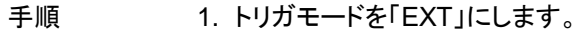

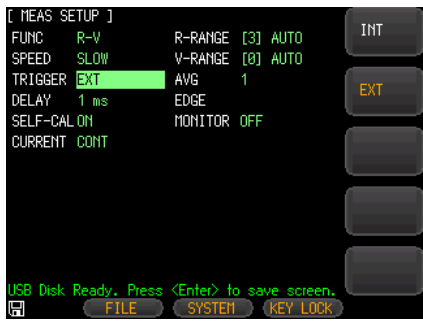

2. 矢印キーを使用して LCD 画面上部の ログフィールドにカーソルを移動しま す。LCD 画面の右側にある **START** オ プションキーを押します。

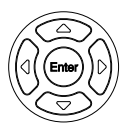

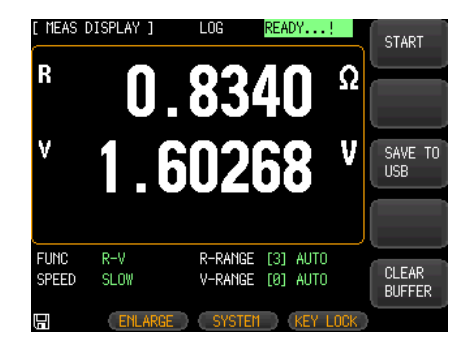

3. **Trigger** キーを押すと、単一のデータロ グを実行します。

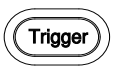

4. **Trigger** キーを 1 回押す毎に、ログ フィールドの数字が 1 ずつ増加します。

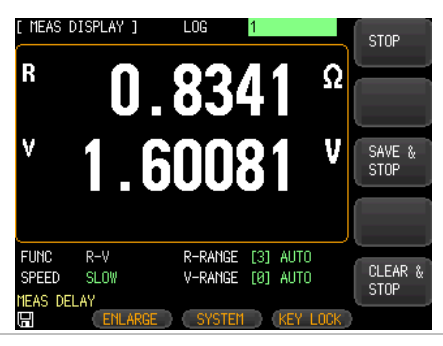

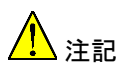

- 外部トリガモード動作から他の画面に切り替えるに は、データログを停止してください。
- SCPI コマンド「:TRIGGER」またはハンドラの外部トリ ガ端子を使用して、単一のデータログを実行できま す。

#### データログの停止

手順 1. データログの実行中、LCD 画面の右側にある **STOP** オプションキーを押せば、いつでもデータロ グを停止することができます。下図のようにデータロ グの停止を示す感嘆符「!」が LCD 画面上部に表示 されます。

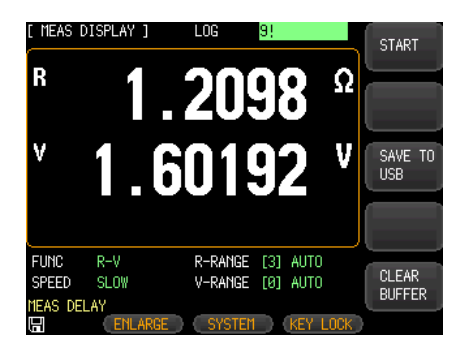

- 2. LCD 画面の右側にある **START** オプションキーを 再度押すとデータログは初めから開始します。
- 3. LCD 画面の右側にある **CLEAR BUFFER** オプ ションキーを押すとバッファに格納されているデータ を消去します。

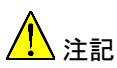

• SCPI コマンド「:LOG:START OFF」でデータログを停 止することができます。

#### <span id="page-63-0"></span>USB メモリへのデータ保存

データログが有効の状態では、バッファに格納されたデータをいつでも USB メモリに保存することができます。保存先は本器により自動作成さ れるフォルダ内で、保存ファイル名も自動で設定されます。

手順 1. データログを実行中 LCD 画面の右側 にある **SAVE TO USB** オプションキー を押せば、バッファに格納されたデータ をいつでも USB メモリに保存すること ができます。保存形式は CSV です。

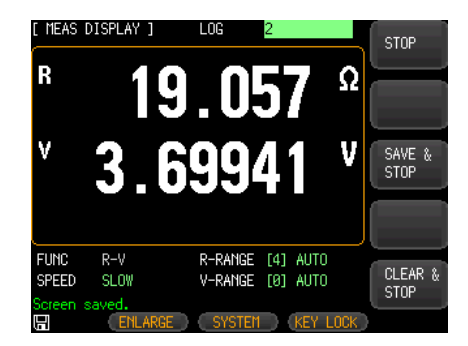

2. 編集などのため Notepad や EXCEL などで USB メモリに保存されたファイルをオープンします。

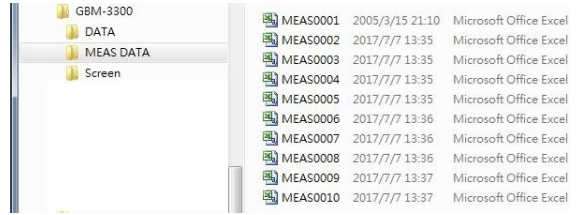

#### GWINSTEK

#### データログ機能と統計機能

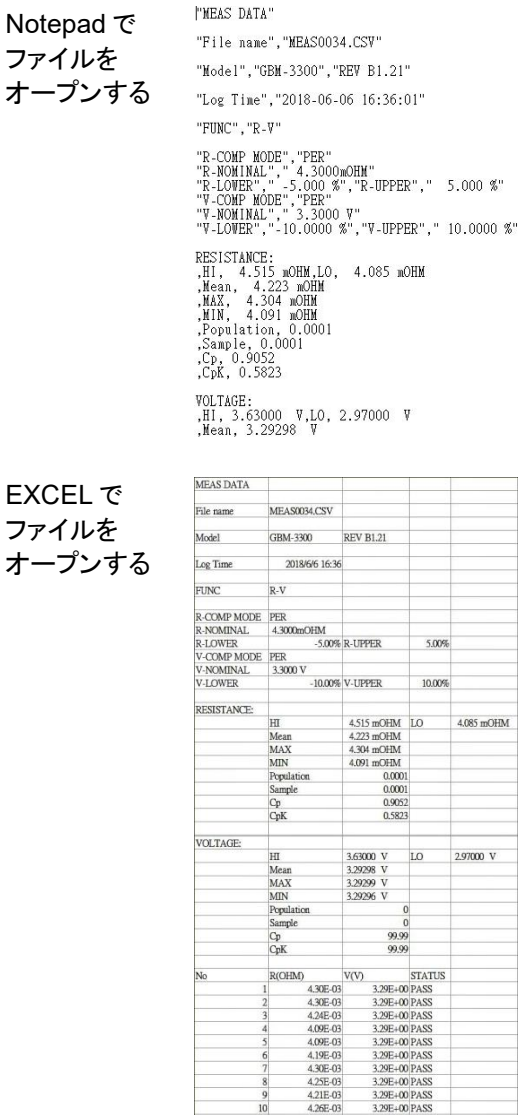

注記

SCPI コマンドを使用すると、バッファに格納されたデー タ全体または単一のファイルでコンピュータに送信する ことができます。コマンドの詳細については、[162](#page-161-0) ペー ジの「Logger」コマンドを参照してください。

### 統計機能

本器は、容易に品質管理ができるように、記録されたデータをリアルタイ ムで統計処理することができます。

統計機能の設定

- 
- 手順 1. 前面パネルの **Measure** キーまたは **Setup** キーを押します。

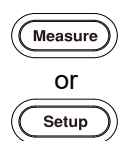

- 2. LCD 画面下部の **SYSTEM** キーを押し て、[SYSTEM CONFIG] 設定画面にし ます。
- 3. 矢印キーを使用して下図のように **DATA LOGGER** 項目にカーソルを移 動します。

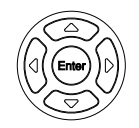

4. LCD 画面の右側にある **STAT** オプションキーを押 し、画面下部の **RETURN** キーを押します。

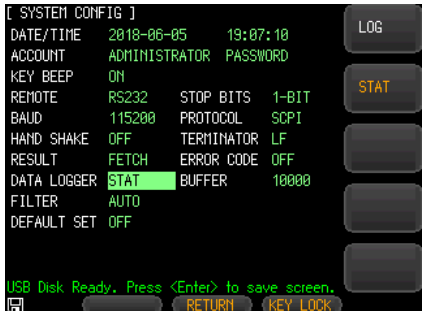

5. 統計機能が有効となり、 [MEAS DISPLAY] 画面上部に **STAT** フィールドが表示されます。

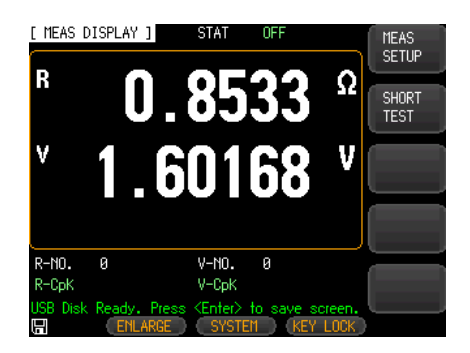

#### データバッファの設定

データバッファの設定は、内部バッファに格納するレコードの最大数を指 定します。設定可能な範囲は 1~10000 です。 設定手順は、[59](#page-58-0)ページの「データバッファの設定」と同じです。

#### 統計機能の実行

- 
- 手順 1. 矢印キーを使用して LCD 画面上部の **STAT** フィールドにカーソルを移動しま す。

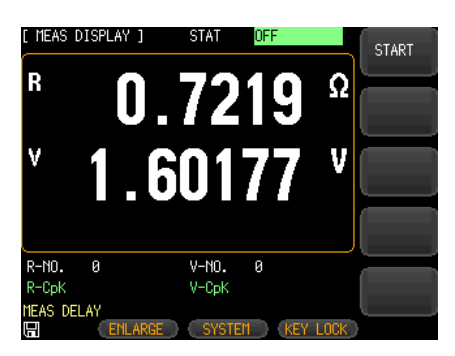

- 2. LCD 画面の右側にある **START** オプションキーを 押して、統計処理を開始します。データの統計は設 定したバッファ数が満杯になるまで継続します。
- 3. データの統計が設定したバッファ数まで実行される と、下図のように LCD 画面上部に感嘆符「!」と

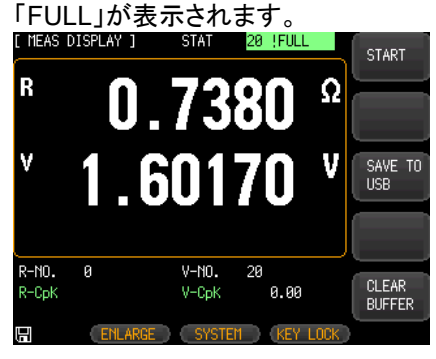

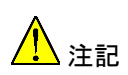

データ統計機能を有効にすると、計測器は統計計算処 理のため、測定速度はわずかに低下します。

#### データ統計の停止

手順 1. データの統計処理中、LCD 画面の右側にある **STOP** キーを押せば、いつでもデータの統計を停止 することができます。下図のようにデータ統計の停 止を示す感嘆符「!」が LCD 画面上部に表示されま す。

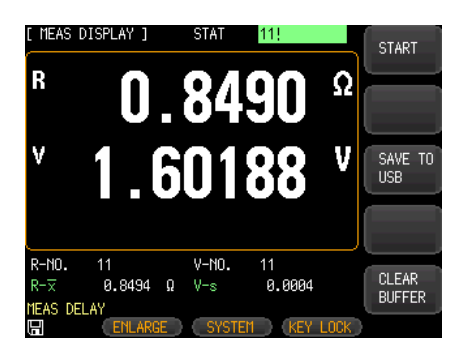

- 2. LCD 画面の右側にある **START** オプションキーを 再度押すと統計処理は初めから開始します。
- 3. LCD 画面の右側にある **CLEAR BUFFER** オプ ションキーを押すとバッファに格納されているデータ を消去します。

USB メモリへのデータ保存

統計機能が有効の状態では、バッファに格納されたデータをいつでも USB メモリに保存することができます。USB メモリへのデータ保存の手順は、デ ータログのセクションでの説明と同じです。 詳細は [64](#page-63-0) ページを参照してください。

#### 工程能力指数

工程能力とは、工程が持つ品質に関する能力を指します。それは、内部 均一性の最小変動、工程の定常状態を測定することで評価します。工程 が定常状態にあるとき、製品の品質特性値の 99.73%は [μ-3σ、μ+3σ] の範囲(ここで、μ は製品特性値の全体平均であり、σ は全体標準偏差 である)に散在します。ほぼ全ての製品の品質特性値が 6σ の範囲内に 収まるため、工程能力は通常 6σ で表されます。工程能力指数は値が大 きいほど良好であることを示します。

一般には以下のように評価できます。

Cp、CpK > 1.33 .............. 工程能力は十分 1.00 < Cp、CpK ≤ 1.33 工程能力は適度 Cp、CpK ≤ 1.00 ................工程能力は不十分

工程能力指数と関連の公式

\n- $$
\overline{x}
$$
\n- $\frac{\overline{X}^n}{x} = \frac{\sum_{n=1}^n x}{n}$
\n- $\overline{B} = \sqrt{\frac{\sum (x - \bar{x})^2}{n}} = \sqrt{\frac{\sum x^2 - n\bar{x}^2}{n}}$
\n- $\overline{B} = \sqrt{\frac{\sum (x - \bar{x})^2}{n}}$
\n- $S = \sigma_{n-1} = \sqrt{\frac{\sum (x - \bar{x})^2}{n-1}} = \sqrt{\frac{\sum x^2 - n\bar{x}^2}{n-1}}$
\n

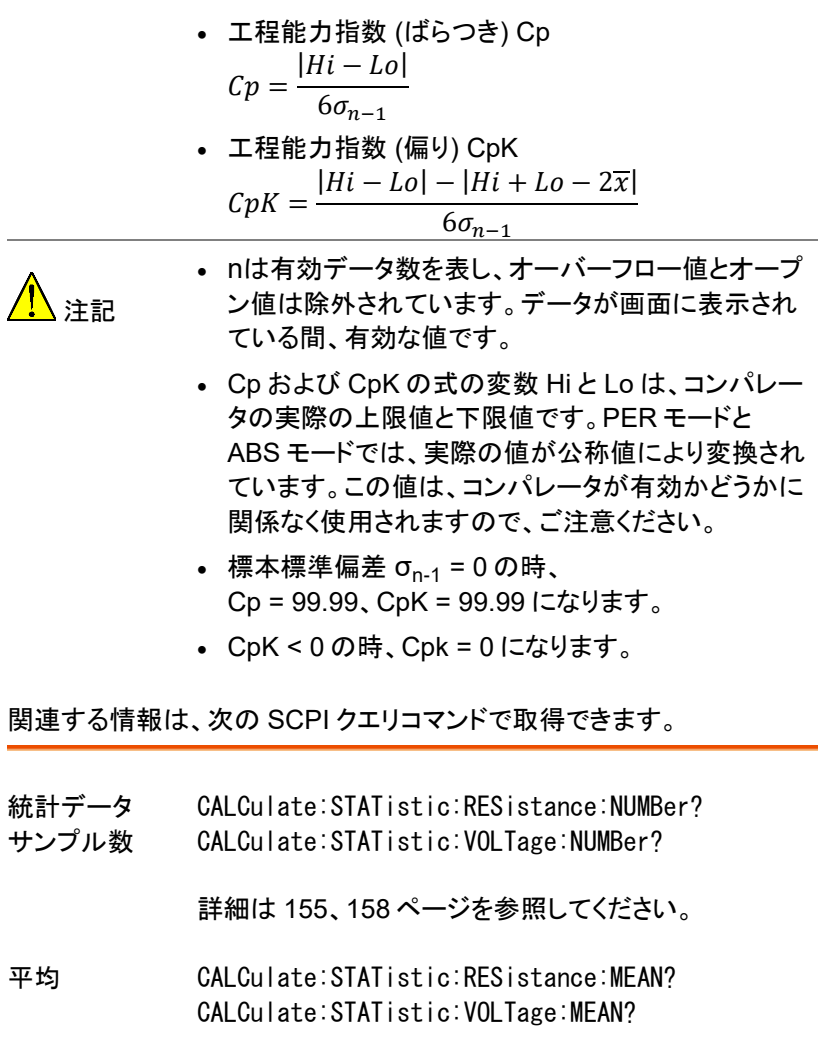

詳細は [156](#page-155-0)、[159](#page-158-0) ページを参照してください。

最大値 CALCulate:STATistic:RESistance:MAXimum? CALCulate:STATistic:VOLTage:MAXimum?

詳細は [156](#page-155-1)、[159](#page-158-1) ページを参照してください。

- 最小値 CALCulate:STATistic:RESistance:MINimum? CALCulate:STATistic:VOLTage:MINimum? 詳細は [156](#page-155-2)、[160](#page-159-0) ページを参照してください。 カウント値 CALCulate: STATistic: RESistance: LIMit? CALCulate:STATistic:VOLTage:LIMit? 詳細は [157](#page-156-0)、[160](#page-159-1) ページを参照してください。
- 標準偏差 CALCulate:STATistic:RESistance:DEViation? CALCulate:STATistic:VOLTage:DEViation?

詳細は [157](#page-156-1)、[161](#page-160-0) ページを参照してください。

- 工程能力指数 CALCulate:STATistic:RESistance:CP? CALCulate:STATistic:VOLTage:CP?
	- 詳細は [158](#page-157-1)、[161](#page-160-1) ページを参照してください。
統計機能パラメータの設定

手順 1. **Measure** キーを押して、 [MEAS DISPLAY] 画面にします。

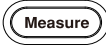

2. 矢印キーを使用して、**R-CpK** または **V-CpK** フィールドにカーソルを移動し ます。

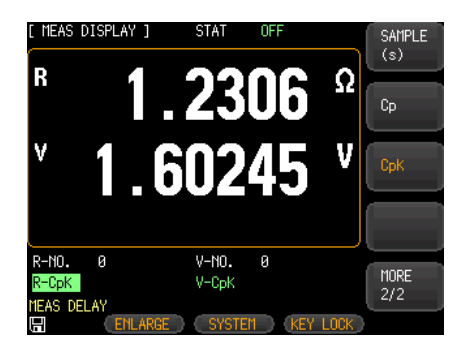

3. LCD 画面の右側のオプションキーで、希望の統計 パラメータを選択します。

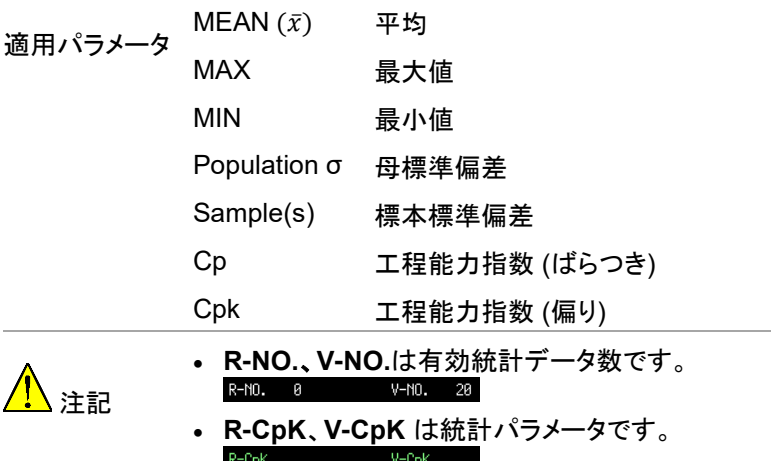

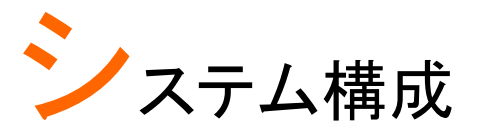

この章では、JSYSTEM CONFIG] 画面でのパラ メータを設定する方法を説明します。 [SYSTEM CONFIG] 画面の全ての設定は自動 的にシステムに保存され、次の起動時に自動的 にロードされます。

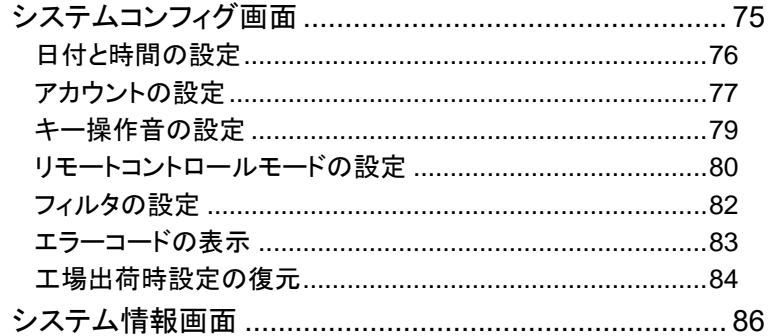

# システムコンフィグ画面

システムコンフィグ画面では、次のシステム構成に関する項目を設定す ることができます。

- **日付と時間の設定 → [76](#page-75-0) ページ**
- アカウントの設定 → [77](#page-76-0) ページ
- キー操作音の設定 → [79](#page-78-0) ページ
- リモートコントロールモードの設定 → [80](#page-79-0) ページ
- フィルタの設定 → [82](#page-81-0) ページ
- エラーコード表示設定 → [83](#page-82-0) ページ

#### <span id="page-75-0"></span>日付と時間の設定

手順 1. 前面パネルの **Measure** または **Setup** キーを押します。

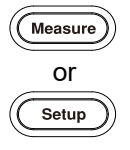

- 2. LCD 画面下部の **SYSTEM** キーを押し て、[SYSTEM CONFIG] 画面にしま す。
- 3. 矢印キーを使用して、 **DATE/TIME** 項目に反転ハイライトの カーソルを移動します。

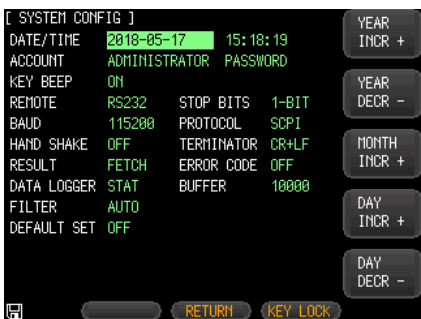

- 4. LCD 画面の右側にあるオプションキー を押して、設定を変更します。
- 適用パラメータ 日付 YEAR INCR+、YEAR DECR-、MONTH+、 DAY INCR+、DAY DECR-
	- 時間 HOUR INCR+、HOUR DECR-、 MINUTE INCR+、MINUTE DECR-、 SECOND INCR+、SECOND DECR-
- 注記 システムコンフィグ画面の全ての設定は自動的にシス テムに保存され、次回の起動時に自動的にロードされ ます。

<span id="page-76-0"></span>アカウントの設定

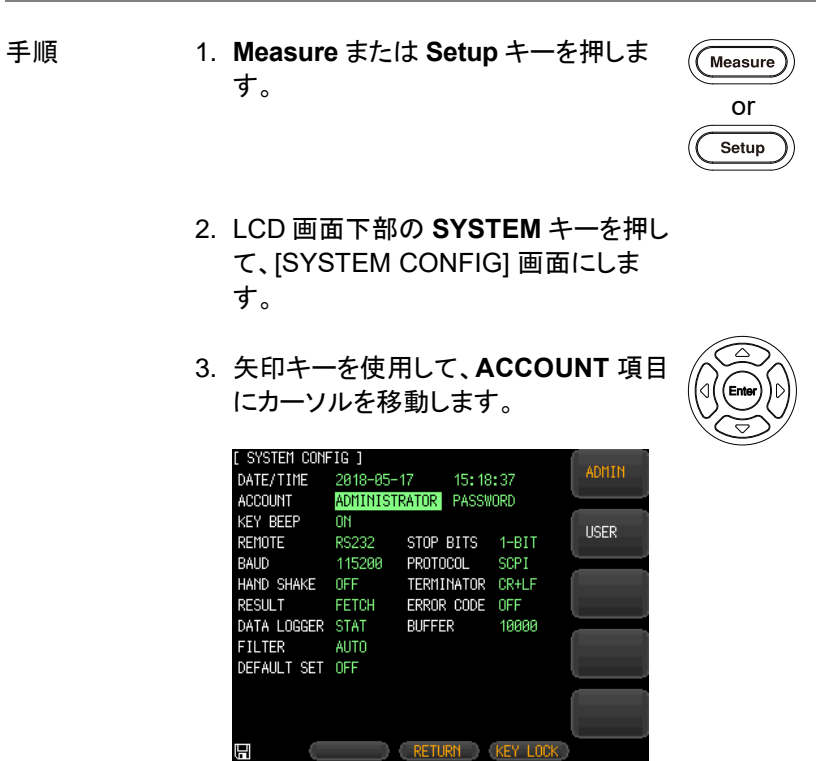

4. LCD 画面の右側にあるオプションキー を押して、設定を変更します。

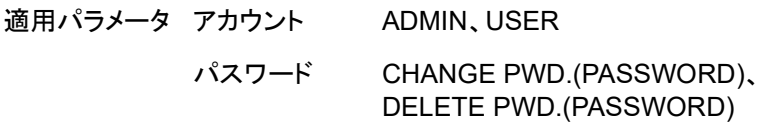

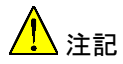

アカウントに ADMIN を選択すると、 [SYSTEM SERVICE] ページ以外の全ての機能を管 理者が利用できます。ADMIN によって設定されたパラ メータは、5 秒後にシステムメモリに保存され、次回の 起動時にロードされます。

アカウントに USER を選択すると、 [SYSTEM SERVICE] と [File] ページを除く全ての機 能を利用できます。USER によって変更されたパラメー タは保存されず、次回の起動時は ADMIN によって設 定された元の設定に復元されます。

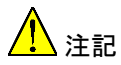

パスワードは、矢印キーを使用して、**PASSWORD** 項 目にカーソルを移動し、設定、変更、削除を行います。

パスワードの設定、変更は **CHANGE PWD.** を選択 し、最大 8 桁の数字を入力し **Enter** を押します。入力 操作は 2 回行います。

パスワードの削除は **DELETE PWD.** を選択し、任意 の数字を入力し **Enter** を押します。

パスワードの削除後は ADMIN は保護されません。

## <span id="page-78-0"></span>キー操作音の設定

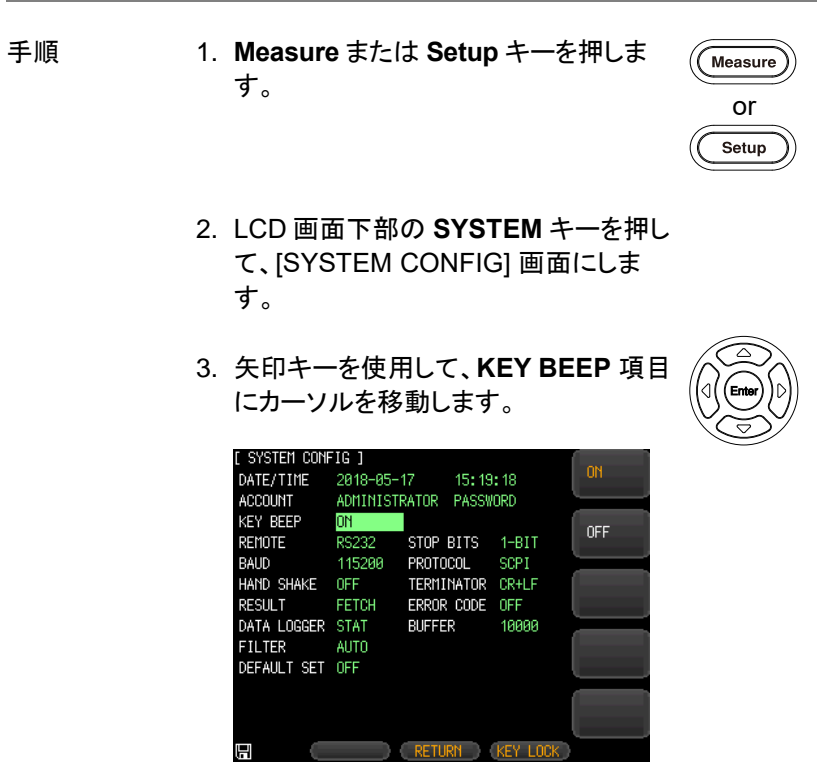

- 4. LCD 画面の右側にあるオプションキー を押して、設定を変更します。
- 適用パラメータ ON キー操作音をオンにします。
	- OFF キー操作音をオフにします。

**GWINSTEK** 

## <span id="page-79-0"></span>リモートコントロールモードの設定

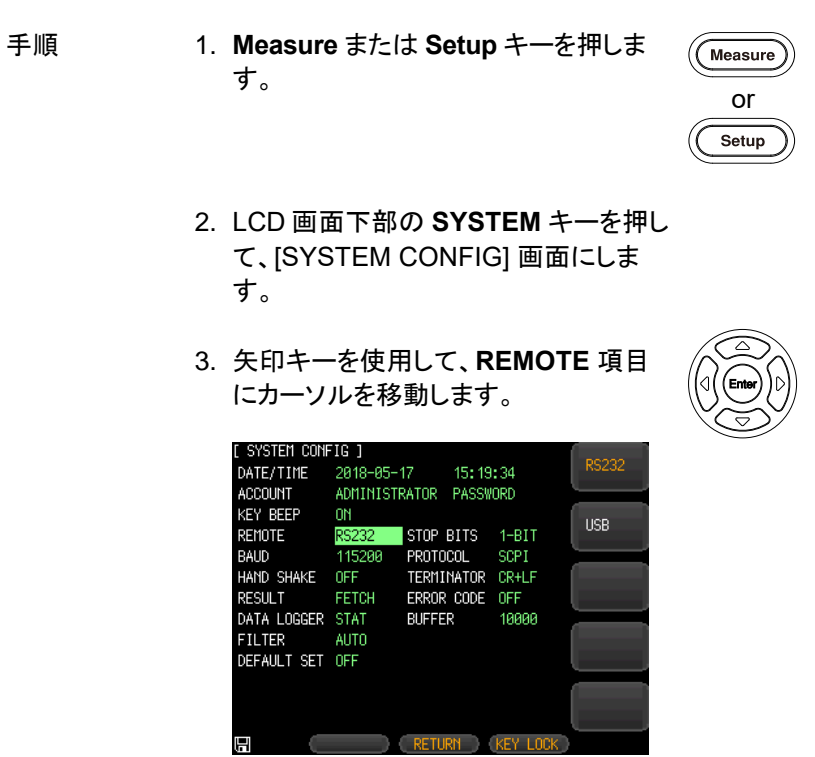

- 4. LCD 画面の右側にあるオプションキー を押して、設定を変更します。
- 適用パラメータ RS232 リモートコントロールモードを RS-232C にし ます。
	- USB リモートコントロールモードを USB にします。

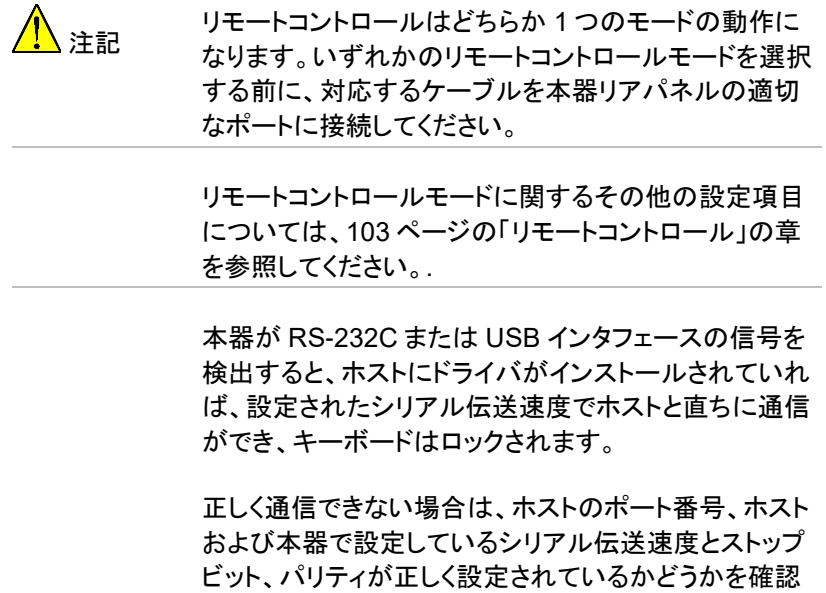

してください。

### <span id="page-81-0"></span>フィルタの設定

- 手順 1. **Measure** または **Setup** キーを押しま す。
	- 2. LCD 画面下部の **SYSTEM** キーを押し て、[SYSTEM CONFIG] 画面にしま す。
	- 3. 矢印キーを使用して、**FILTER** 項目に カーソルを移動します。

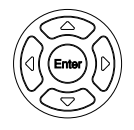

or

Setup

Measure

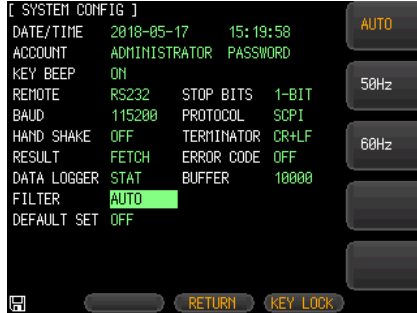

- 4. LCD 画面の右側にあるオプションキー を押して、設定を変更します。
- 適用パラメータ Auto 商用電源周波数に応じて自動的に 50 または 60Hz を選択します。

50Hz 商用電源周波数が 50Hz の場合に適します。

60Hz 商用電源周波数が 60Hz の場合に適します。

周波数は近い値の物を選択してください、測定誤差が大きくなります。

#### <span id="page-82-0"></span>エラーコードの表示

エラーコード設定がオンに設定されている場合、誤ったコマンドや無効な コマンドを受信すると、本器はエラーコードを返します。 エラーコードの詳細については、[167](#page-166-0) ページを参照してください

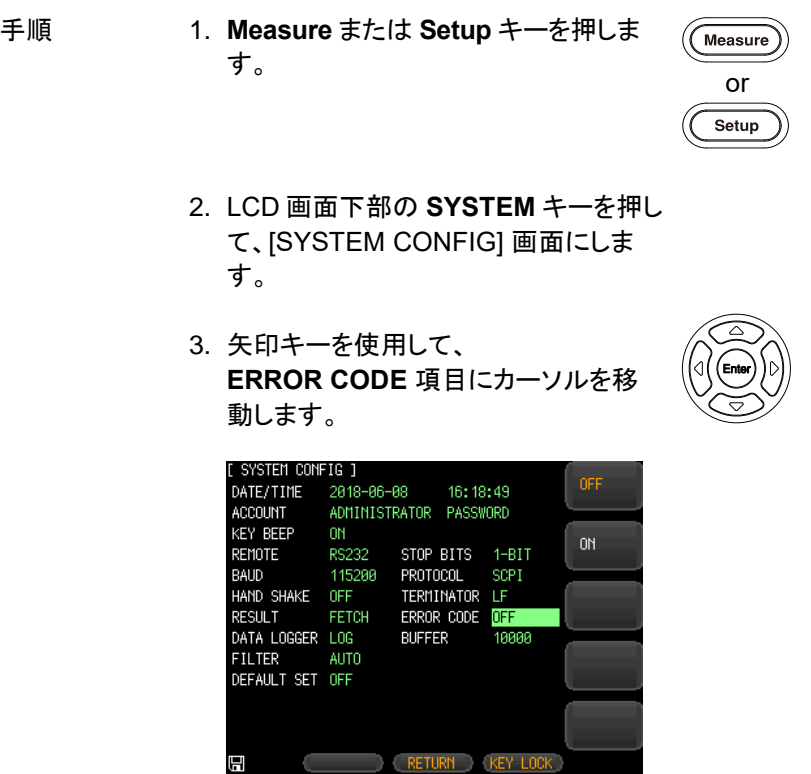

4. LCD 画面の右側にあるオプションキー を押して、設定を変更します。

適用パラメータ ON エラー発生時エラーコードを返します。

OFF エラーが発生してもエラーコードは返しません。

#### 工場出荷時設定の復元

工場出荷時設定の復元を実行すると、本器は次のページの全てのパラ メータを含む工場出荷時の設定に復元されます。

- 手順 1. **Measure** または **Setup** キーを押しま す。
	- 2. LCD 画面下部の **SYSTEM** キーを押し て、[SYSTEM CONFIG] 画面にしま す。
	- 3. 矢印キーを使用して、 **DEFAULT SET** 項目にカーソルを移動 します。

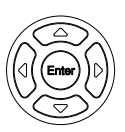

or

Setup

Measure

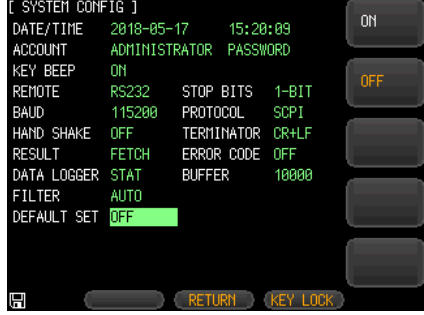

4. LCD 画面の右側にあるオプションキー **ON** を押し、続いて **YES** を押します。

適用パラメータ ON YES 全てのパラメータは工場出荷時設定に戻 ります。

- NO パラメータは変更されず現在の設定を維 持します。
- OFF パラメータは変更されず現在の設定を維 持します。

## GWINSTEK

工場出荷時の設定に戻すと、[SYSTEM CONFIG] と [MEAS SETUP] 画面の設定が初期設定に戻ります。

本器の工場出荷時設定の詳細については、[183](#page-182-0) ページを参照してくださ い。

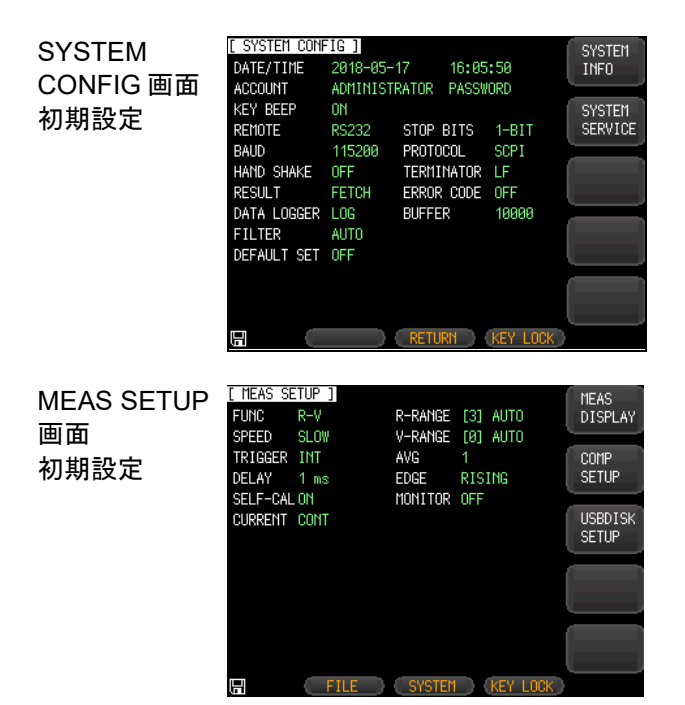

## システム情報画面

システム情報の確認は、以下の手順で行います。

- 
- 手順 1. **Measure** または **Setup** キーを押しま す。

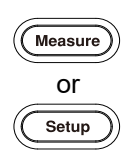

2. LCD 画面下部の **SYSTEM** キーを押 し、[SYSTEM CONFIG] 画面にします。

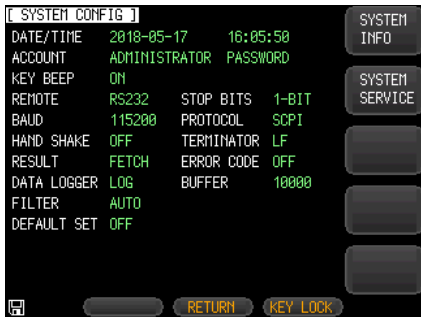

3. LCD 画面の右側にある **SYSTEM INFO オプションキーを押し** [SYSTEM INFORMATION] 画面にしま す。

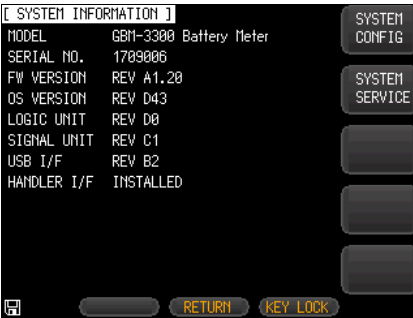

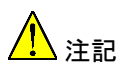

[SYSTEM INFORMATION] 画面で設定する項目はあ りません。

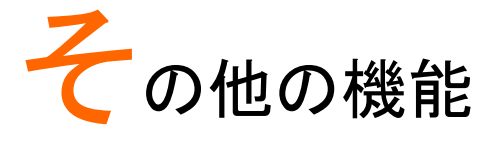

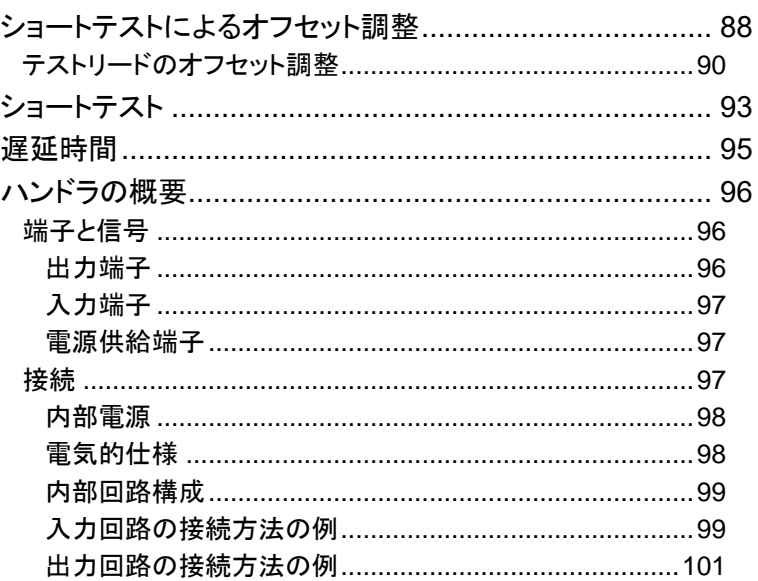

## ショートテストによるオフセット調整

測定を行う前に、テストリードや使用環境条件による残留抵抗やバイアス を除去するために、ショートテストによるオフセット調整を必ず実行してく ださい。

本器の仕様を満足するためには、ショートテストによるオフセット調整を実 行する必要があります。

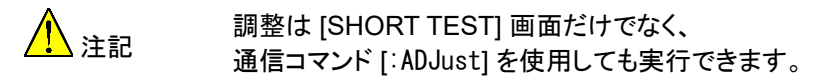

微小な抵抗測定(3mΩ と 30mΩ の範囲)では、試験電流によって抵抗で 発生する電圧信号は非常に小さいため(最大で数 mV)、テストリードの 位置、長さ、形状により測定が影響を受ける可能性があります。

必ず、実際に測定を行う場所、配置状態で、ショートテストによるオフセッ ト調整を実行してください。

実施例 ショートテストを行う場合、特に測定レンジが 30mΩ 以 下の場合は、配置状態を測定する状態に合わせます。

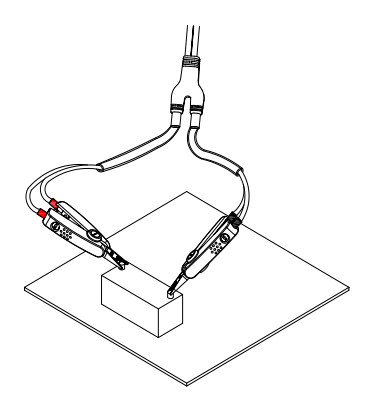

上図の測定の配置から変えずにショートテストを行い ます。

ショートテストの 1. H-SENSE と L-SENSE を接続します。

- 接続方法
- 2. H-SOURCE と L-SOURCE を接続します。
- 3. 上記 1、2 を 1 点で接続します。

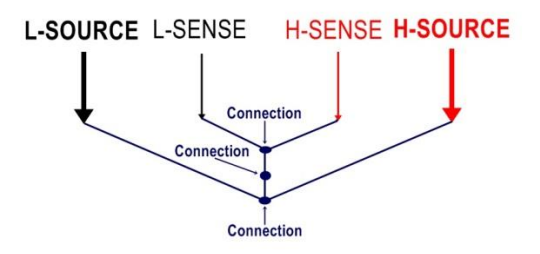

## テストリードのオフセット調整

- GBM-01 テストリード (ケルビン)
- 1. オフセット調整をするために SENSE 端子どうしが 接続するように挟みます。SENSE どうしにならない 接続でのオフセット調整は、正しい測定値が得られ ません。

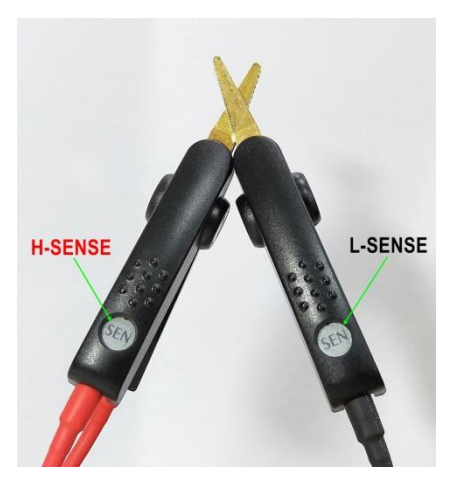

2. SENSE 端子が同じ側になるようにして 3 点で挟み ます。

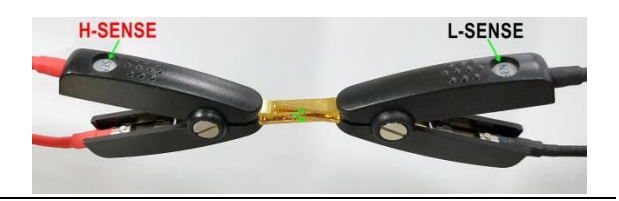

GBM-02 テストリード (同軸ピン)

1. ショートテストの接続方法を参照して、3 点で接触さ せます。

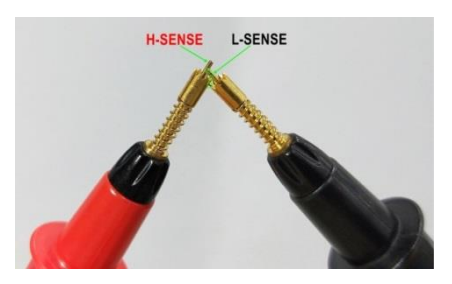

2. ショートボード(GBM-S1)中央の短絡ねじを確認し ます。被測定バッテリの両端と同じ距離を持つ、短 絡ネジを中心に同じ距離の左右の 2 つの穴を見つ けます。

次に、SENSE ピンを穴に挿入し、プローブを押し下 げて SOURCE がショートボードの銅箔に触れるよ うにして、3 点接続をします。

オフセット調整を行う場合は、振れを防止し、良好な 測定結果を得るために、プローブとショートボードを 良好な接触状態に保つ必要があります。

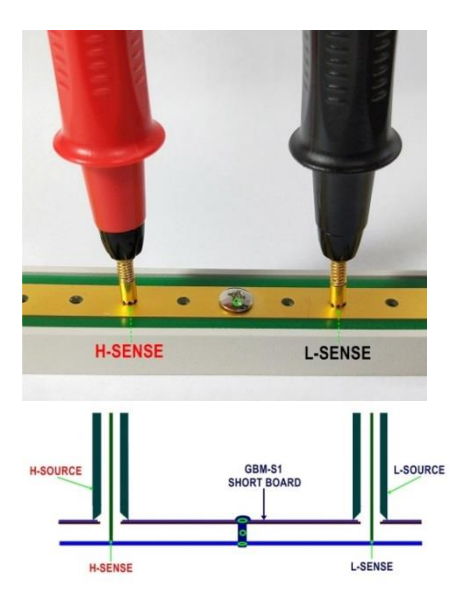

GBM-03 テストリード (ツインピン) 1. ショートテストの接続方法を参照して、3 点で接触さ せます。

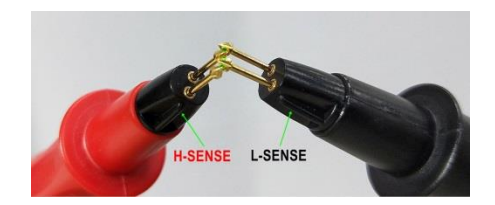

2. ショートボード(GBM-S1)中央の短絡ねじを確認し ます。被測定バッテリの両端と同じ距離を持つ、短 絡ネジを中心に同じ距離の左右の 2 つの穴を見つ けます。

次に、SENSE ピンを穴に挿入し、プローブを押し下 げて SOURCE がショートボードの銅箔に触れるよ うにして、3 点接続をします。

オフセット調整を行う場合は、振れを防止し、良好な 測定結果を得るために、プローブとショートボードを 良好な接触状態に保つ必要があります。

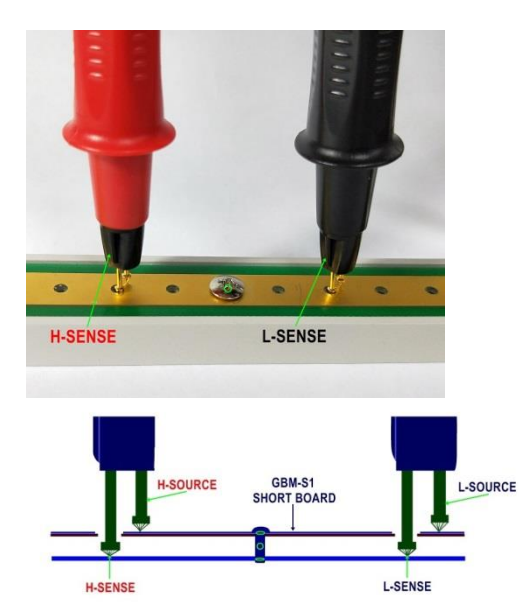

 $\sqrt{\sqrt{2}}$  Measure

# ショートテスト

手順 1. 前面パネルの **Measure** キーを押しま す。

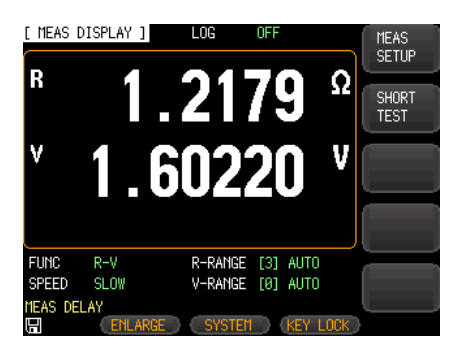

2. LCD 画面の右側にある **SHORT TEST** オプションキーを押しま す。

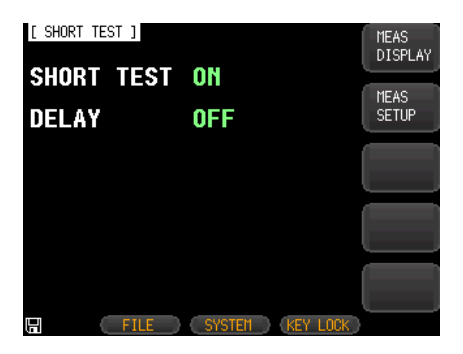

3. 矢印キーを使用して、[SHORT TEST] 画面の **SHORT TEST** 項目にカーソル を移動します。

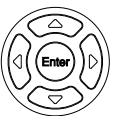

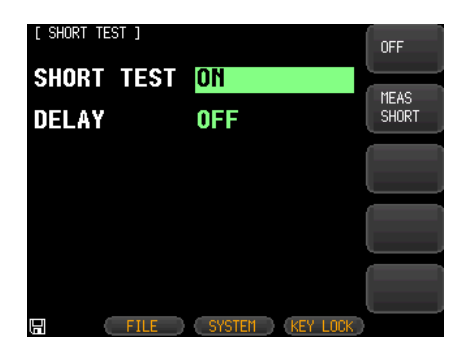

- 4. **MEAS SHORT** キーを押し、LCD 画面の右側にあ る **OK** オプションキーを押します。ショートテストの 進行状況を確認できます。LCD 画面下部に "correction finished" が表示され完了します。
- 5. **SHORT TEST** 項目が **OFF** の場合は、LCD 画面 の右側にある **ON** オプションキーを押してください。

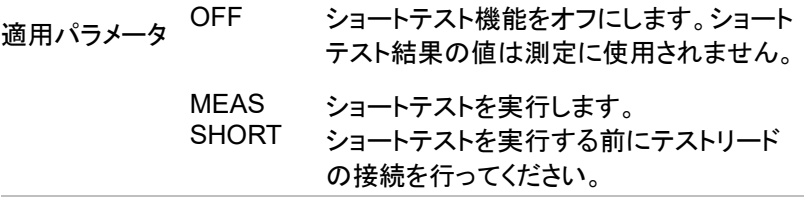

# 遅延時間

遅延時間 の選択 1. 矢印キーを使用して、[SHORT TEST] 画面の **DELAY** 項目にカーソルを移動 します。

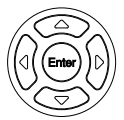

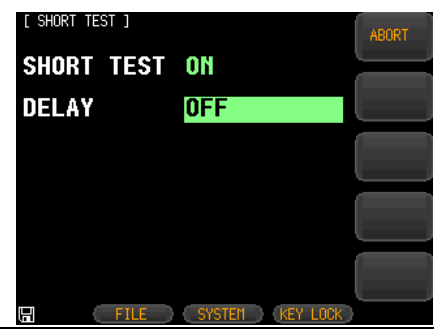

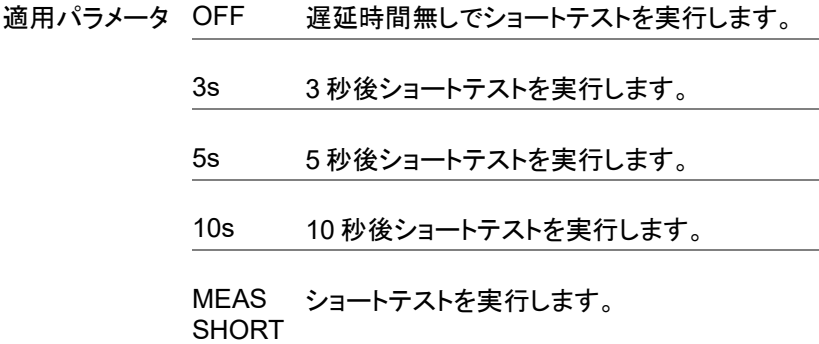

## ハンドラの概要

本器は、電圧と抵抗の HI / OK / LO と EOM(テスト終了)の出力信号、 TRIG の入力信号(外部トリガ時に有効)を含むフル機能のハンドライン タフェースを持っています。本器は、このインタフェースを介してシステム の制御機器で容易に制御でき、自動制御機能を構成することができます。

#### 端子と信号

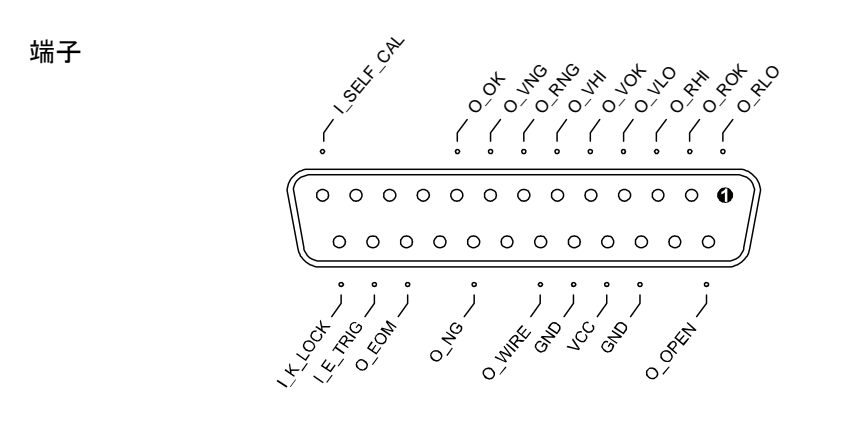

出力端子

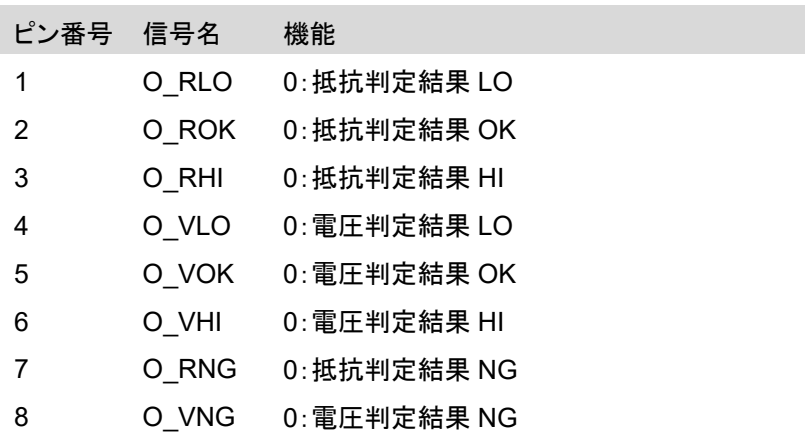

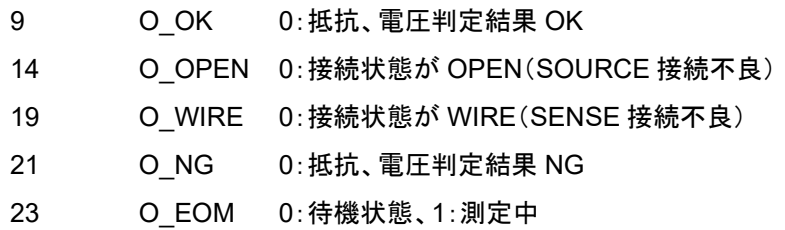

入力端子

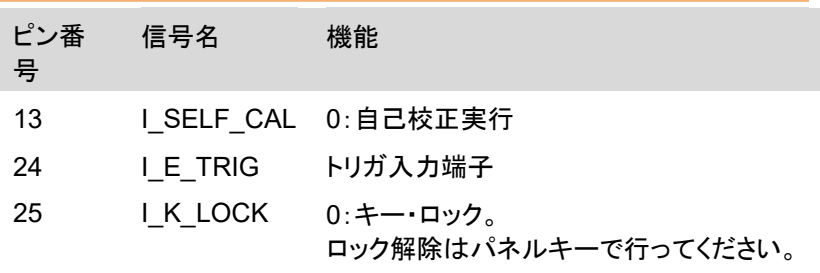

電源供給端子

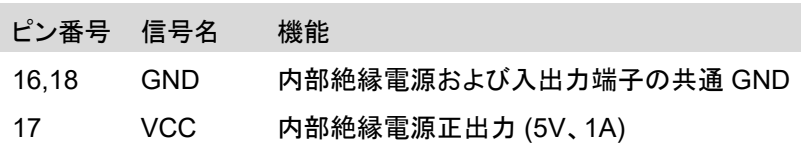

#### 接続

外部電源の GND は 16 ピンまたは 18 ピンに接続してください。 16 ピンと 18 ピン:内部絶縁電源の GND かつ外部電源接続用 GND 17 ピン:内部絶縁電源出力

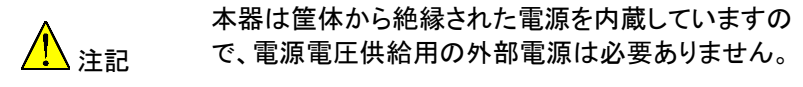

内部電源

内部電源を使用する場合は

17 ピンを VCC (5V)、16 ピンと 18 ピンを GND として接続してください。

内部電源出力は最大 5V/1A

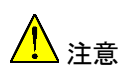

- 無負荷時の出力電圧は約 8V になります。外部機器 を接続する場合は耐圧を確認してください。
- 接続するものの消費電力が不明または不確実の場 合は、内部電源を使用しないでください。本器は正 常に動作しなくなることがあります。
- 低消費電力のアプリケーションでは、内部電源を使 用して動作させることはできますが、本器の耐干渉 能力が低下する可能性があります。

電気的仕様

- 電源電圧範囲: + 3.3V~30VDC
- 出力信号:ダーリントン構成のオープンコレクタ出 力。フォトカプラにより絶縁されています。
- 最大出力電圧:30VDC。30V のクランプ回路内蔵。
- 最大出力電流:50mA
- 入力信号:フォトカプラにより絶縁されています。

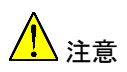

- インタフェースの損傷を避けるため、電源電圧範囲 を超えない電源電圧にしてください。
- インタフェースの損傷を避けるため、本器の電源を オフにしてからケーブルを接続してください。
- 本器はダーリントン構成の出力のため、小型パワー リレーや小信号リレーを直接駆動できます。本器の 内部は逆接保護ダイオードが組み込まれています。

## 内部回路構成

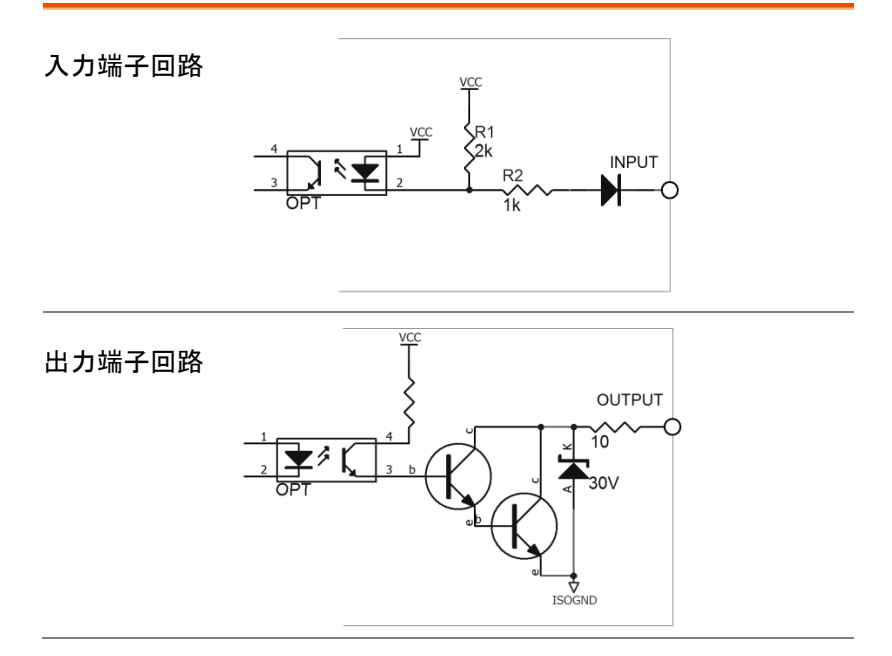

## 入力回路の接続方法の例

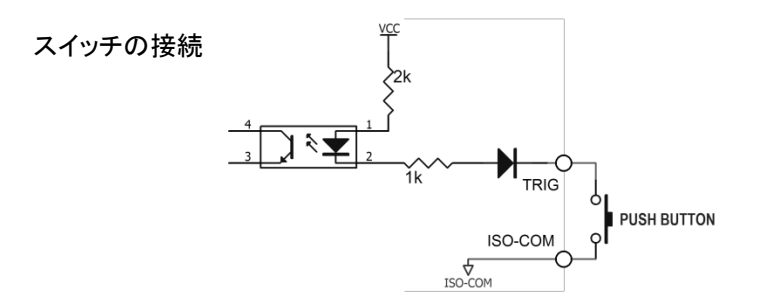

# **GWINSTEK**

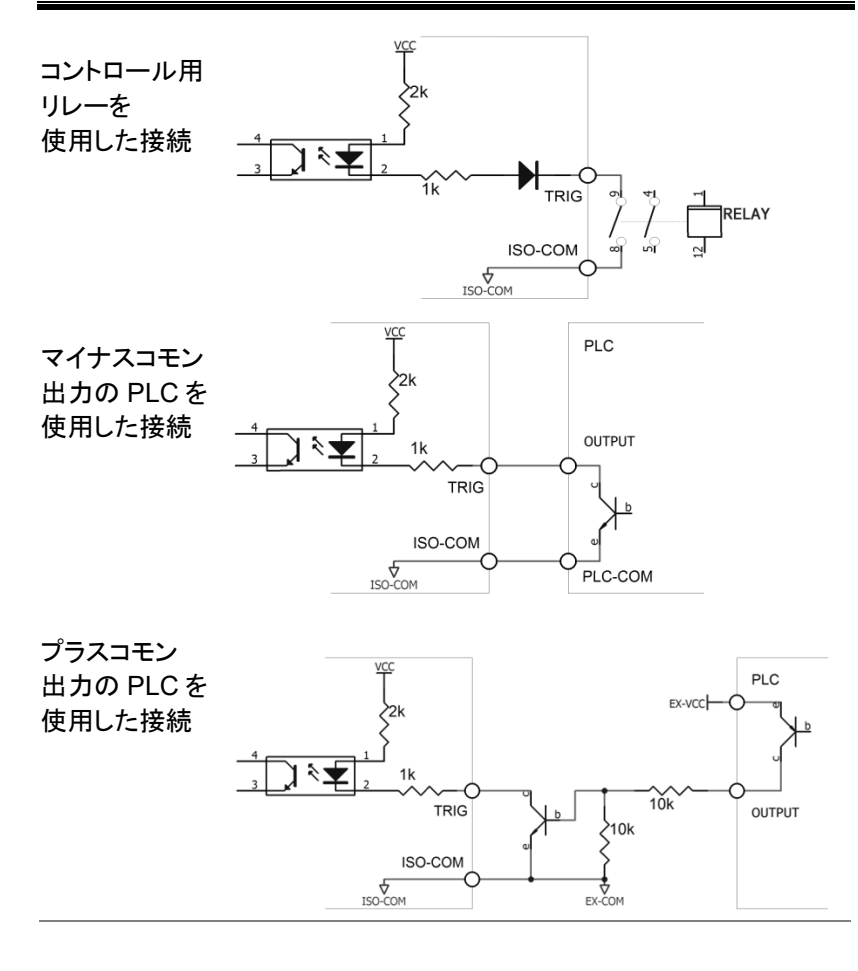

出力回路の接続方法の例

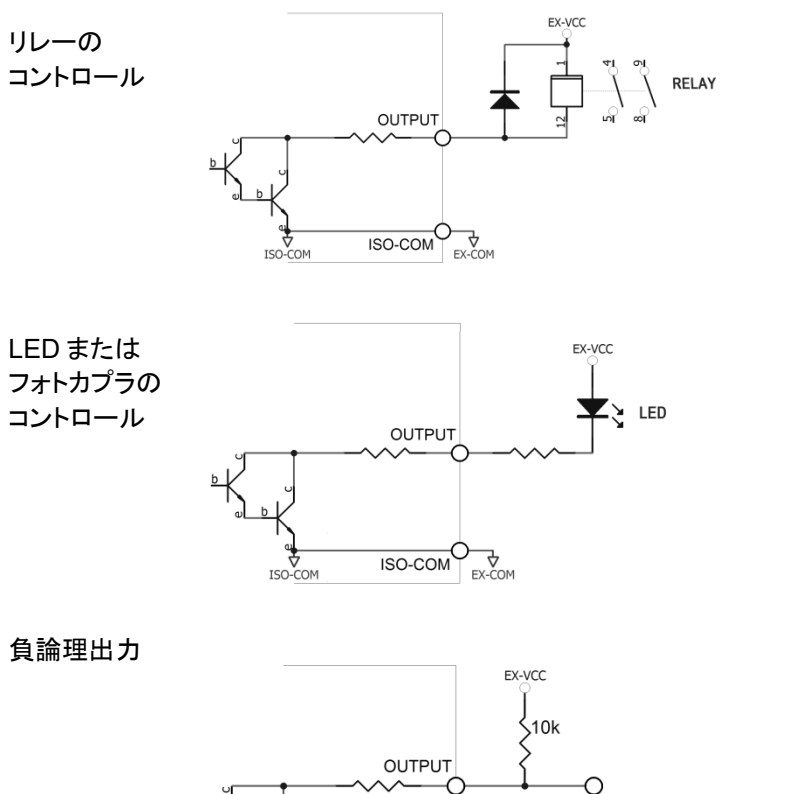

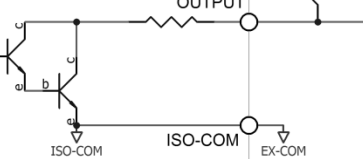

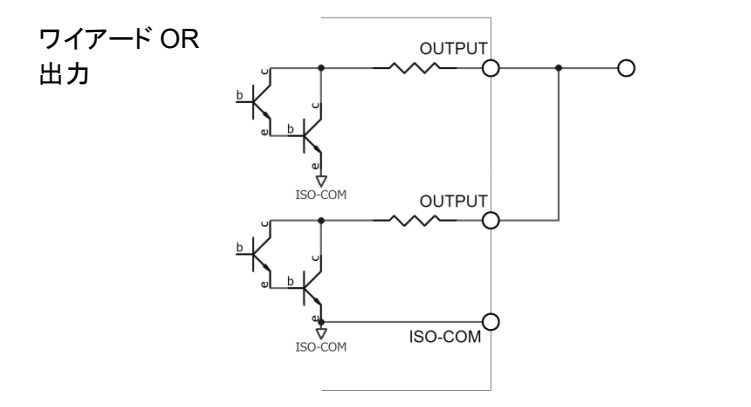

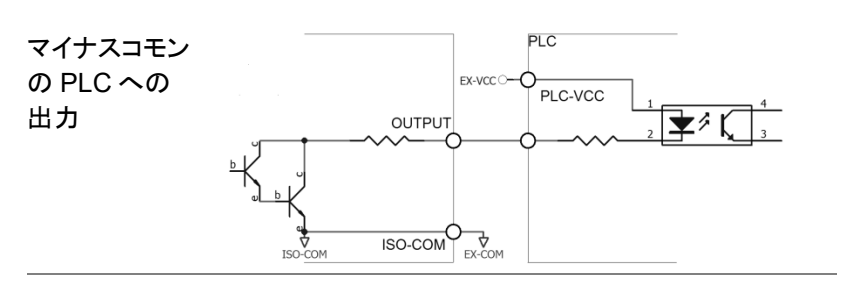

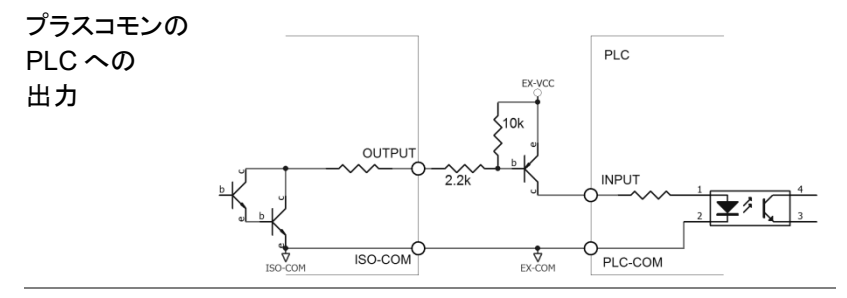

# <span id="page-102-0"></span>リモートコントロール

この章では、IEEE488.2 に基づくリモートコントロール の基本的な構成について説明します。コマンドリストに ついては、[117](#page-115-0) ページのコマンドリファレンスの章を参 照してください。

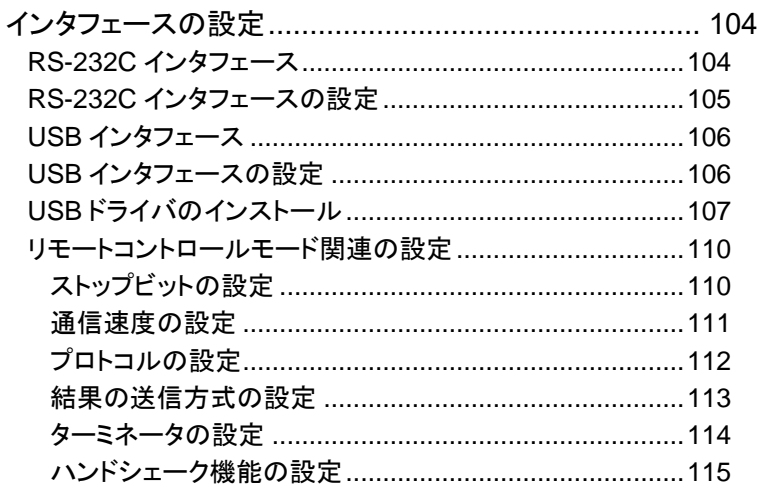

## インタフェースの設定

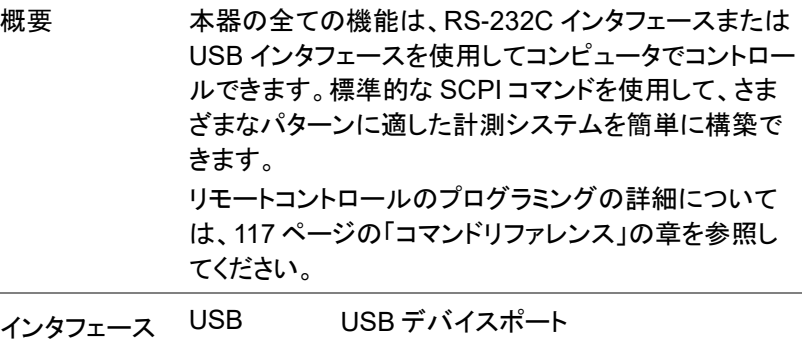

RS-232C DB-9 コネクタ(オス)

#### RS-232C インタフェース

RS-232C は最も広く使用されているシリアル通信規格で、コンピュータ 間、コンピュータと周辺機器間のデータ通信に使用される非同期シリアル 通信規格です。

RS は「Recommended Standard」の略であり、232 は規格番号です。こ の規格は、1969 年に EIA(米国電子工業会)によって正式に公布されま した。1ビットずつデータを回線を介して送信します。

また、RS-232C は、機器間の接続の最小のサブセットを持ちます。

RS-232C 接続の最小サブセット

| 信号名   | 記号         | ピン番号 (9ピンコネクタ) |
|-------|------------|----------------|
| 送信データ | TXD        |                |
| 受信データ | <b>RXD</b> |                |
| グラウンド | <b>GND</b> | 5              |

RS-232C シリアルインタフェースは、DB9 ケーブルを介してコントローラ のシリアルインタフェースに接続されます。

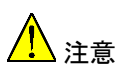

- DB9 のクロスケーブル(ヌルモデムケーブル)を使用 してください。
- ケーブル長は 2m 以内にしてください。
- 感電防止のため、DB9 ケーブルの抜き差しは電源 を切ってから行ってください。

RS-232C インタフェースの設定

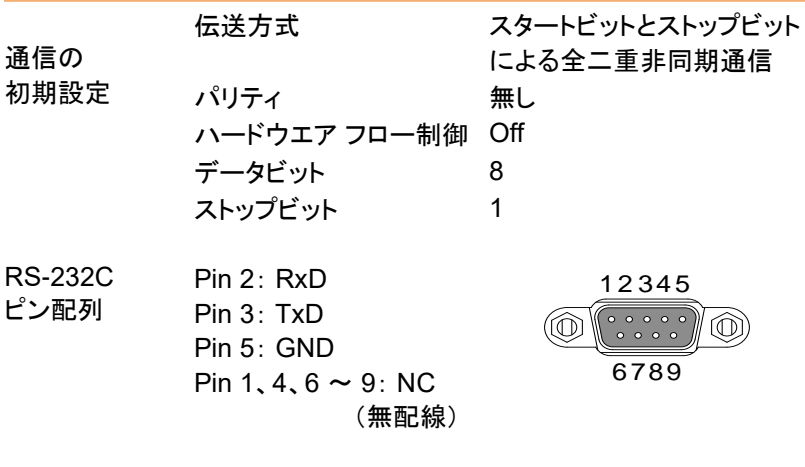

PC との接続 下図の配線ダイヤグラムのクロスケーブルを使用。 本器側へのケーブルのコネクタはメス。

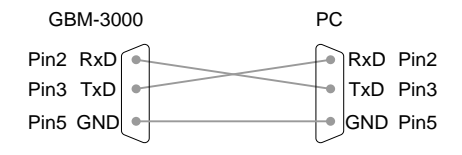

USB インタフェース

現在多くのコンピュータは、RS-232C インタフェースはなく、通信には USB インタフェースを使用する必要があります。本器は、USB ポートを RS-232C ポートとして直接仮想化する USB-232 インタフェースを装備し ています。 この仮想ポートは、RS-232C と同じ機能を実行し、RS-232C ポートと同 じ設定を使用できます。USB2.0 以降のバージョンに対応しています。 背面パネルの USB デバイスポートは、リモートコントロールに使用します。 USB ポートは FTDI 製の USB シリアル変換インタフェースです。 PC に接続すると GBM-3000 シリーズの USB ポートは、接続された PC に仮想 COM ポートとして表示されます。シリアルポート経由で通信でき るターミナルプログラムは、リモートコントロールに使用できます。 GBM-3000 シリーズをリモートコントロールで使用するには、PC での認 識が必要です。正しく認識されない場合はユーザーマニュアル CD に収 録されている USB ドライバをインストールしてください。

USB インタフェースの設定

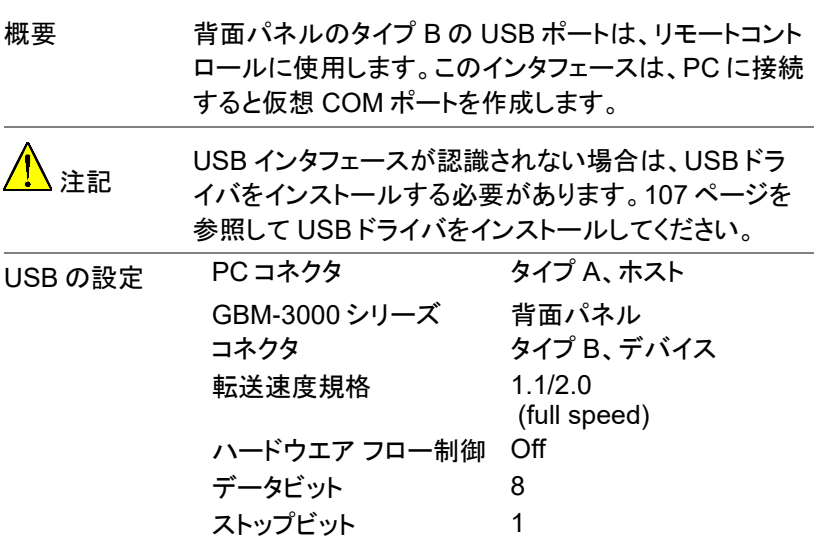

<span id="page-106-0"></span>USB ドライバのインストール

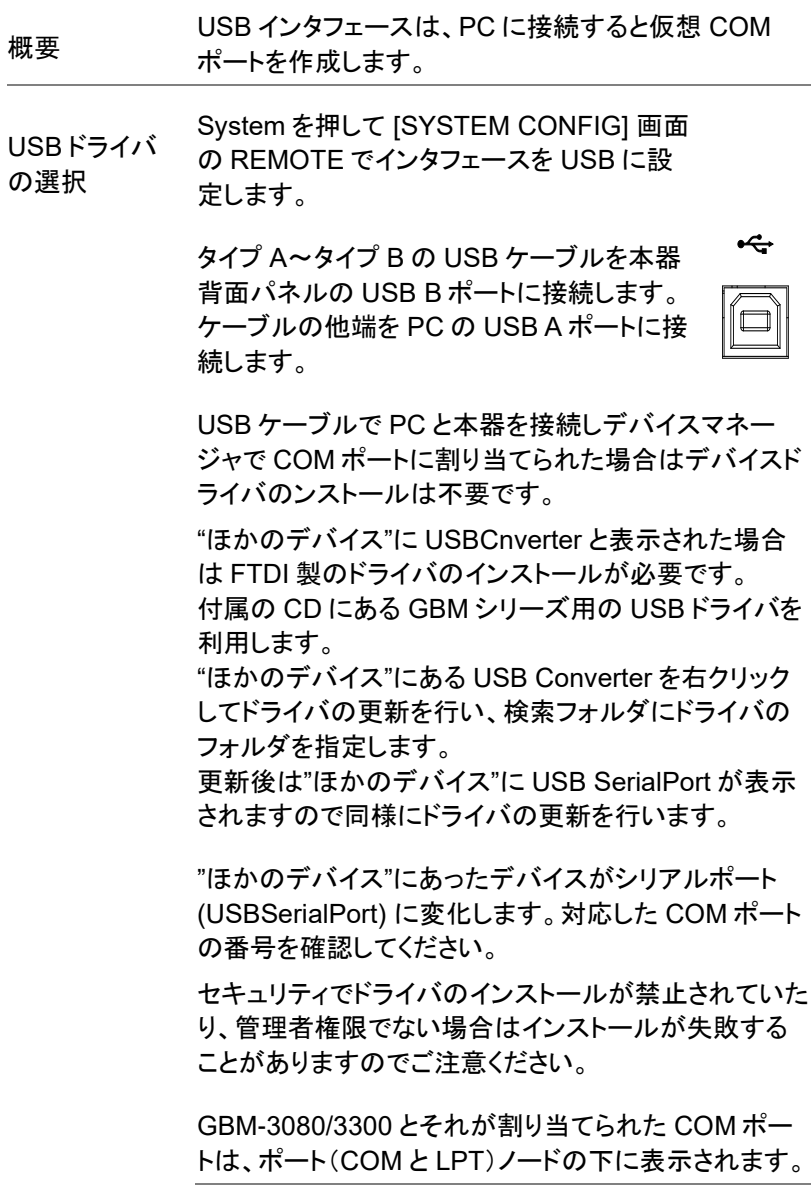

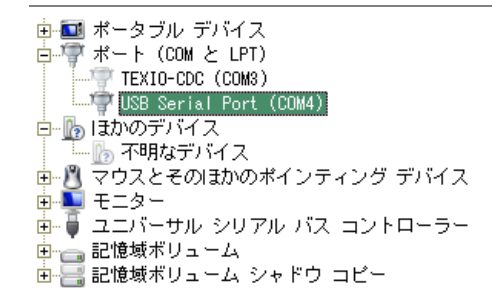

COM ポート 設定 PC の COM ポートを以下に従って本体の設定と合わ せます。

- ボーレート(Baud rate) : 1200 / 9600 / 38400 / 57600 / 115200bps (初期値 : 115200bps)
- パリティ: なし
- データ ビット : 8bit
- ストップ ビット : 1bit
- ハードウエア フロー制御 : なし

動作チェック シリアル通信アプリケーションを使用してクエリコマンド にて確認します。GBM を PC につなぎ、LOCK 状態の まま、以下のコマンドの後にキャリッジリターン+ライン フィード (CR+LF)を出力してください。 \*IDN? このコマンドの応答は、識別情報を応答します: GBM-3300,・・・,・・・,Good Will Instrument Co., Ltd.
動作しない場合 デバイスドライバが正常にインストールされている場合 でもシリアル通信アプリケーションで COM ポートが利 用できないときは、デバイスドライバが正しく登録できて おりません。

管理者権限で PC にログインし、デバイスマネージャで ポートにある USB Serial Port とユニバーサルシリアル バスにある USB Serial Converter をドライバごと全て 削除してから再度デバイスドライバをインストールしてく ださい。

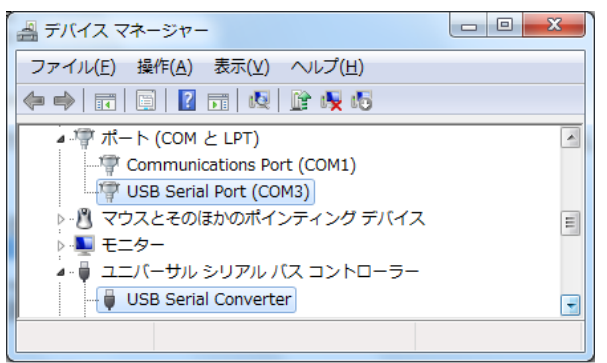

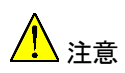

- デバイスドライバが自動的にインストールされない場 合は、付属の CD を使用してください。次のディレク トリをクリックします。:USB VCP drivers
- 感電防止のため、DB9 ケーブルの抜き差しは電源 を切ってから行ってください。
- デバイスドライバが正しくインストールされた場合は USB シリアルポート番号が表示されます。
- プログラミングの際必要となるので、ポート番号を覚 えておいてください。
- SCPI コマンドは RS-232C または USB ポートを介 して送受できます。

#### リモートコントロールモード関連の設定

#### ストップビットの設定

- 手順 1. LCD 画面下部の **SYSTEM** キーを押し て、[SYSTEM CONFIG] 画面にしま す。
	- 2. 矢印キーを使用して **STOP BITS** 項目 へカーソルを移動します。

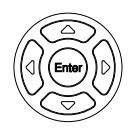

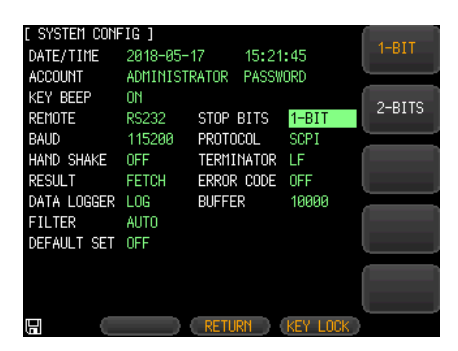

- 3. LCD 画面の右側にあるオプションキー を押して設定を変更します。
- 適用パラメータ 1-BIT 一般的な設定で、ストップビットを 1 ビットに 設定します。
	- 2-BITS ストップビットを 2 ビットに設定します。

#### 通信速度の設定

- 手順 1. LCD 画面下部の **SYSTEM** キーを押し て、[SYSTEM CONFIG] 画面にしま す。
	- 2. 矢印キーを使用して、**BAUD** 項目へ カーソルを移動します。

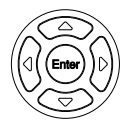

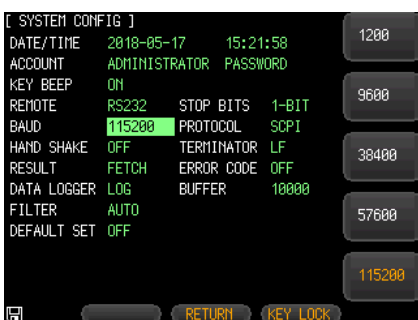

- 3. LCD 画面の右側にあるオプションキー を押して設定を変更します。
- 適用パラメータ 1200 1200bps。 フォトカプラ絶縁タイプの通信コンバータなど を使用する場合は、このシリアル伝送レート を使用します。
	- 9600 9600bps
	- 38400 38400bps
	- 57600 57600bps
	- 115200 115200bps。 ホストコンピュータとの通信で特に支障がな ければ、この高速シリアル伝送レートを使用 します。

#### プロトコルの設定

- 手順 1. LCD 画面下部の **SYSTEM** キーを押し て、[SYSTEM CONFIG] 画面にしま す。
	- 2. 矢印キーを使用して、**PROTOCOL** 項 目にカーソルを移動します。

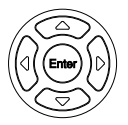

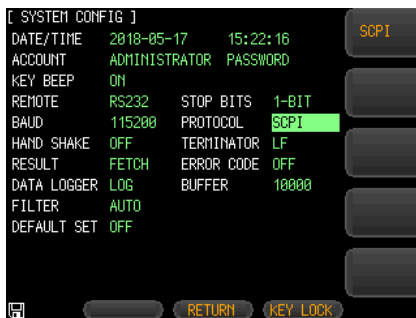

3. LCD 画面の右側にあるオプションキー を押して設定を変更します。

適用パラメータ SCPI SCPI プロトコル

結果の送信方式の設定

RESULT が「AUTO」に設定されている場合、本器はテストが終了するた びに測定結果を自動的に送信します。この設定は、本器が選別装置等と ともに稼働している場合に便利です。本器は、トリガ信号を受信後テスト を開始し、コントローラまたは制御 PC から「FETCh?」コマンドを受けるこ と無く、テスト結果を選別装置に返します。

「FETCH」に設定されている場合、通信コマンドによる設定、応答が行わ れます。通信制御を行う場合は「FETCH」を選択してください。

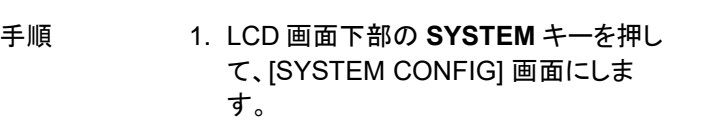

2. 矢印キーを使用して、**RESULT** 項目に カーソルを移動します。

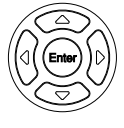

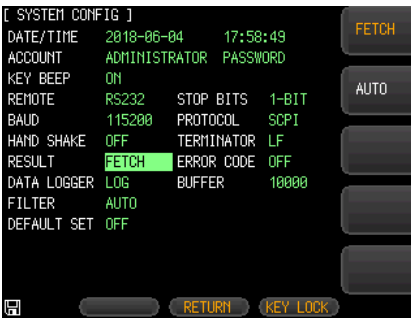

- 3. LCD 画面の右側にあるオプションキー を押して設定を変更します。
- 適用パラメータ FETCH テスト後の測定結果を自動送信しません。

AUTO テスト後の測定結果を自動送信します。

ターミネータの設定

コマンドの終わりの相互認識をするために、本器とコントローラ間の通信 コマンドにはターミネータが必要です。

本器は 4 種類のターミネータをサポートしています。

- 手順 1. LCD 画面下部の **SYSTEM** キーを押し て、[SYSTEM CONFIG] 画面にしま す。
	- 2. 矢印キーを使用して、**TERMINATOR**

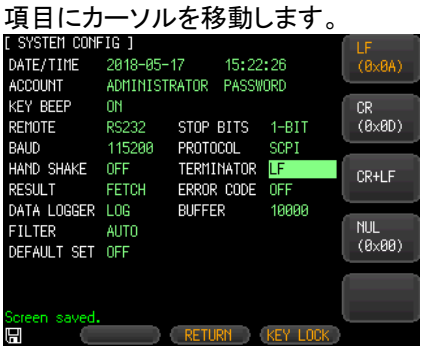

3. LCD 画面の右側にあるオプションキー を押して設定を変更します。

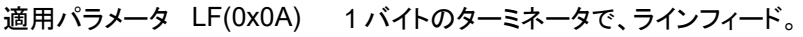

- CR(0x0D) 1 バイトのターミネータで、キャリッジリ ターン。
- CR+LF 2 バイトのターミネータ。最初の 1 バイト は 0x0D、2 バイト目は 0x0A。

NUL(0x00)

Default パラメータ CR+LF ハンドシェーク機能の設定

本器は RS-232C 規格の最小サブセットを使用し、ハードウエアにハンド シェーク信号を使用していませんが、ソフトウエアのハンドシェークをアク ティブにして、データ損失や通信エラーを減らすことができます。通信ソフ トウエアでは以下の規則を順守したプログラミングを行ってください。

- ハンドシェーク 規則 • 本器のコマンドラインパーサは ASCII フォーマットの みを受け付け、コマンドへの応答も ASCII コードで 返します。
	- ホストから送られたコマンド文字列はターミネータで 終わらなければなりません。本器のコマンドライン パーサはターミネータ受信後のみコマンド文字列の 実行を開始します。
	- 本器はハンドシェーク機能が有効の設定にされてい る場合、文字を受信後すぐに文字をホストへ返しま す。ホストは返された文字の受信後のみ次の文字の 送信ができます。

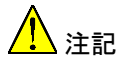

ホストが本器からの応答を受信できない場合は、次の 方法で解決を試みてください。

- ハンドシェーク機能が無効になっている場合は、ハ ンドシェーク機能を有効にしてください。ハンドシェー クの設定については、以下の説明を参照してくださ い。
- シリアル通信接続の間違い:ケーブル等の接続を確 認してください。
- プログラムの通信フォーマットのエラー:シリアル ポート番号、通信フォーマットが正しいかどうか、シリ アル伝送レートが本器の設定と同じであるかどうか を確認してください。
- 本器がコマンドを処理している場合、ホストは本器か らの応答を受け取ることができません。間を空けて 後でもう一度通信してください。

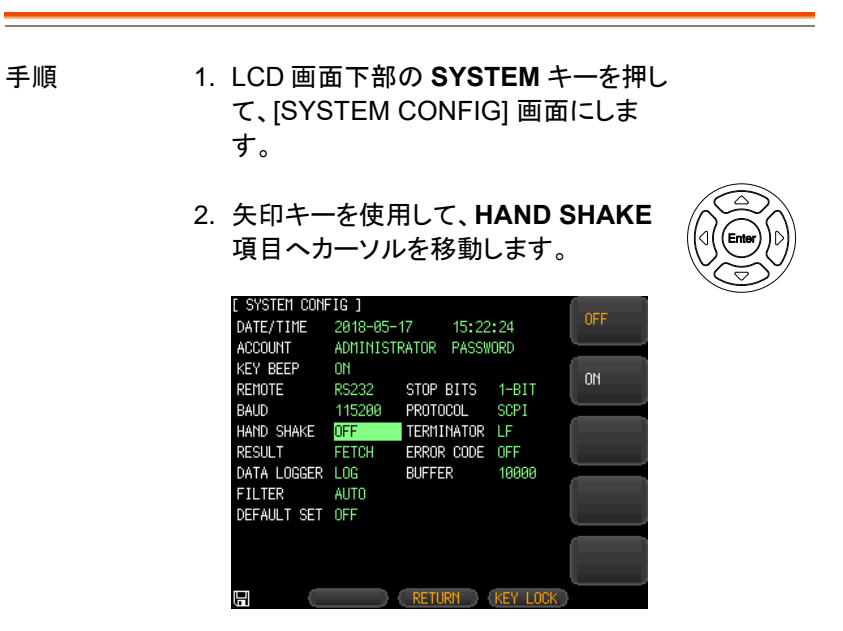

- 3. LCD 画面の右側にあるオプションキー を押して設定を変更します。
- 適用パラメータ OFF ハンドシェークを使用しません。特別な要件が ない場合は、オフに設定してください。

ON ハンドシェーク通信をします。

注記

ハンドシェークがオンの場合、ホストから本器に送信さ れた全てのコマンドは、応答データを返す前にホストへ 同じコマンドが返されます。

ハンドシェークがオフの場合、ホストから本器に送信さ れたコマンドはすぐに処理されます。

コマンド リファレンス

本章には、全てのプログラミングコマンドが機能別に アルファベット順で記載されています。コマンド構文の 章では、基本的な構文ルールを説明します。

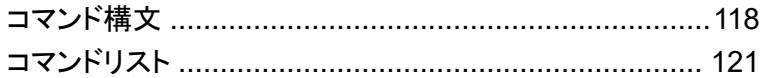

## コマンド構文

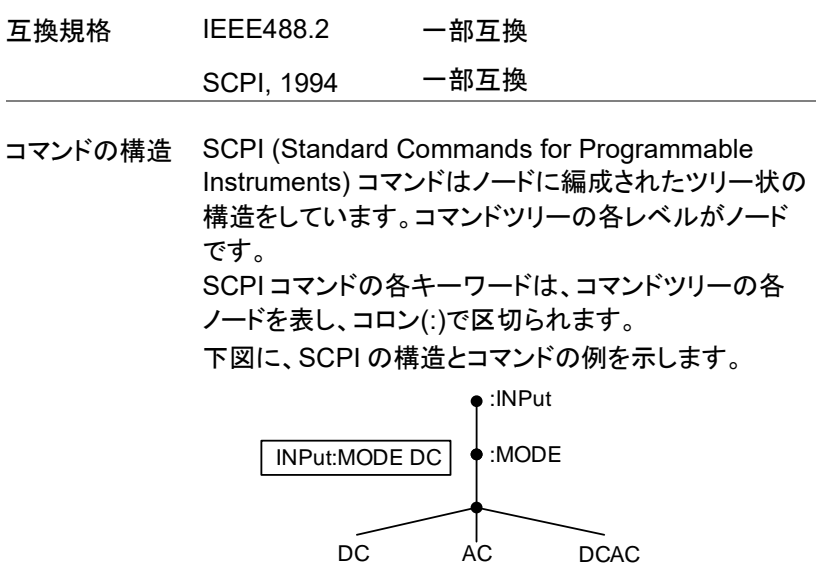

コマンドのタイプ さまざまなコマンドとクエリがあります。コマンドは命令 またはデータを本器に送信、クエリは本器からデータ またはステータス情報を受信します。

コマンドのタイプ

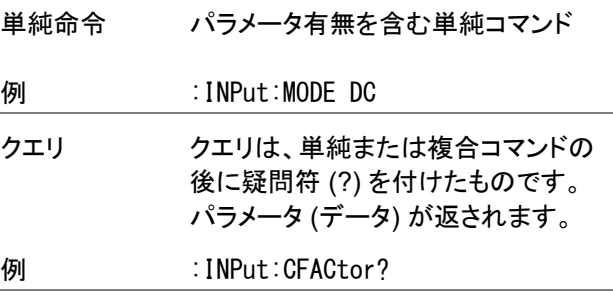

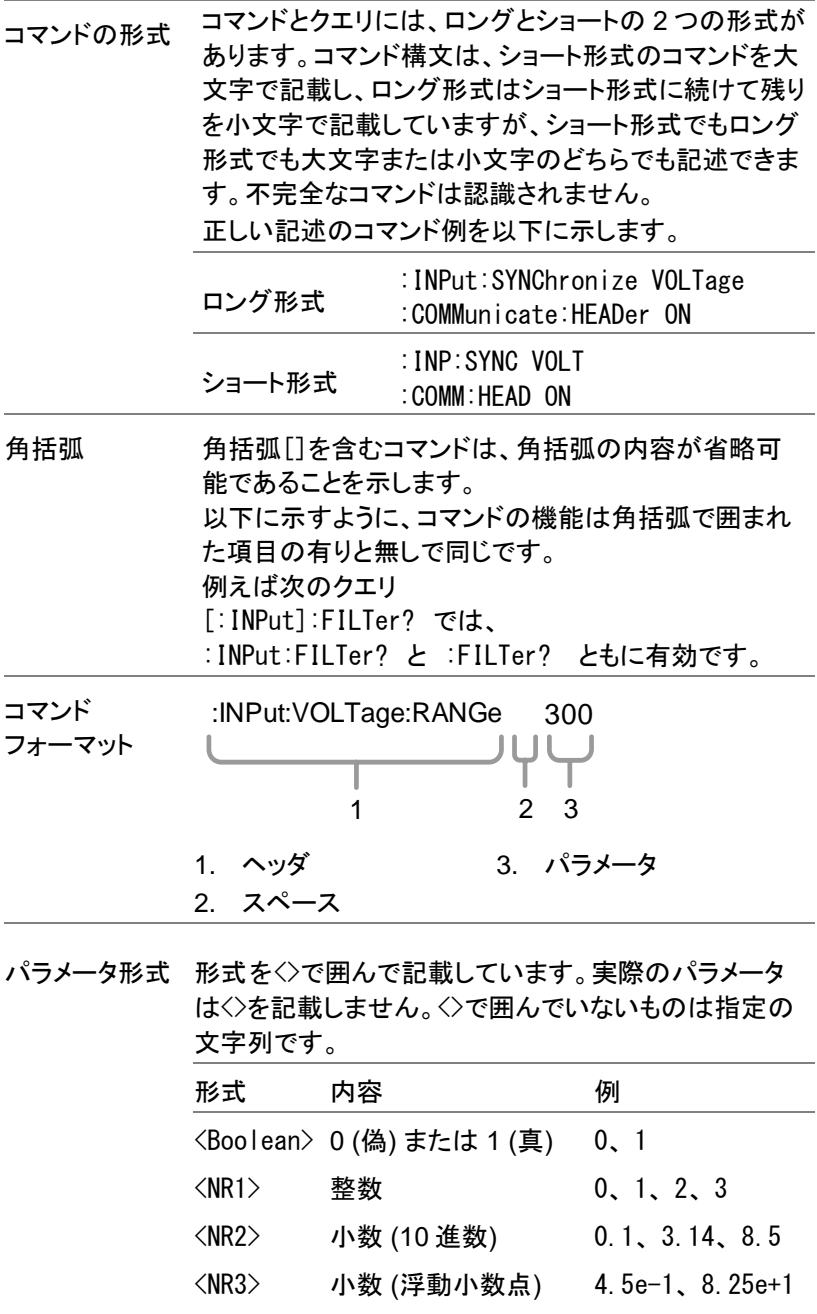

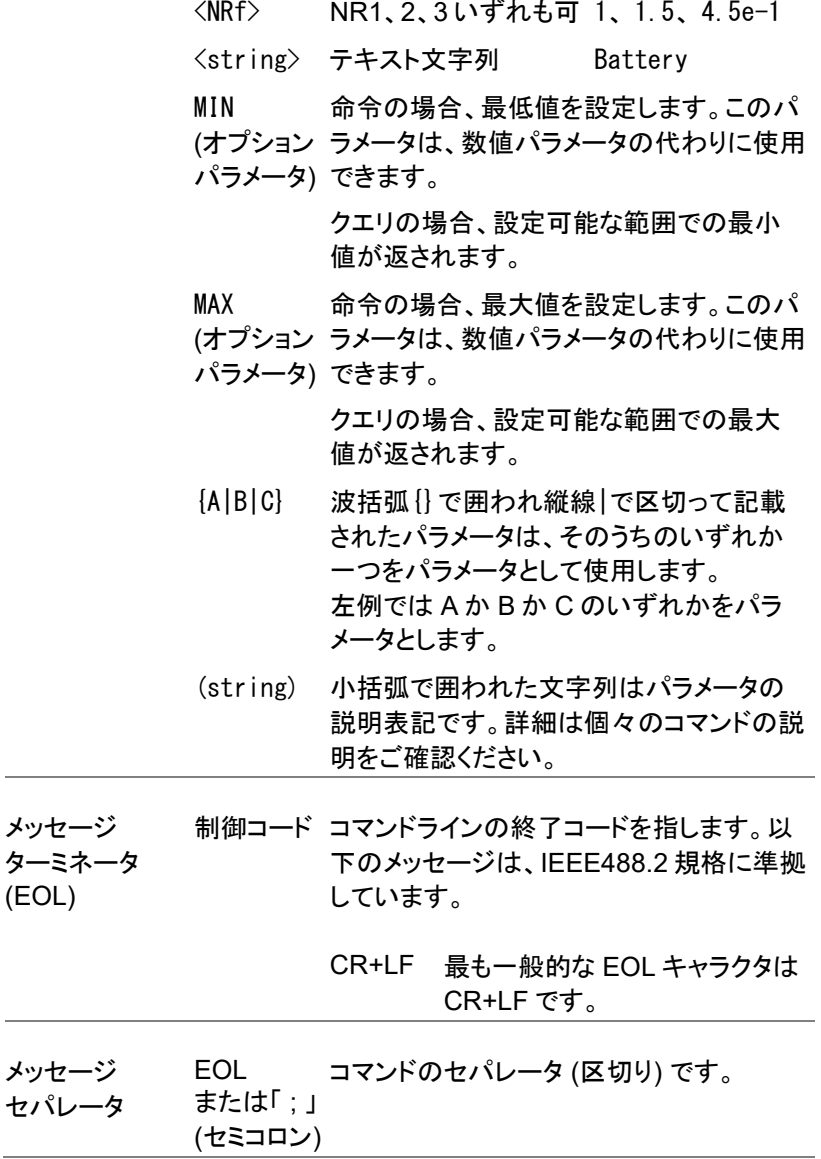

Ĭ.

# コマンドリスト

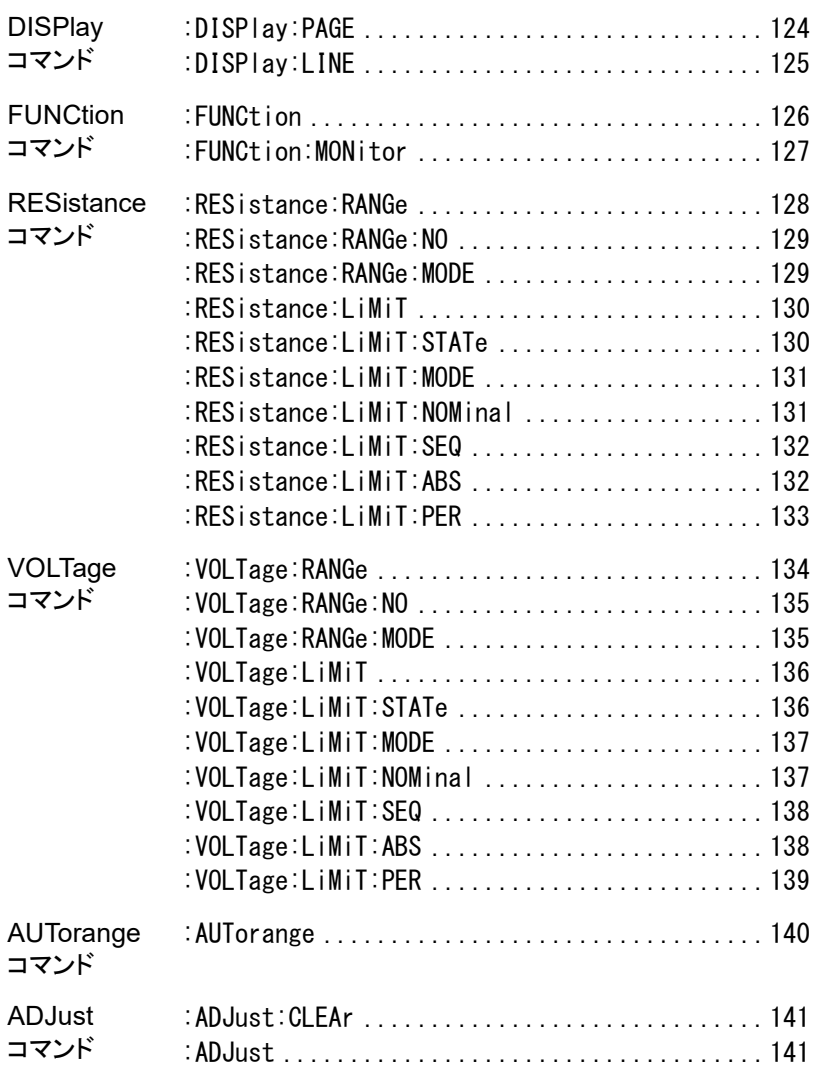

# **GWINSTEK**

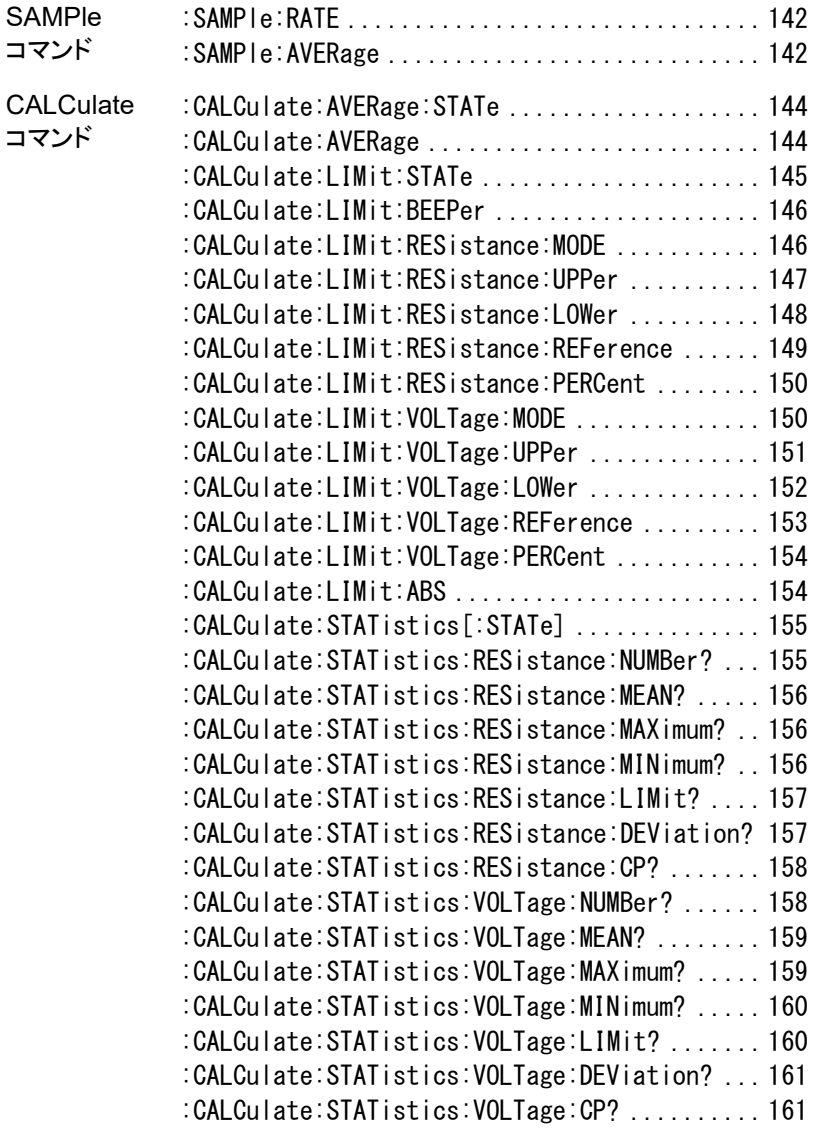

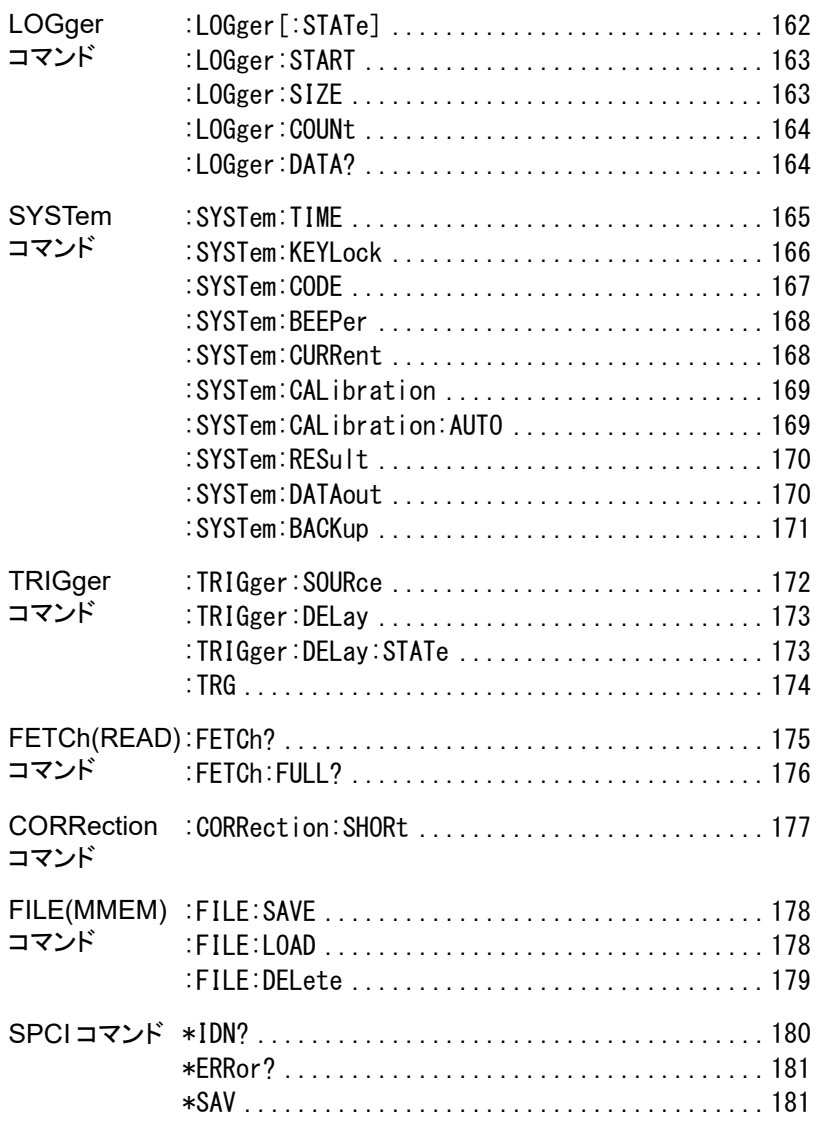

### DISPlay コマンド

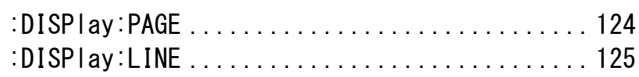

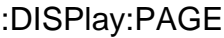

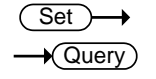

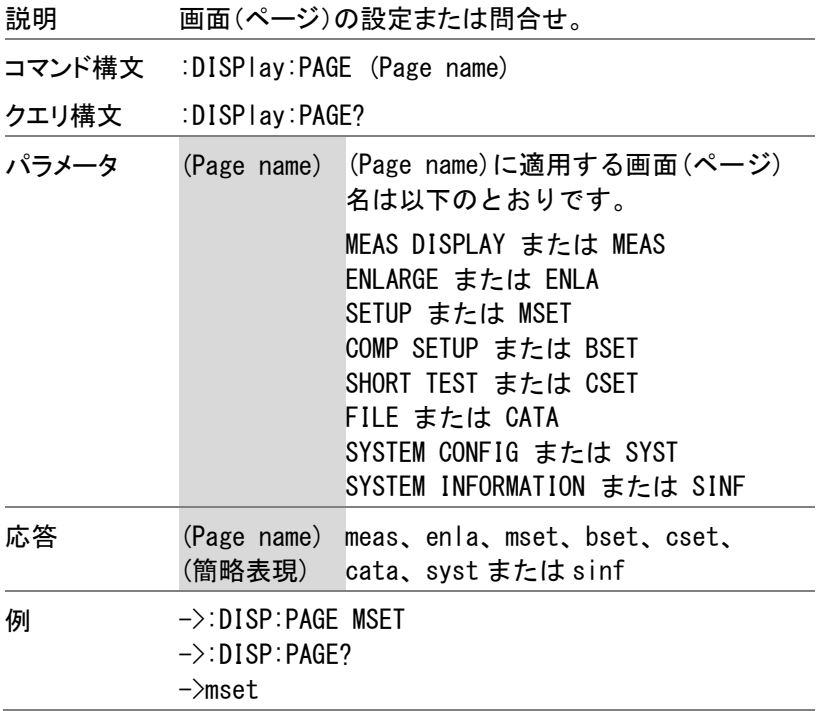

:DISPlay:LINE

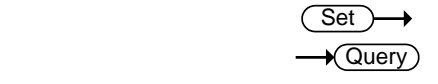

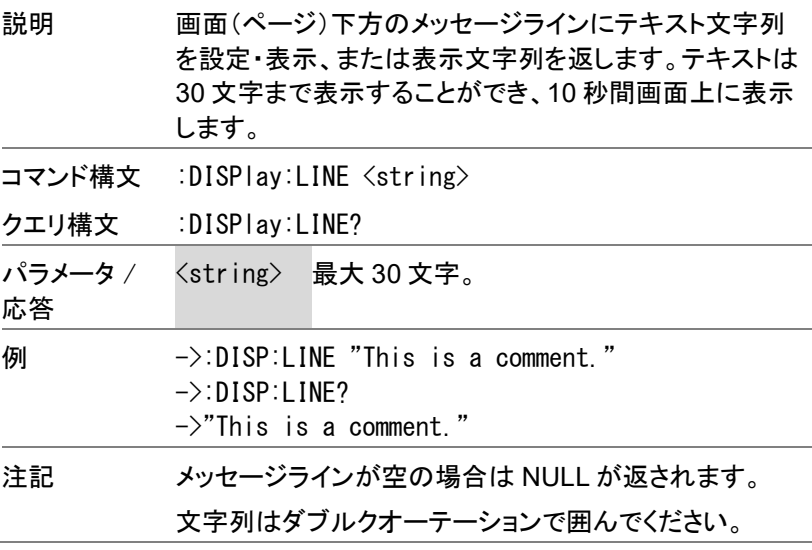

### FUNCtion コマンド

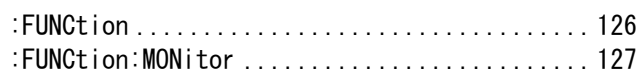

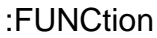

 $\overline{\text{Set}}$  $\sqrt{$ Query

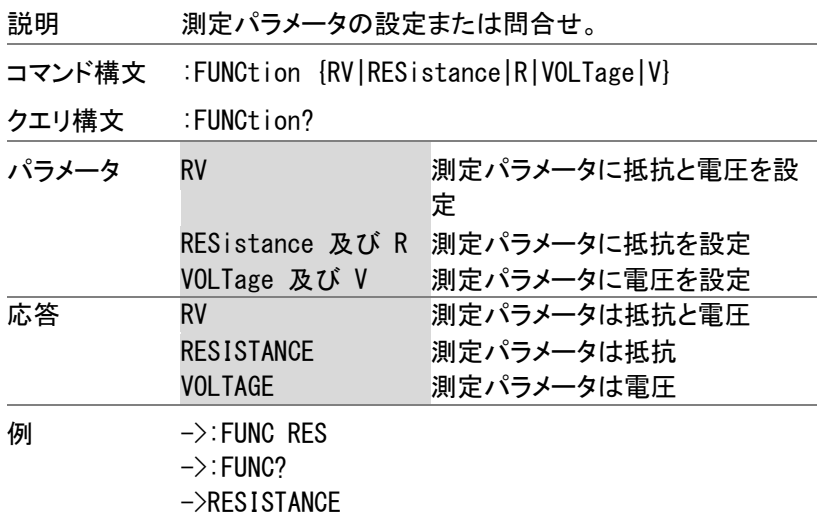

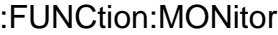

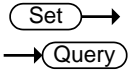

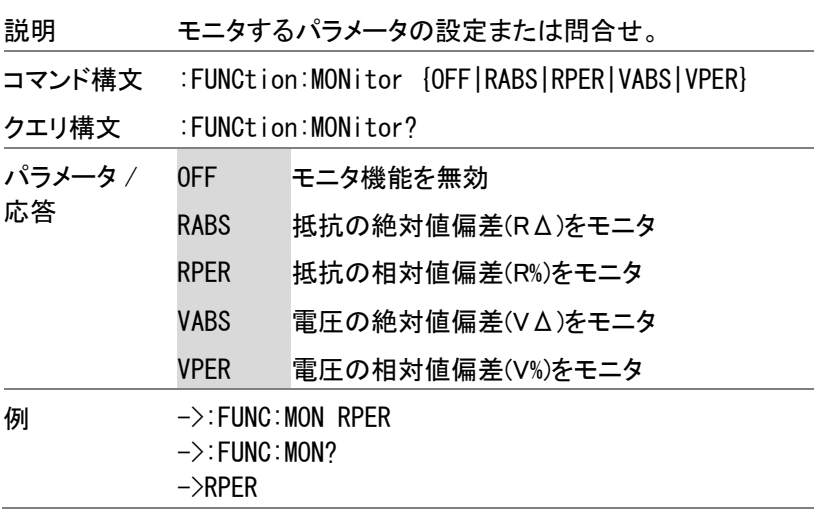

 $\overline{\text{Set}}$  $\rightarrow$  Query

→

RESistance コマンド

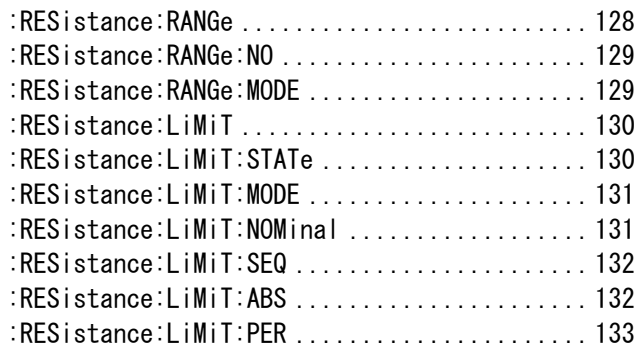

:RESistance:RANGe

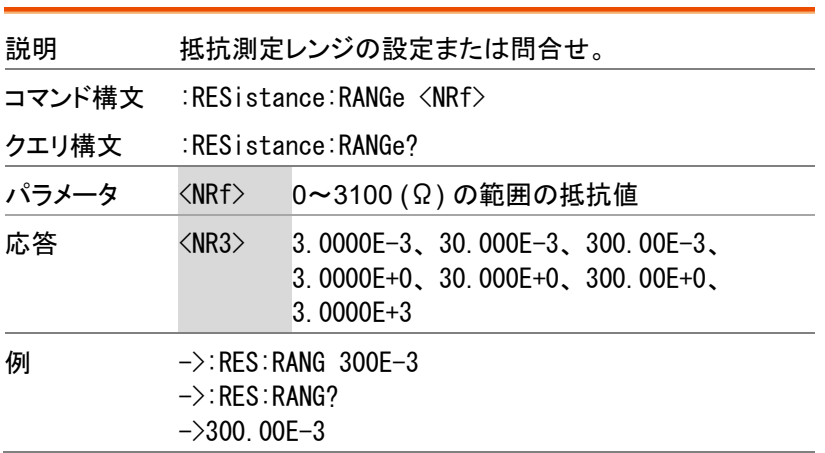

 $\overline{\text{Set}}$  $\rightarrow$  Query)

 $Set \rightarrow$  $\rightarrow$  Query

:RESistance:RANGe:NO

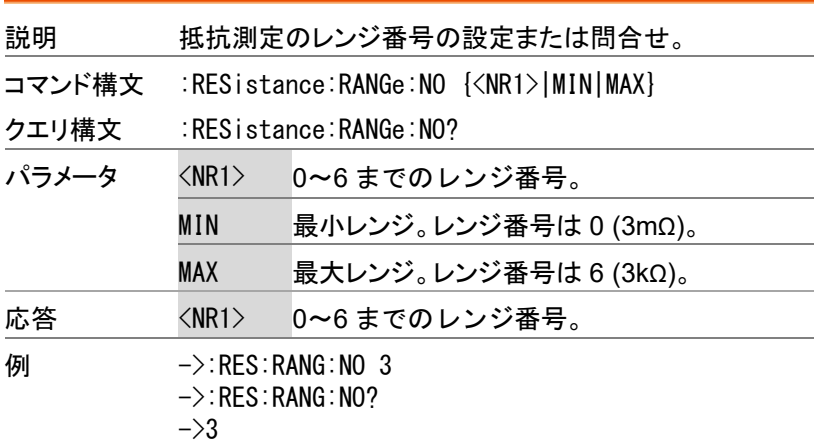

:RESistance:RANGe:MODE

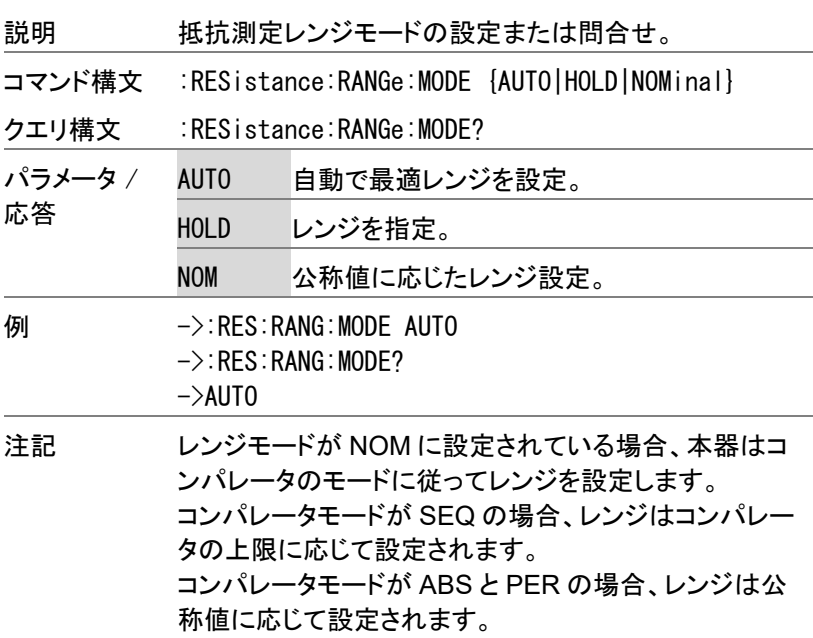

**GWINSTEK** 

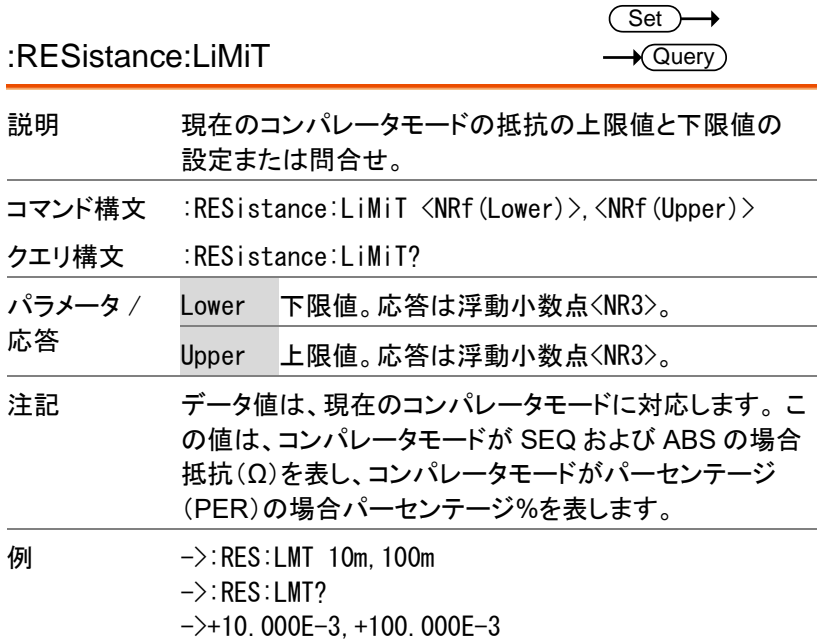

:RESistance:LiMiT:STATe

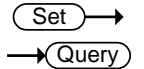

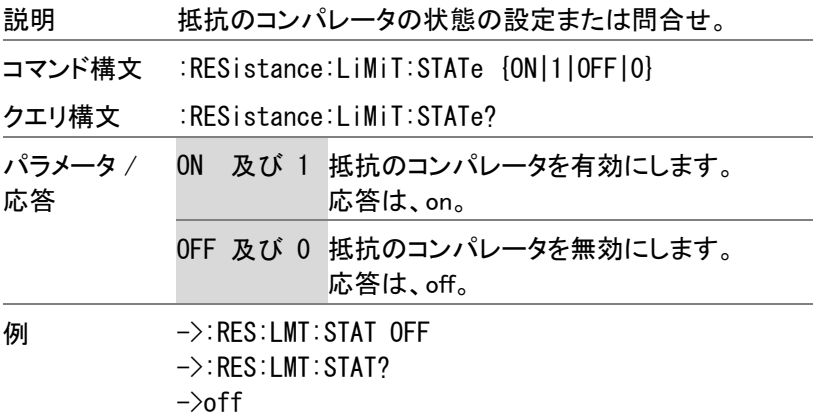

 $\rightarrow$  Query)

:RESistance:LiMiT:MODE

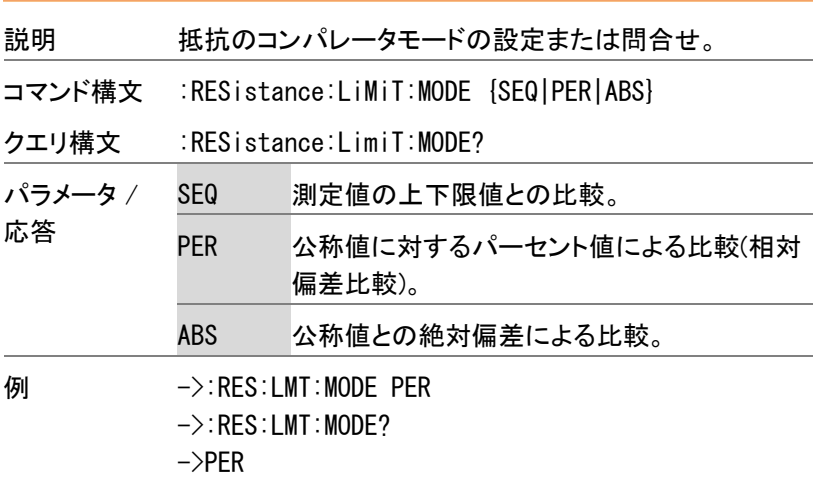

 $Set \rightarrow$  $\rightarrow$  Query

:RESistance:LiMiT:NOMinal

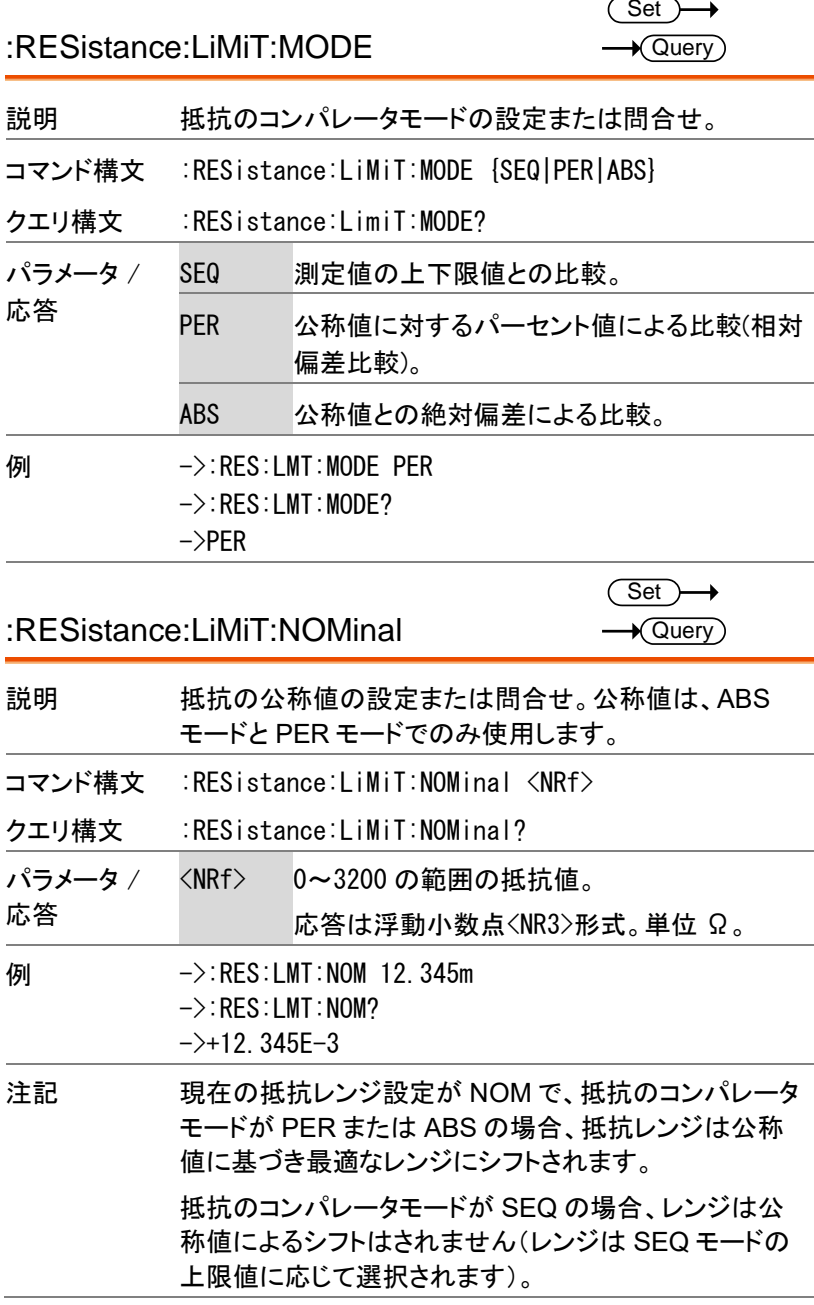

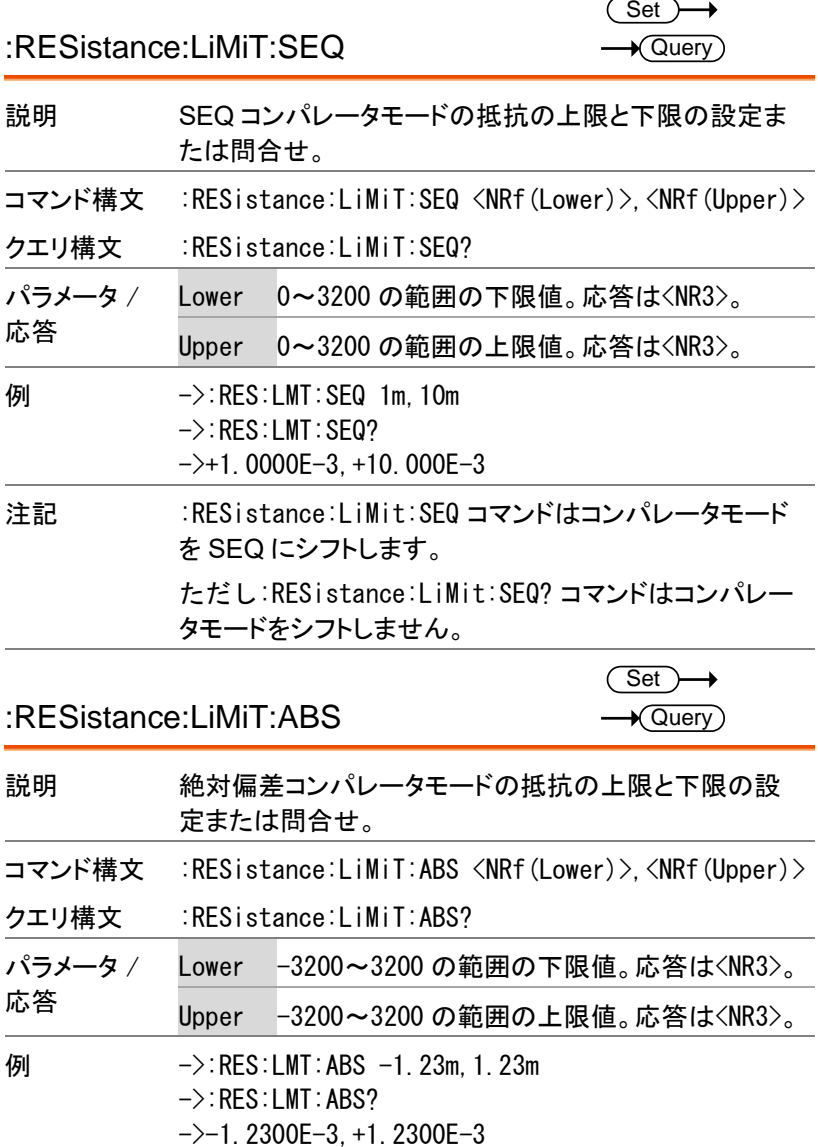

注記 :RES:LMT:ABS コマンドはコンパレータモードを ABS に 切り替えます。

ただし:RES:LMT:ABS? コマンドは切り替えません。

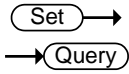

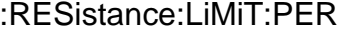

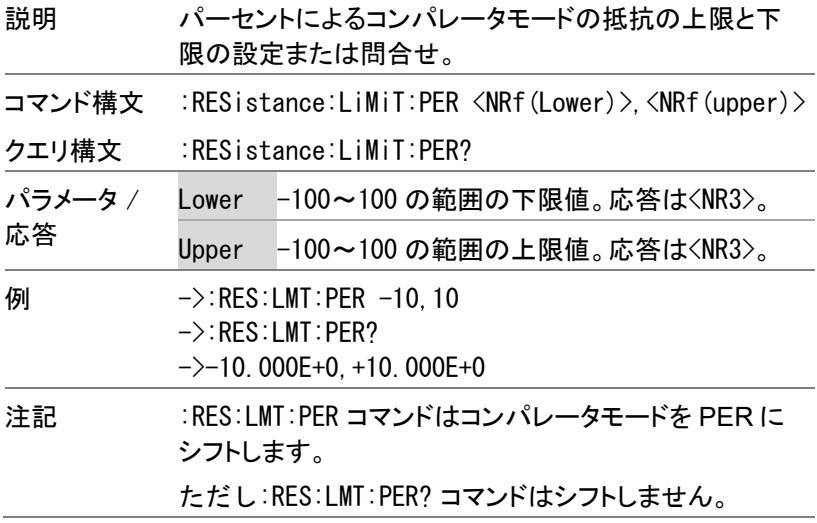

 $\overline{\text{Set}}$  $\rightarrow$  Query

VOLTage コマンド

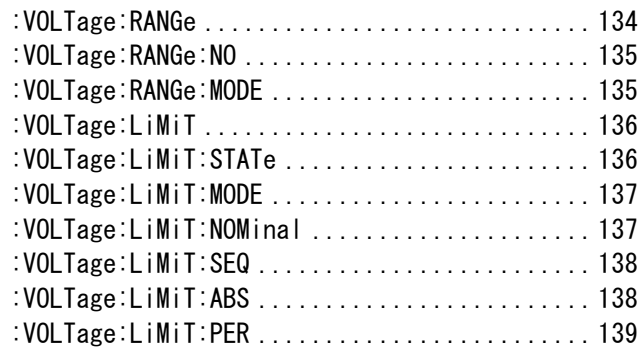

:VOLTage:RANGe

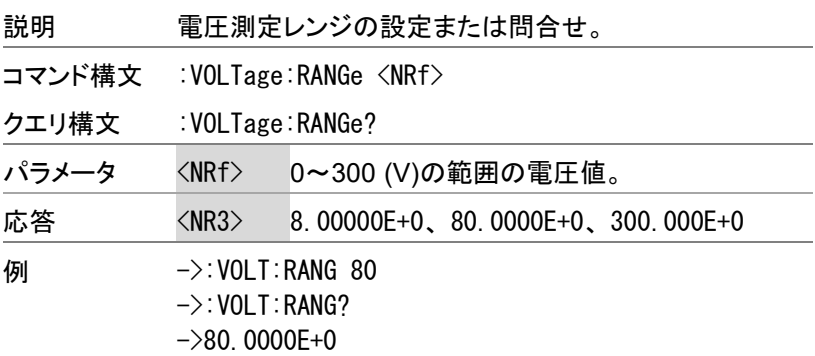

:VOLTage:RANGe:NO

 $\rightarrow$  Query

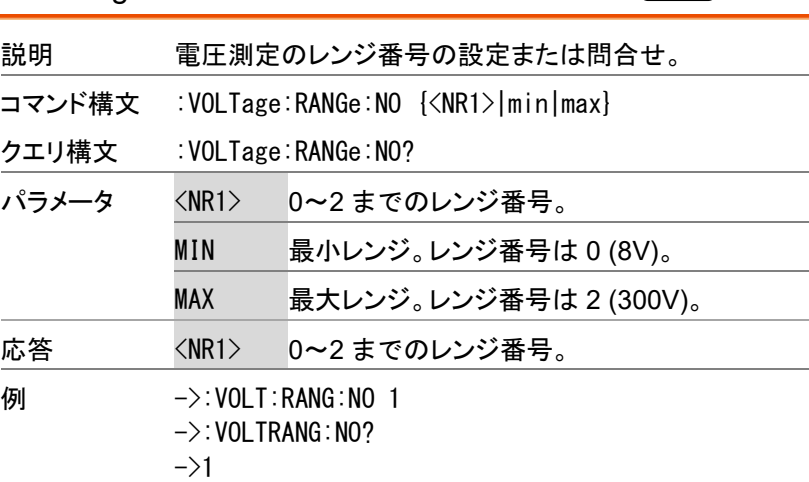

:VOLTage:RANGe:MODE

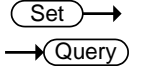

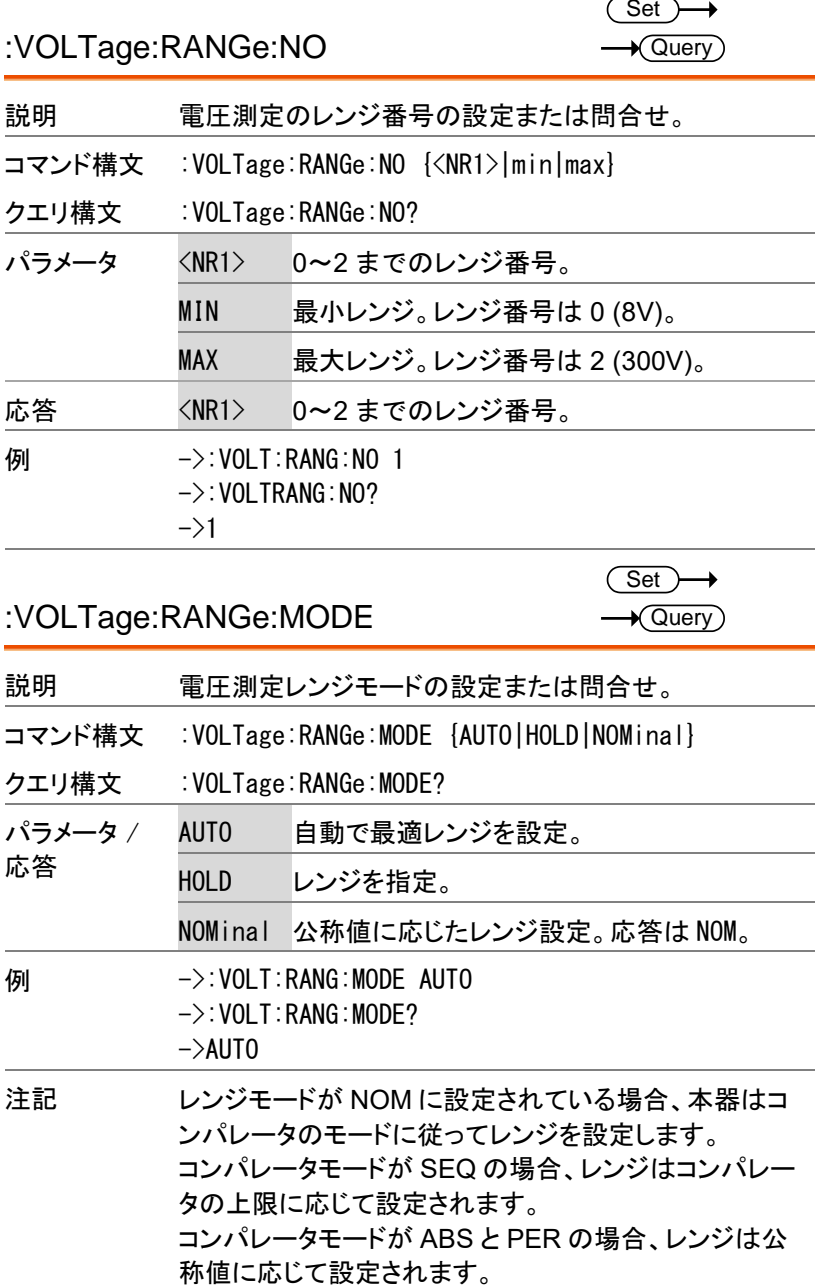

## **GWINSTEK**

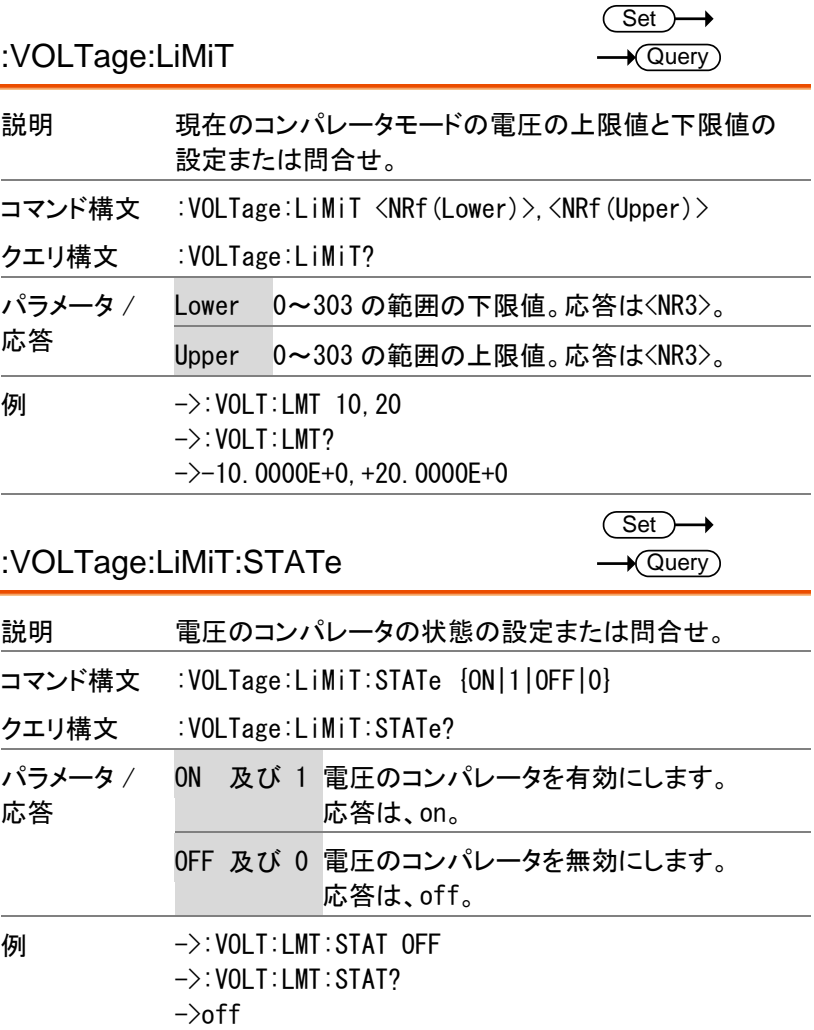

:VOLTage:LiMiT:MODE

 $Set \rightarrow$  $\rightarrow$  Query

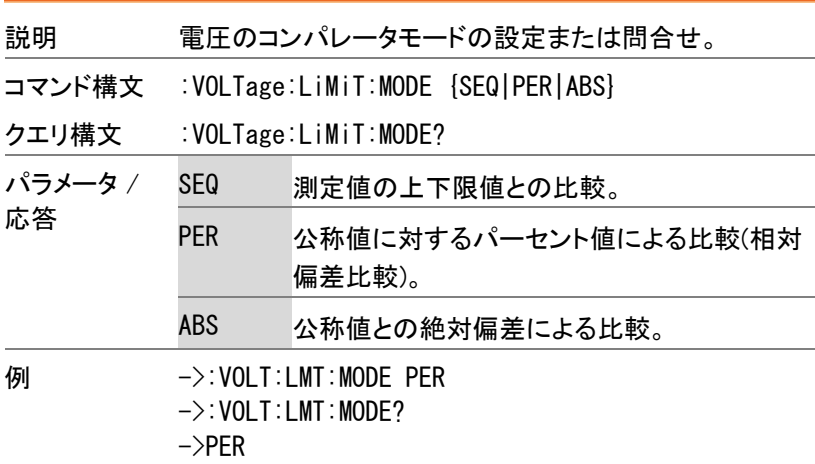

:VOLTage:LiMiT:NOMinal

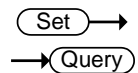

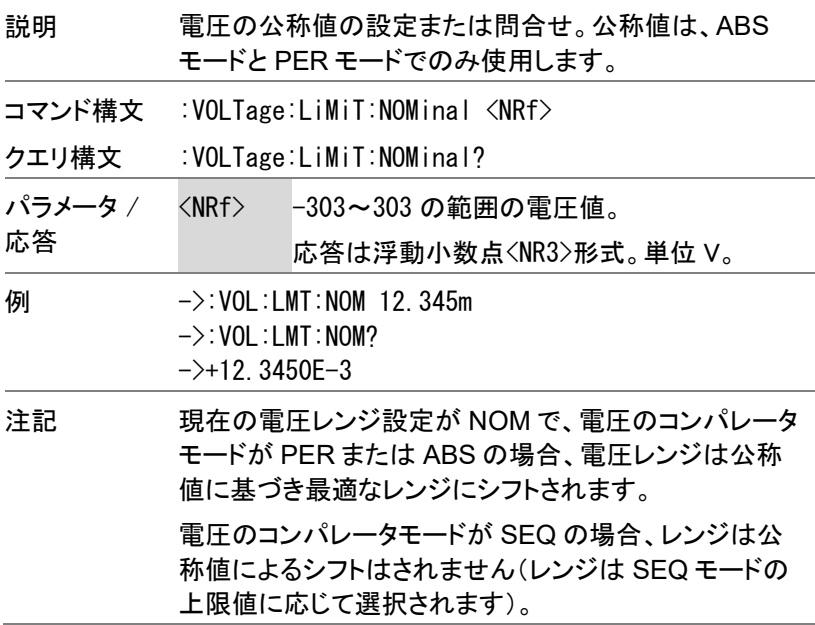

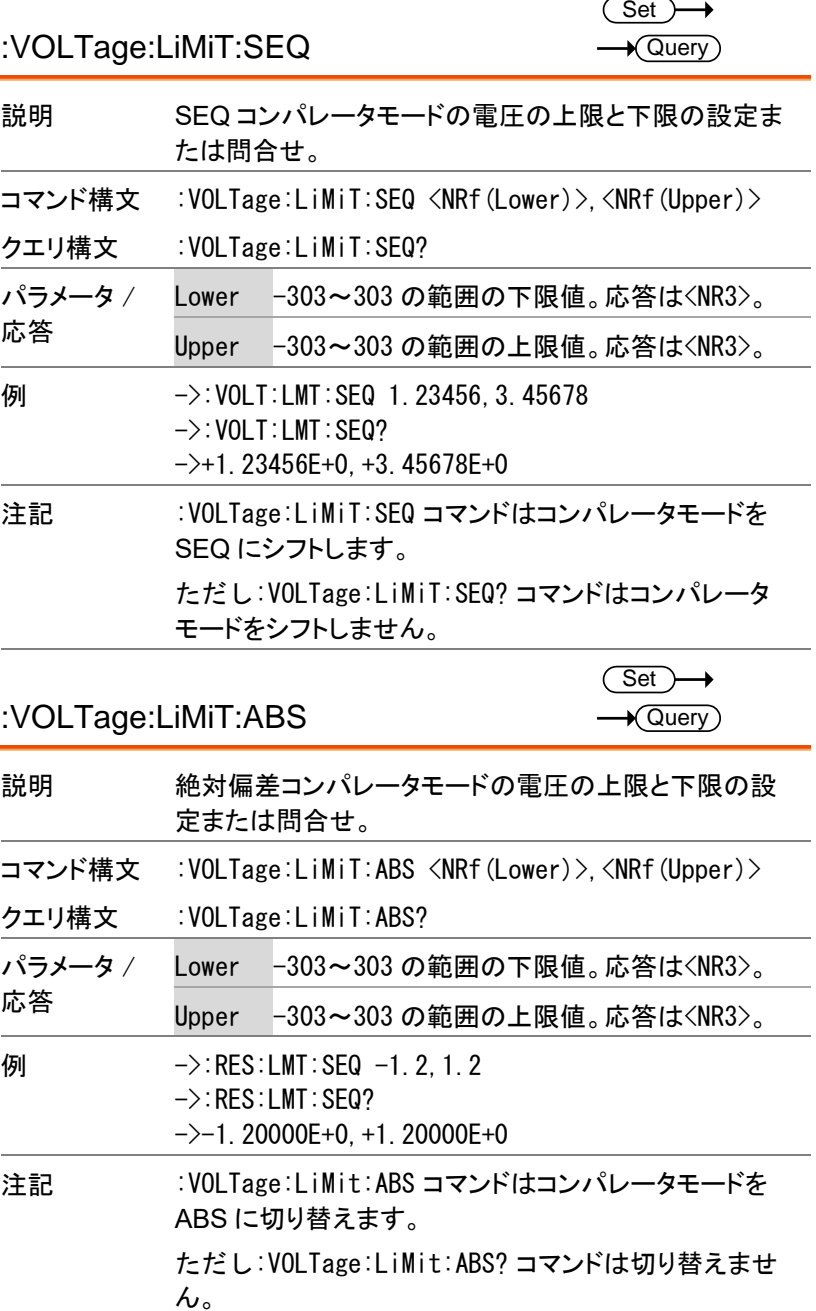

 $Set \rightarrow$  $\sqrt{$  Query

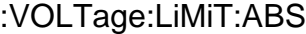

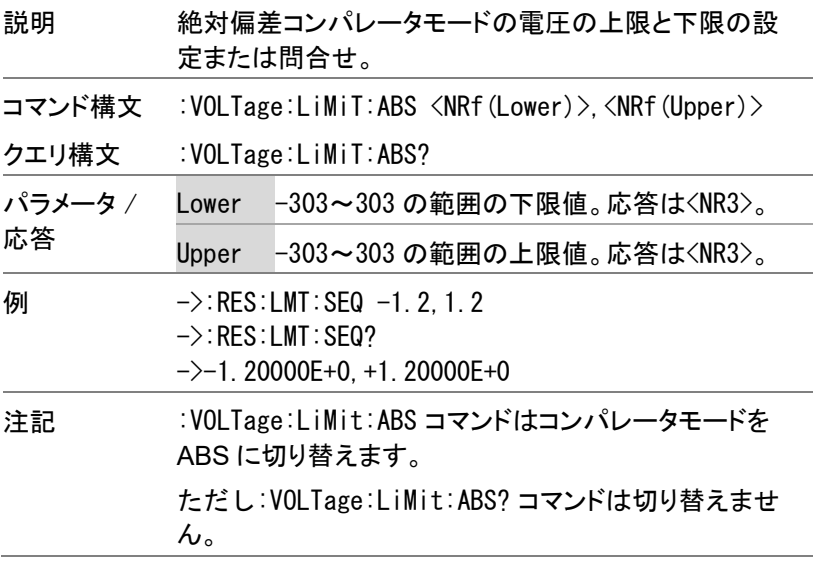

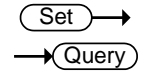

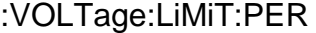

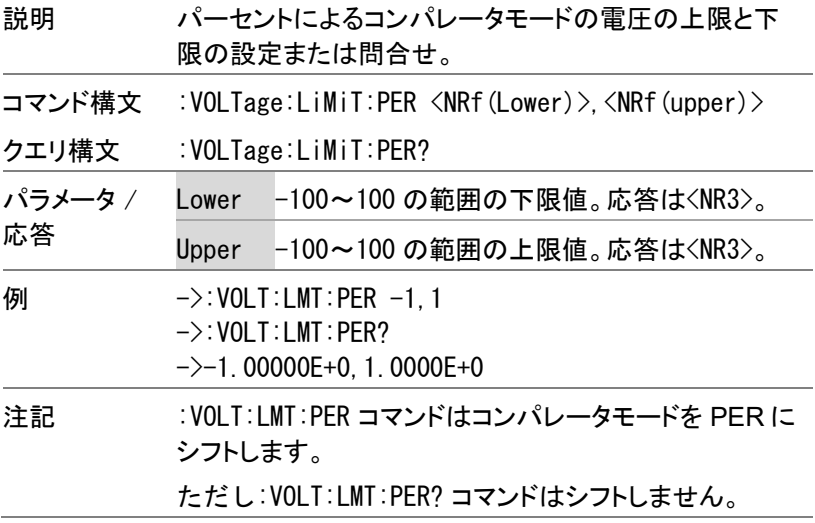

# AUTorange コマンド

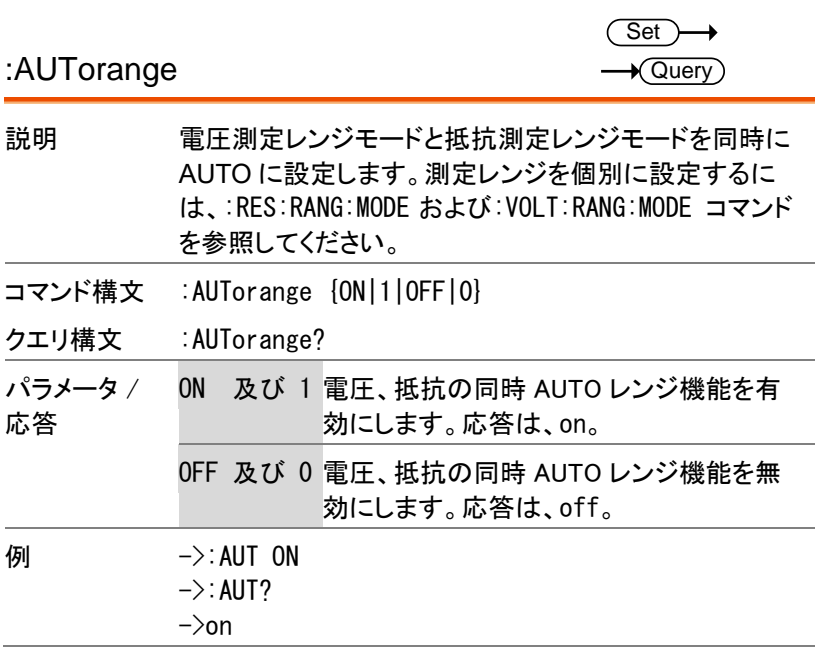

### ADJust コマンド

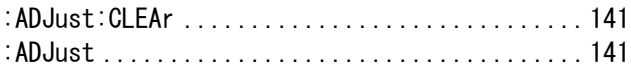

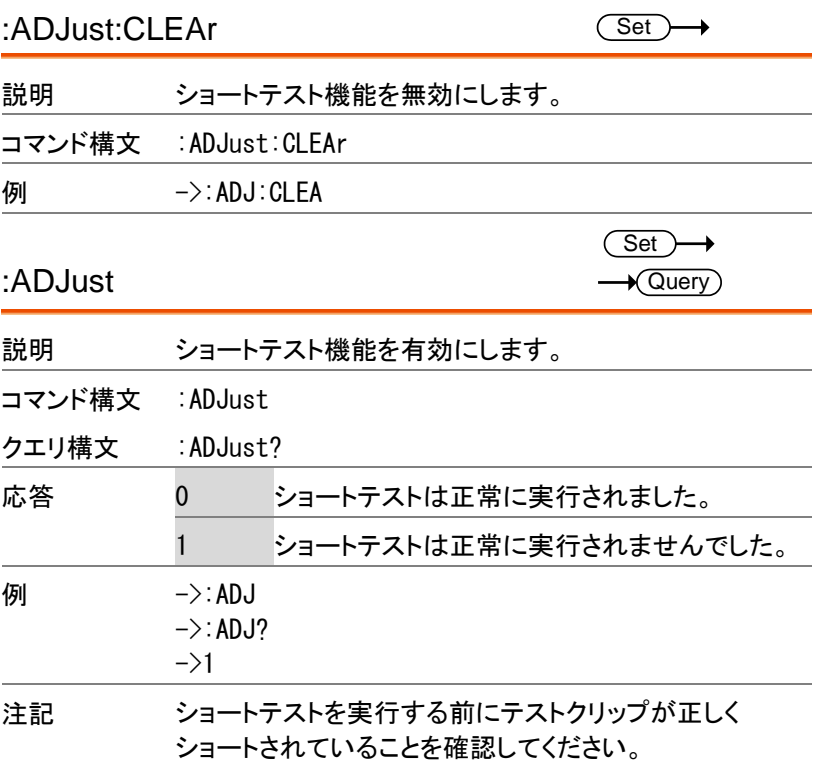

 $\overline{\text{Set}}$ 

SAMPle コマンド

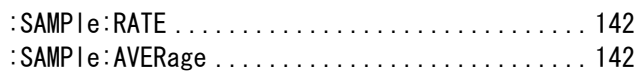

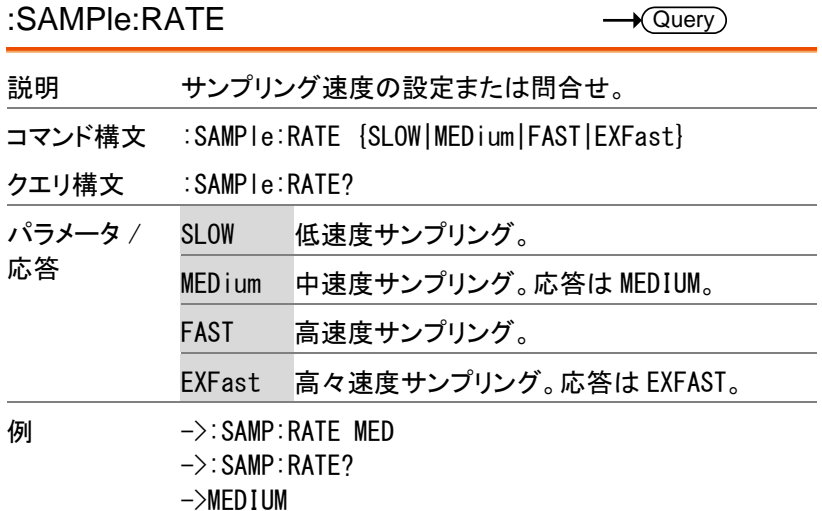

:SAMPle:AVERage

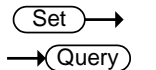

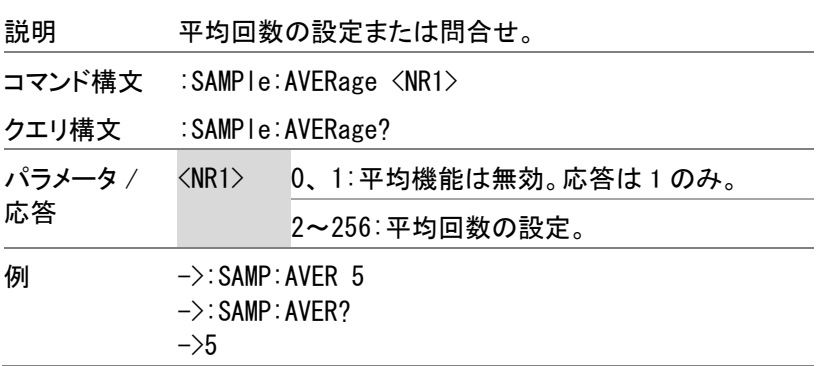

CALCulate コマンド

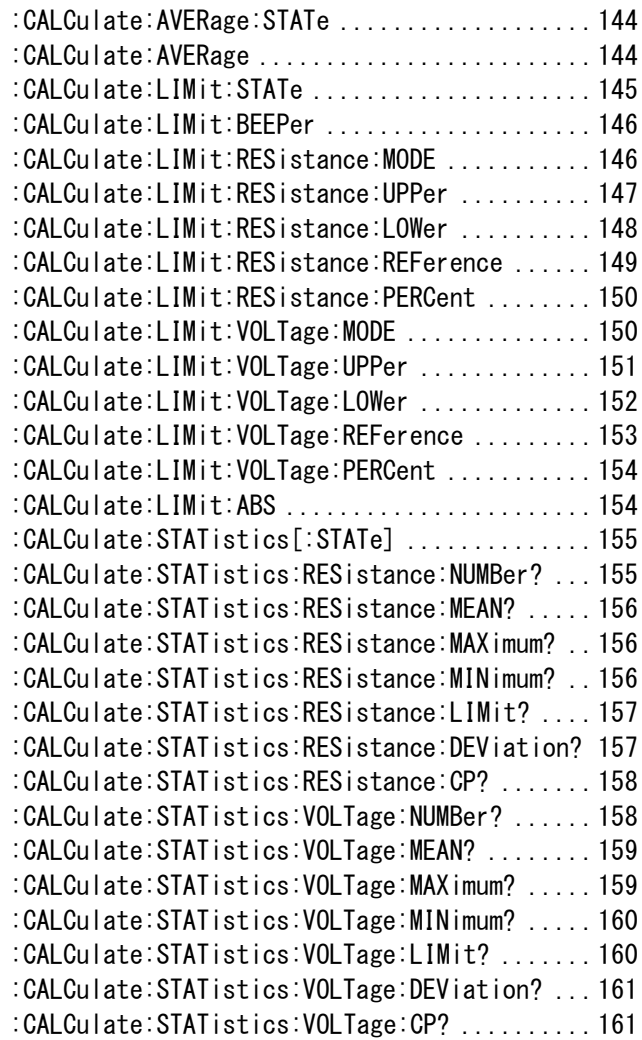

## **GWINSTEK**

 $\rightarrow$  Query

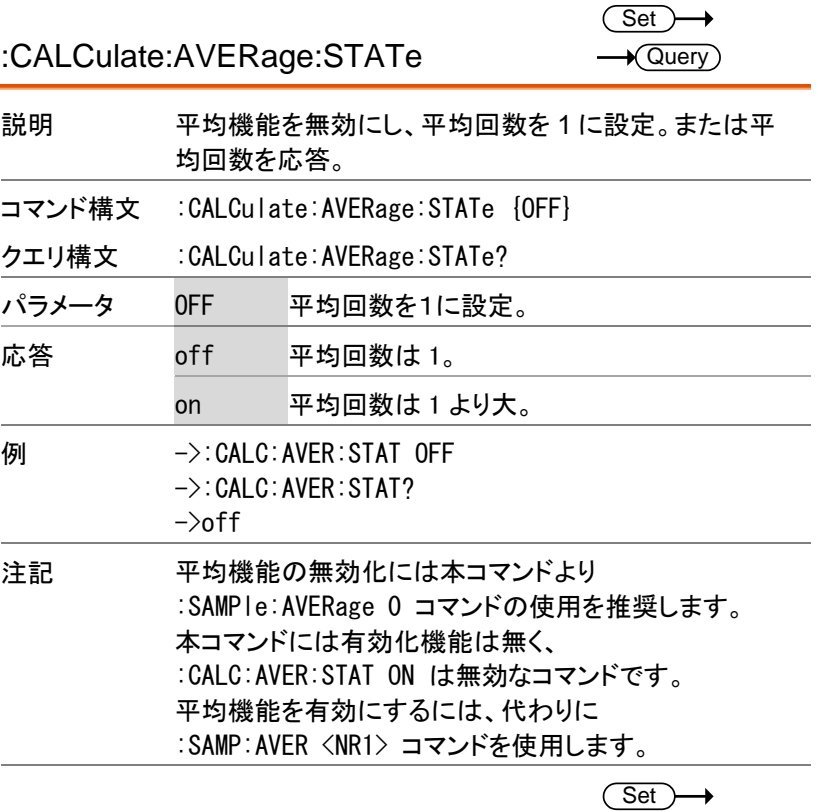

:CALCulate:AVERage

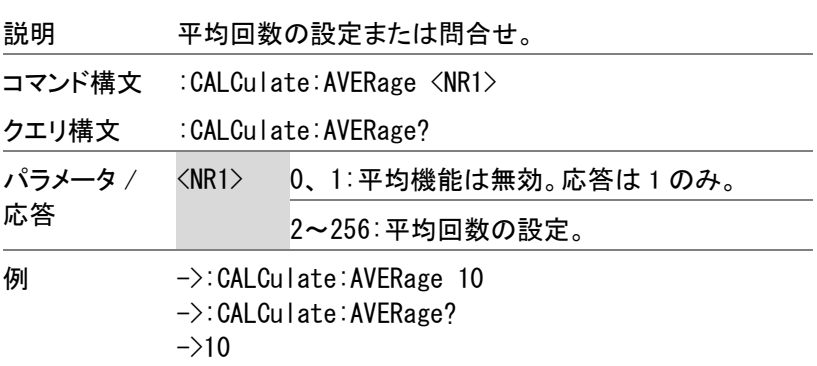
$\overline{\text{Set}}$ 

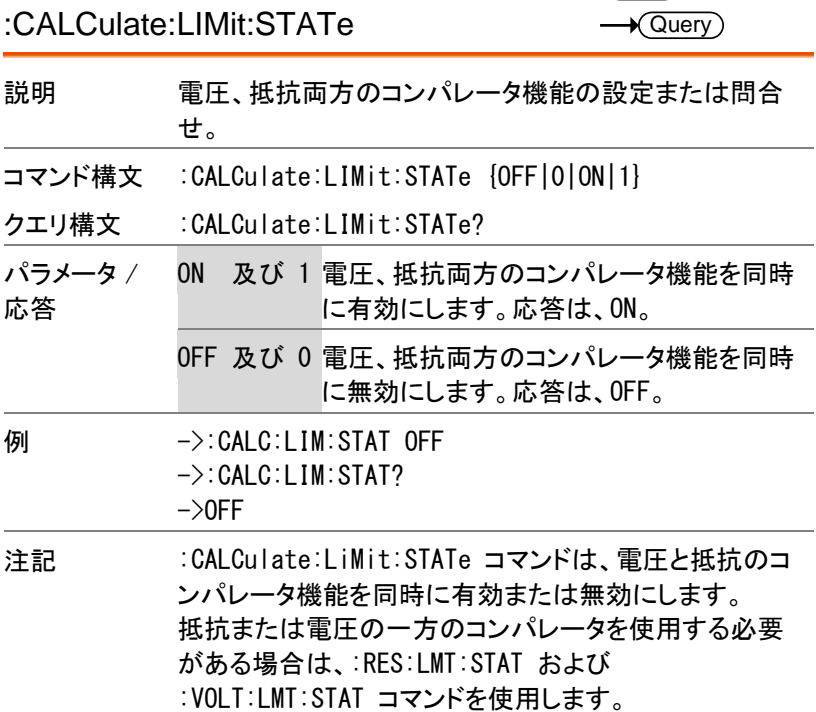

**GWINSTEK** 

 $\overline{\text{Set}}$  $\sqrt{$ Query

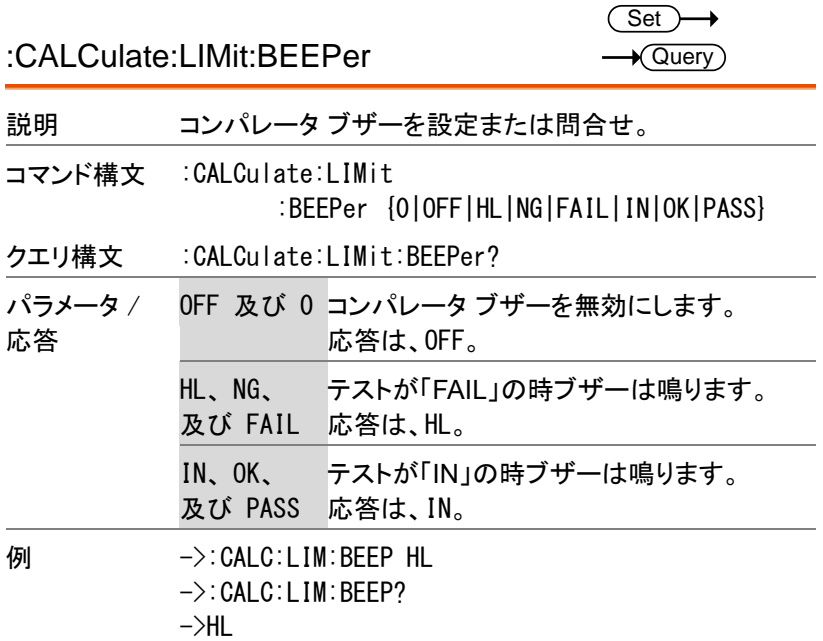

:CALCulate:LIMit:RESistance:MODE

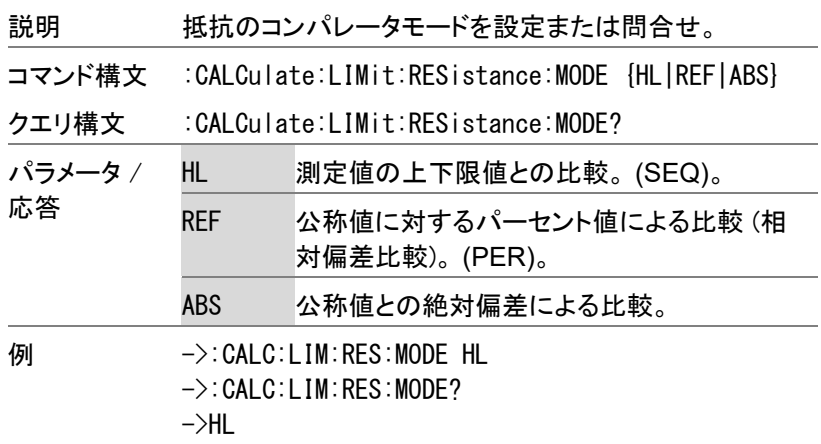

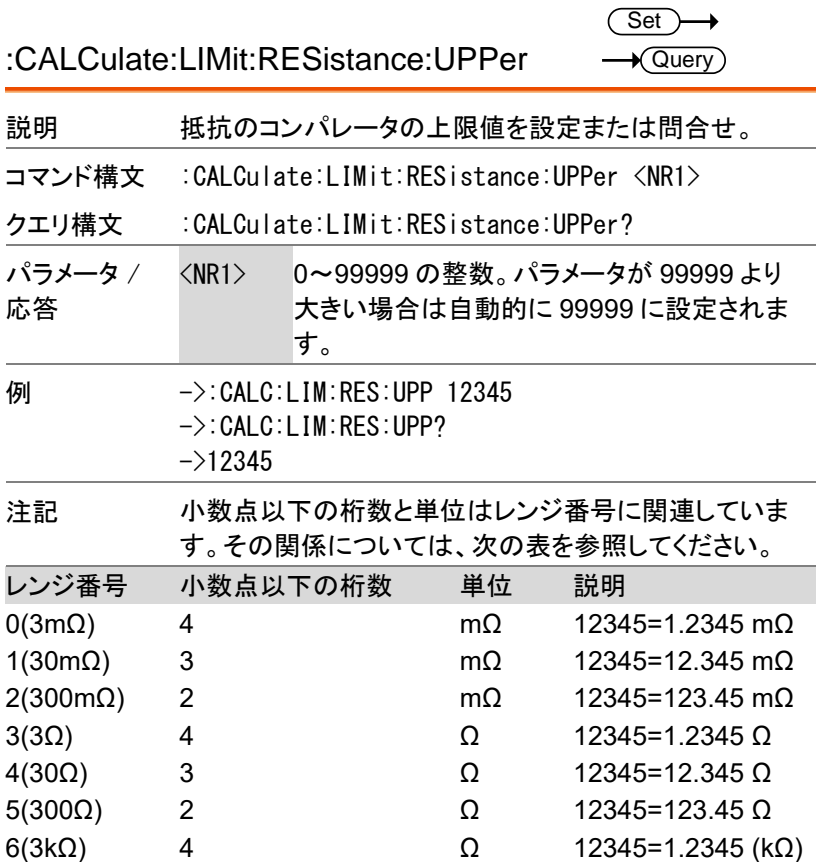

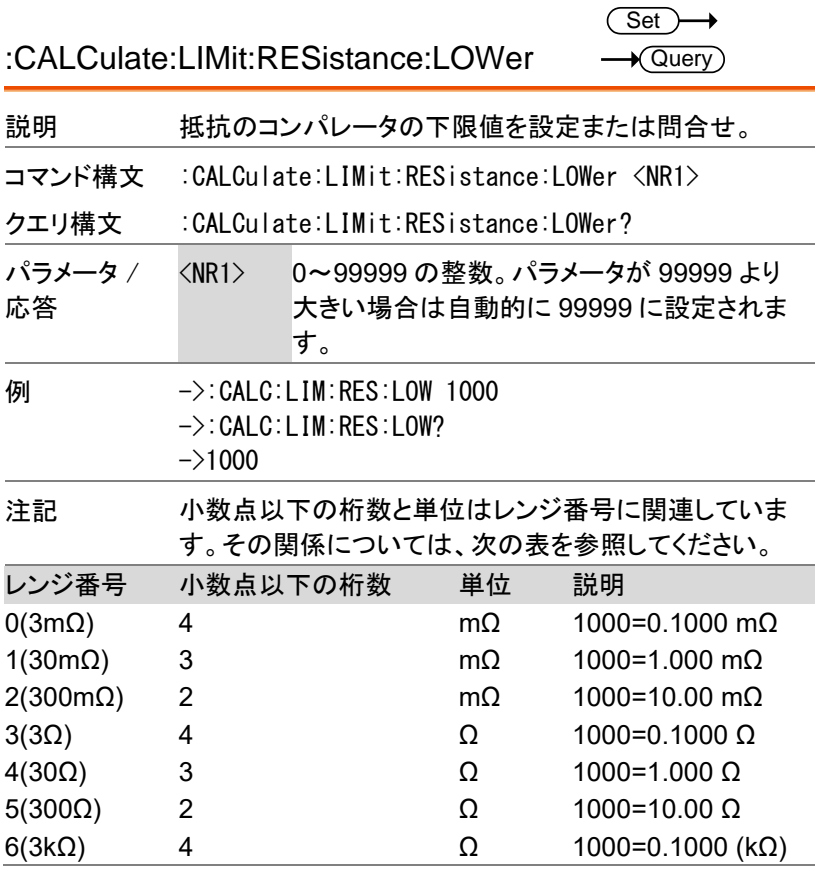

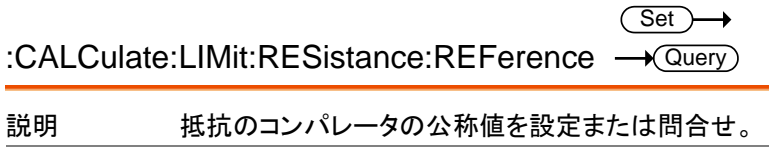

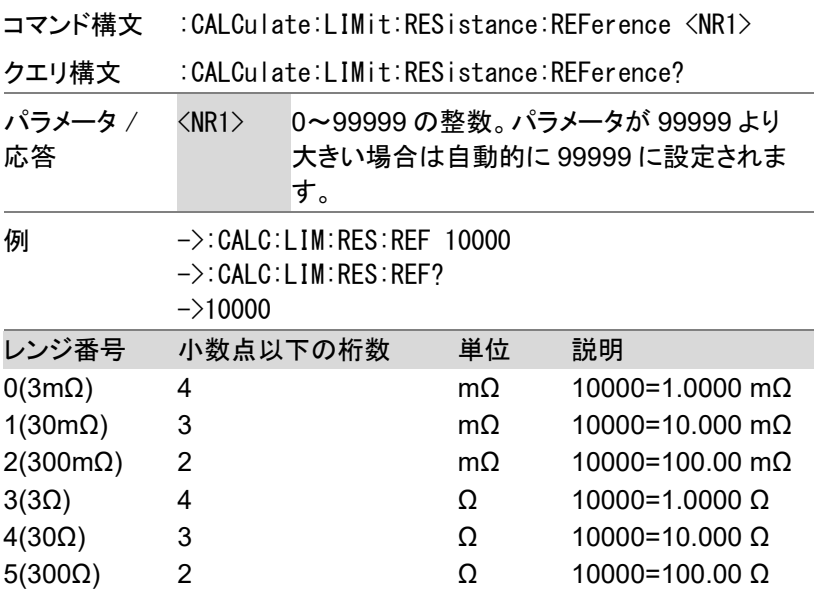

6(3kΩ) 4 Ω 10000=1.0000 (kΩ)

**149**

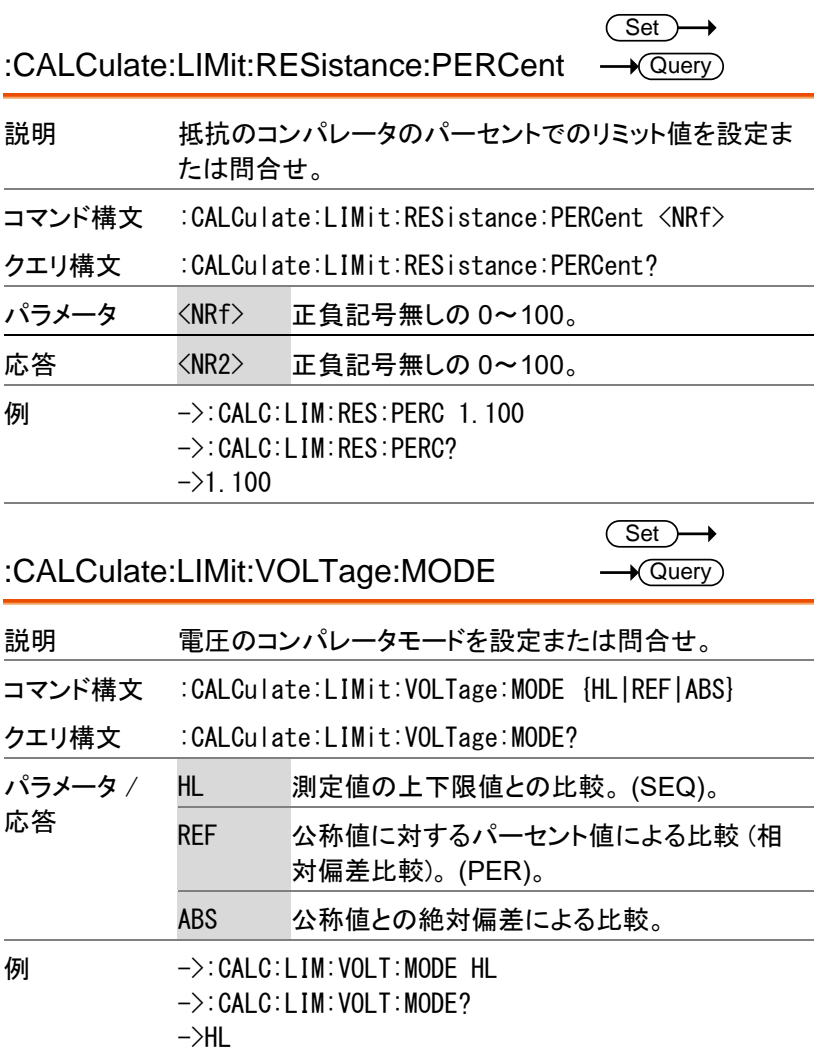

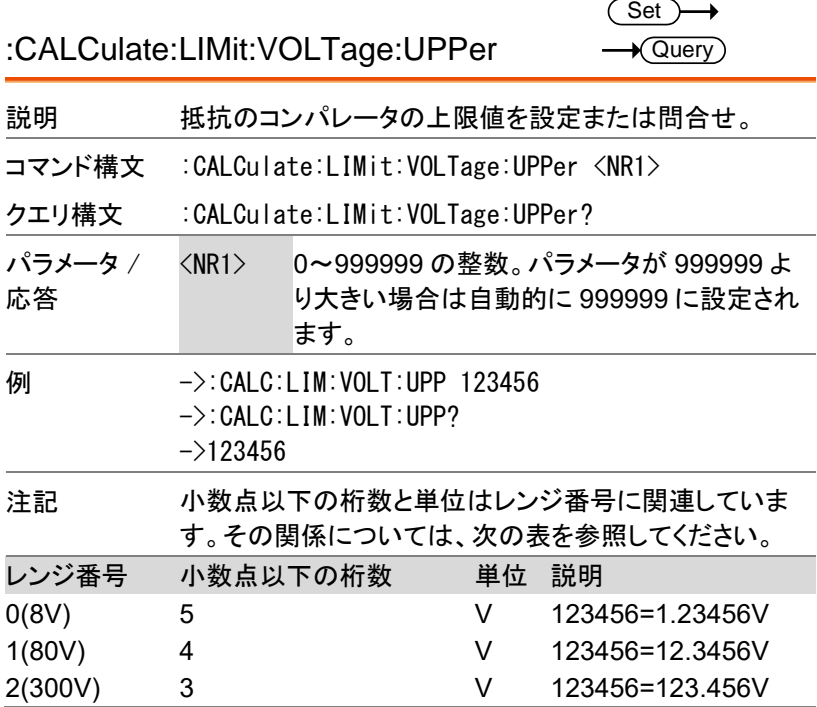

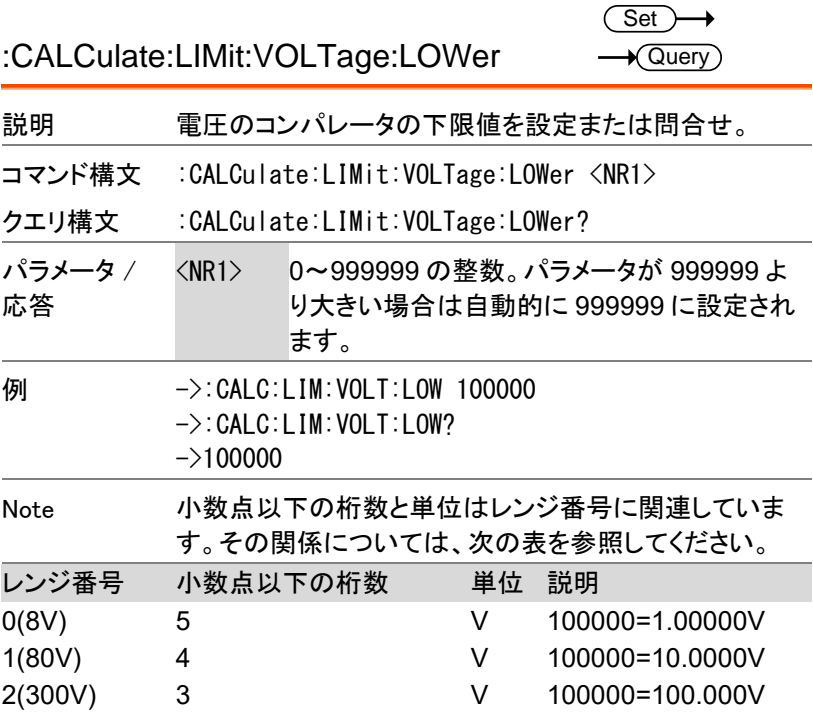

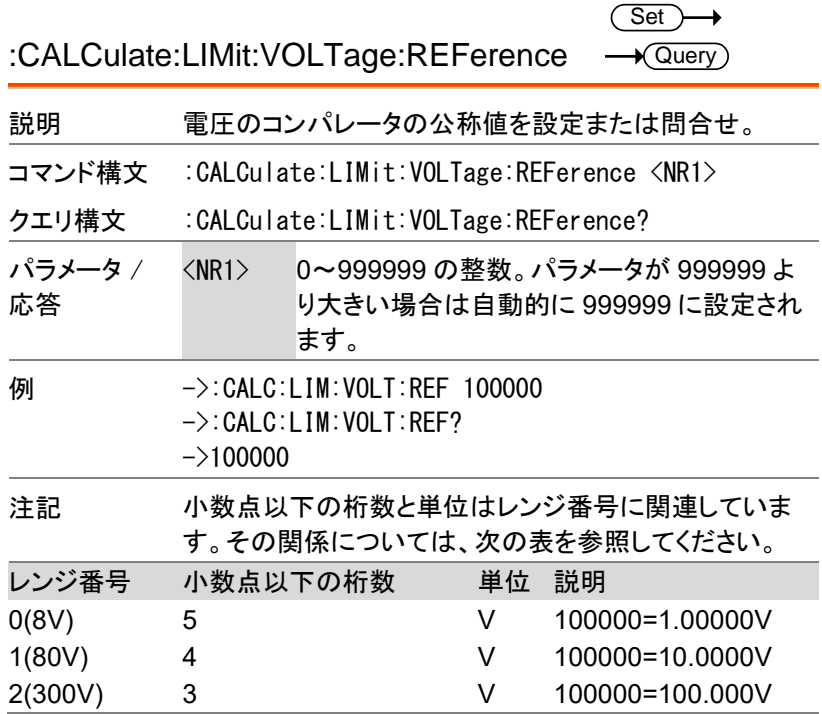

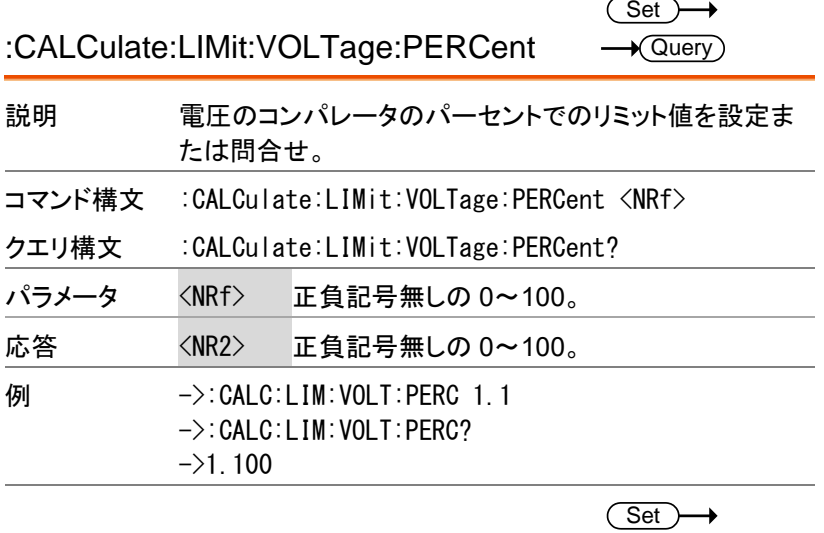

:CALCulate:LIMit:ABS

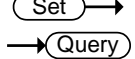

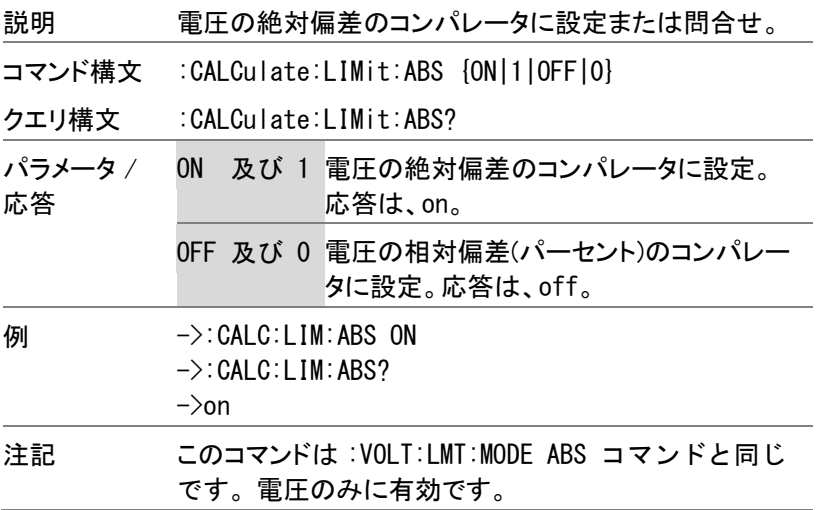

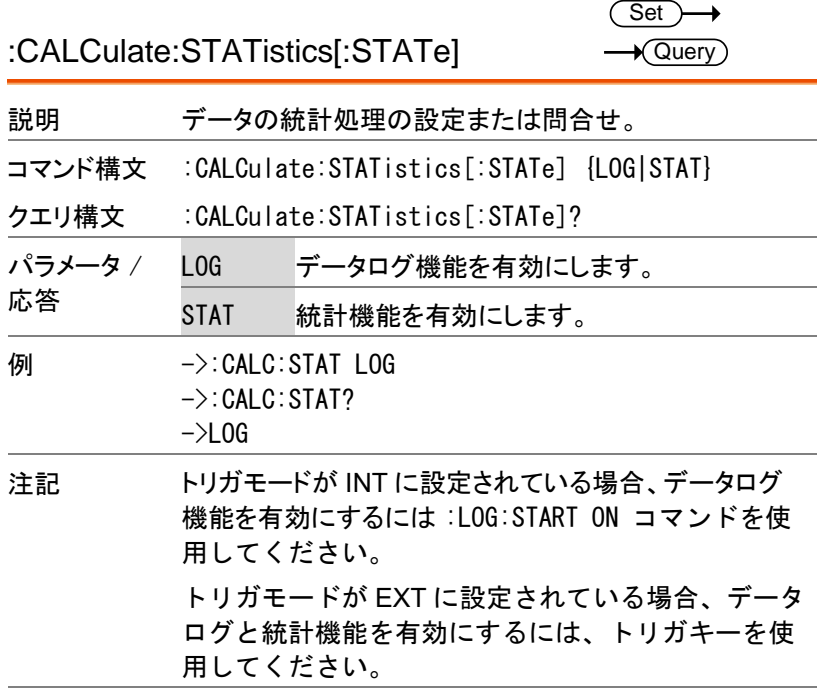

### :CALCulate:STATistics:RESistance:NUMBer? *→* Query

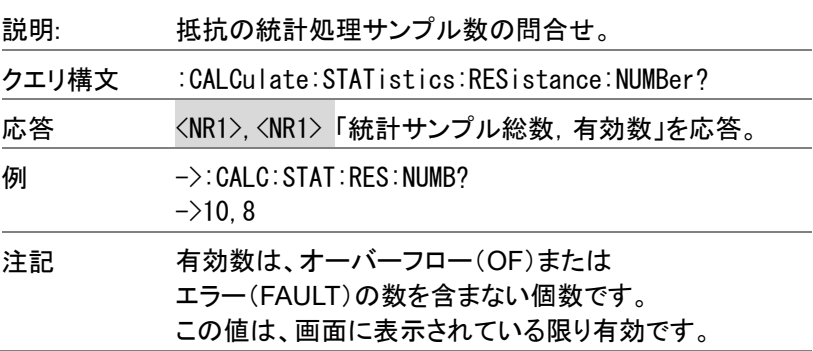

:CALCulate:STATistics:RESistance:MEAN?  $\rightarrow$  Query

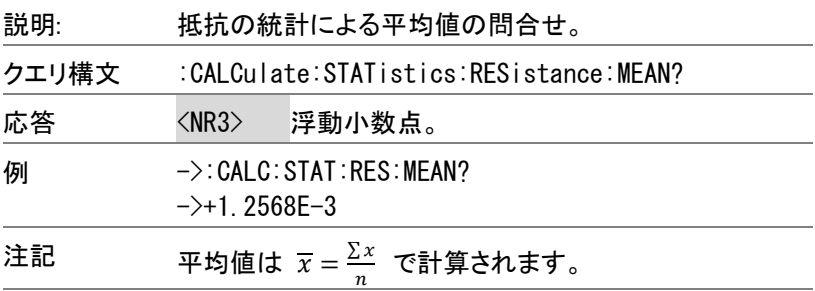

:CALCulate:STATistics:RESistance:MAXimum? <sup>--- (Query</sup>

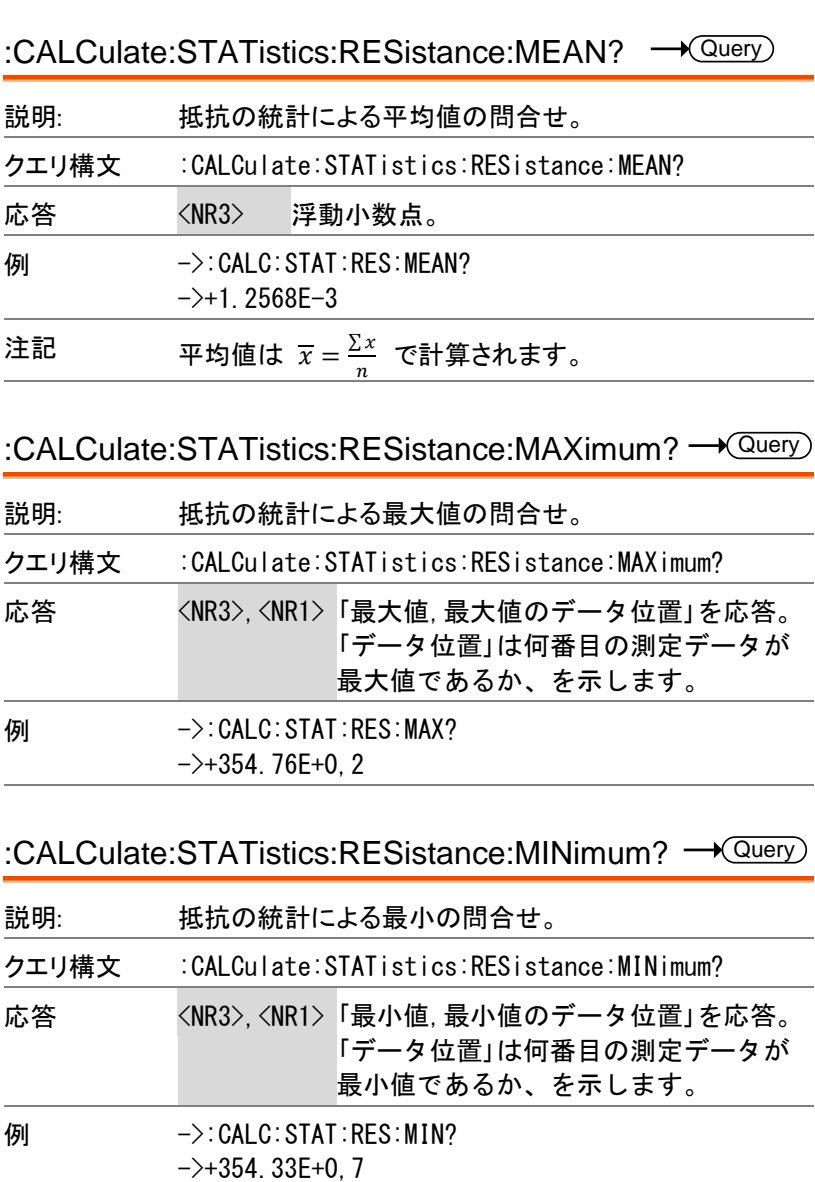

:CALCulate:STATistics:RESistance:MINimum? *→* Query

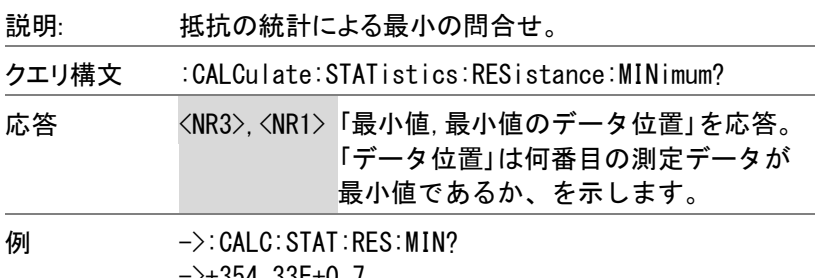

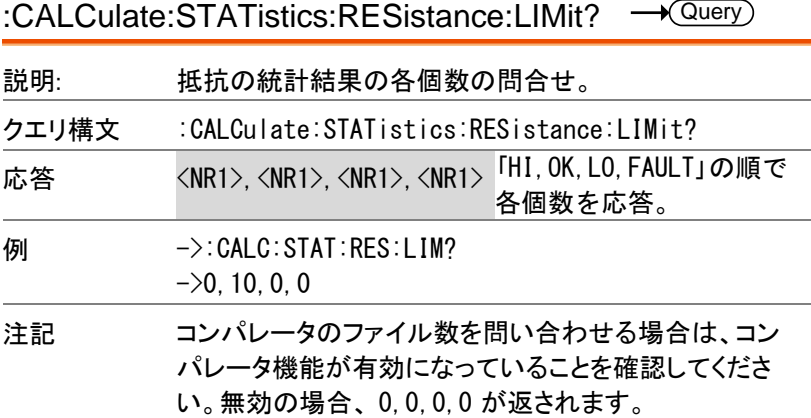

:CALCulate:STATistics:RESistance:DEViation? **-** Query

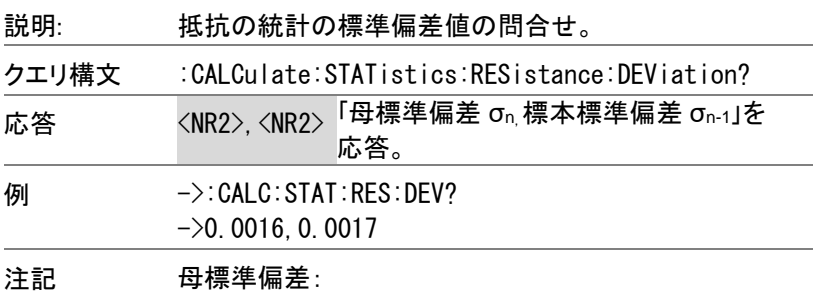

$$
\sigma_n = \sqrt{\frac{\Sigma(x-\overline{x})^2}{n}} = \sqrt{\frac{\Sigma x^2 - n\overline{x}^2}{n}}
$$

標本標準偏差:

$$
\sigma_{n-1} = \sqrt{\frac{\sum (x-\overline{x})^2}{n-1}} = \sqrt{\frac{\sum x^2 - n\overline{x}^2}{n-1}}
$$

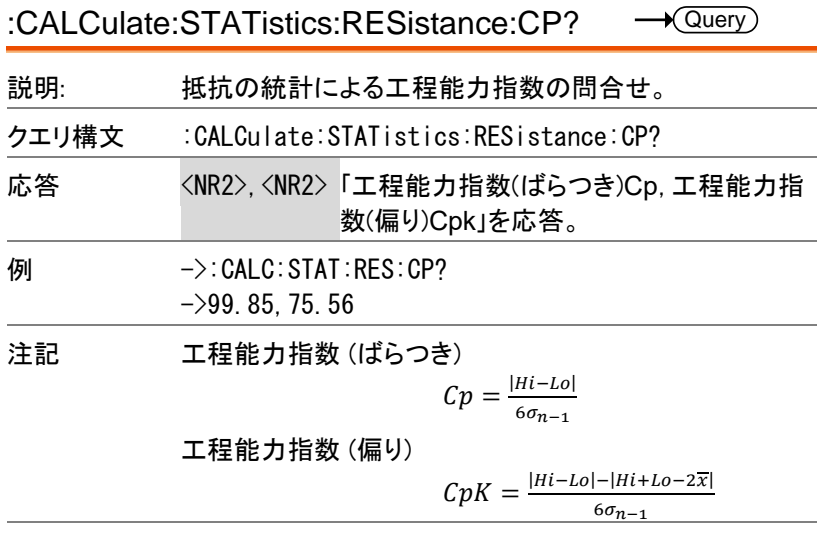

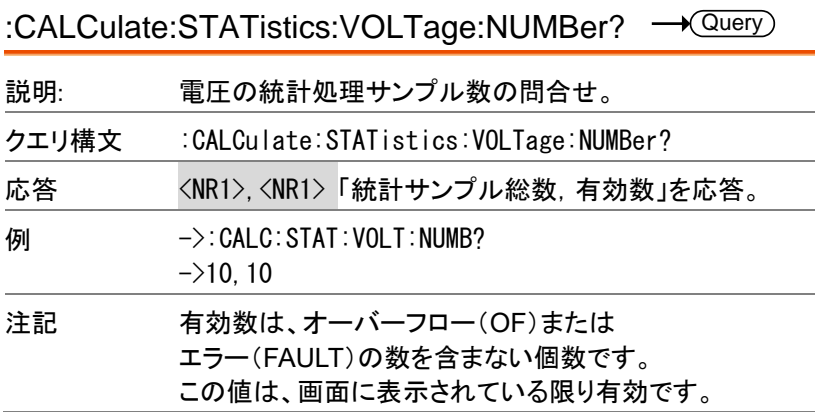

:CALCulate:STATistics:VOLTage:MEAN?  $\rightarrow$  Query

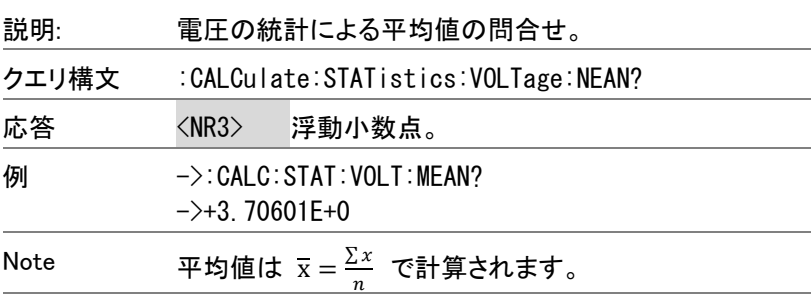

:CALCulate:STATistics:VOLTage:MAXimum? *→*Query

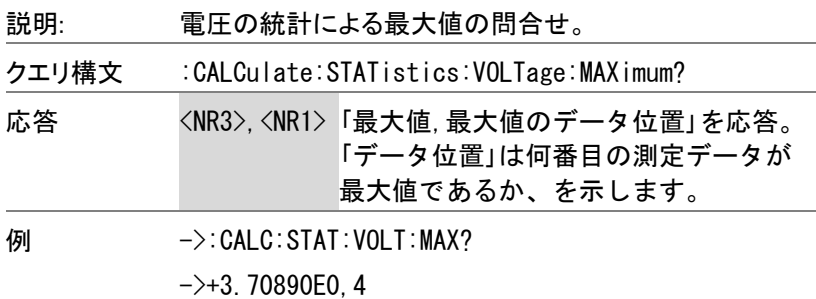

:CALCulate:STATistics:VOLTage:MINimum? <sup>--- > Query</sup>

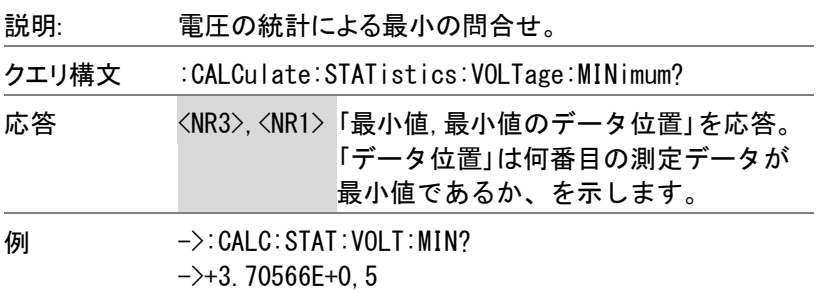

:CALCulate:STATistics:VOLTage:LIMit? 説明: 電圧の統計結果の各個数の問合せ。 クエリ構文 :CALCulate:STATistics:VOLTage:LIMit? 応答 <NR1>, <NR1>, <NR1>, <NR1> 「HI, OK, LO, FAULT」の順で 各個数を応答。 例 ->:CALC:STAT:VOLT:LIM?  $-20, 10, 0, 0$ 注記 コンパレータのファイル数を問い合わせる場合は、コン パレータ機能が有効になっていることを確認してくださ  $\sqrt{\mathsf{Query}}$ 

い。無効の場合、 0,0,0,0 が返されます。

:CALCulate:STATistics:VOLTage:DEViation? <sup>--\*</sup> Query

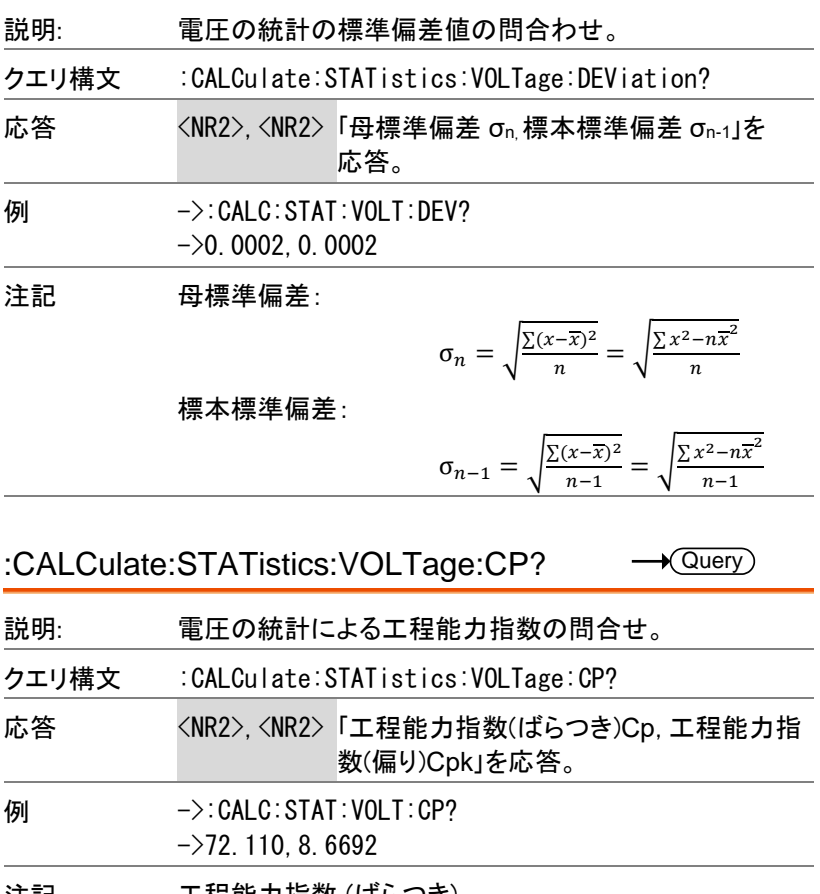

注記 工程能力指数 (ばらつき)

$$
Cp = \frac{|Hi - Lo|}{6\sigma_{n-1}}
$$

工程能力指数 (偏り)

$$
CpK = \frac{|Hi - Lo| - |Hi + Lo - 2\overline{x}|}{6\sigma_{n-1}}
$$

## LOGger (MEMory) コマンド

LOGger コマンドと MEMory コマンドは同一の動作をします。 「LOGger」部分をそのまま「MEMory」に置き換えが可能です。

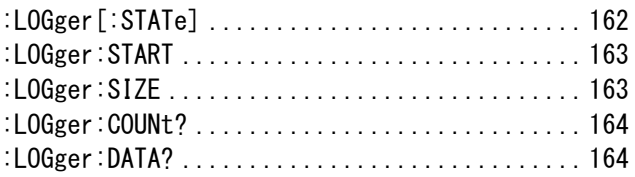

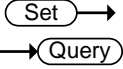

:LOGger[:STATe]

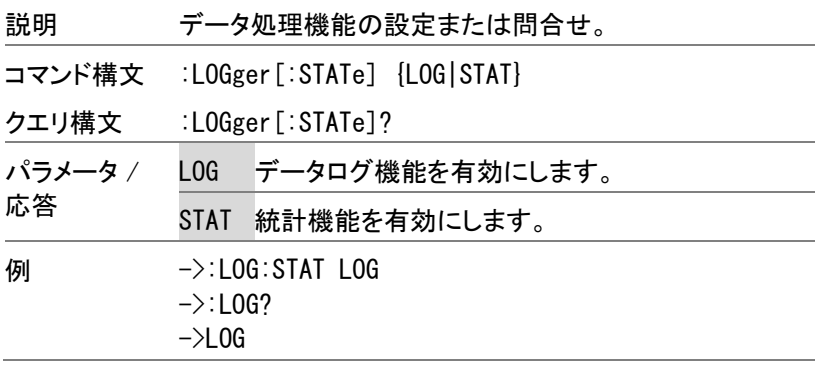

 $\overline{\text{Set}}$  $\rightarrow$  Query

# :LOGger:START

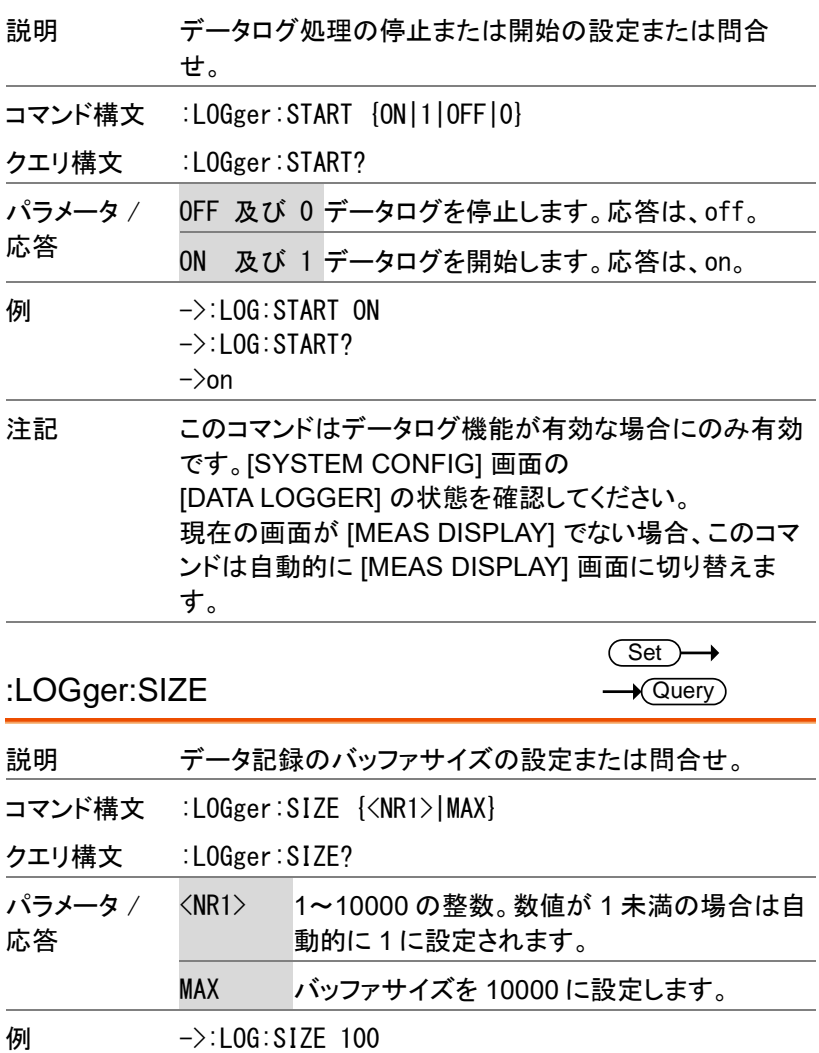

 $-$ >100

 $\rightarrow$ :LOG:SIZE?

:LOGger:COUNt?

 $\rightarrow$  Query

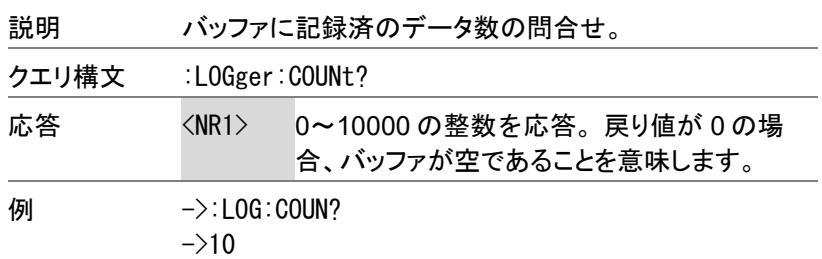

:LOGger:DATA?

 $\sqrt{$ Query l,

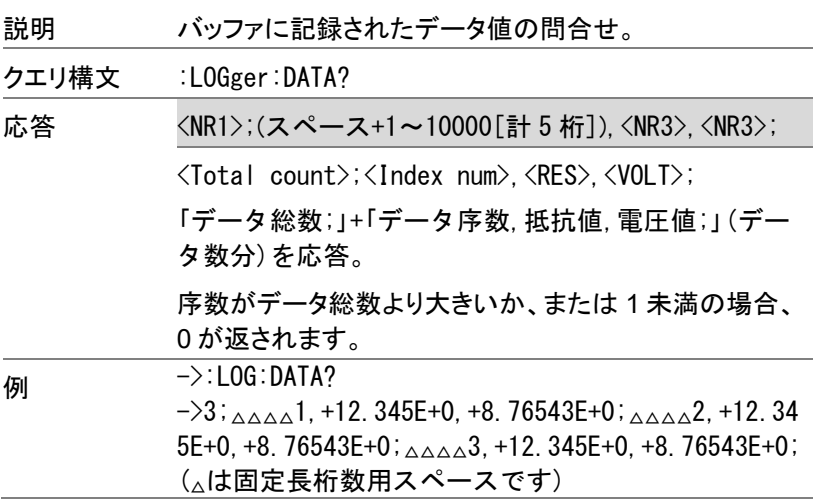

SYSTem コマンド

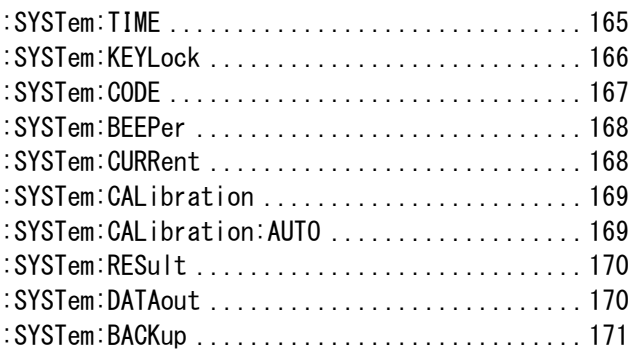

### :SYSTem:TIME

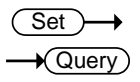

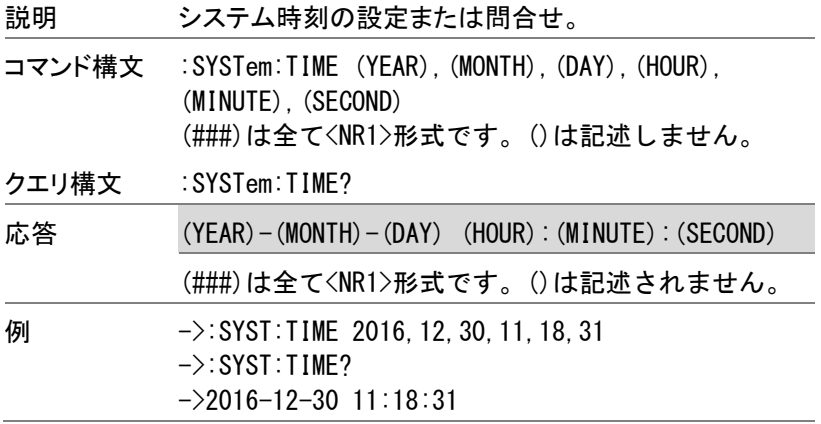

**GWINSTEK** 

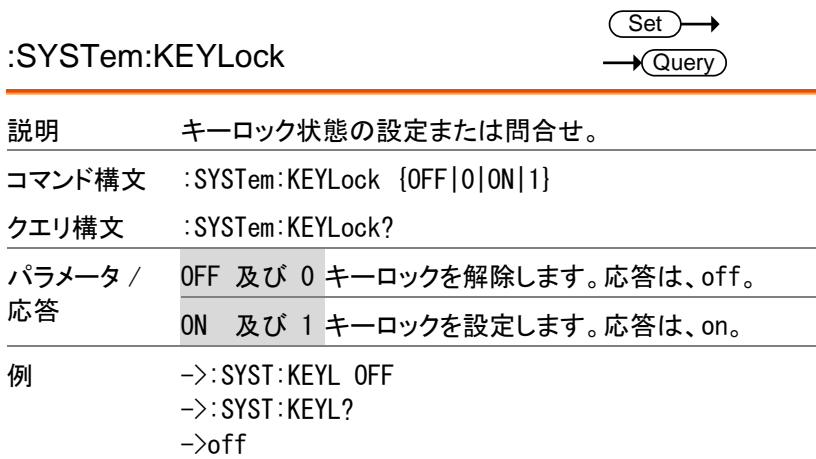

l.

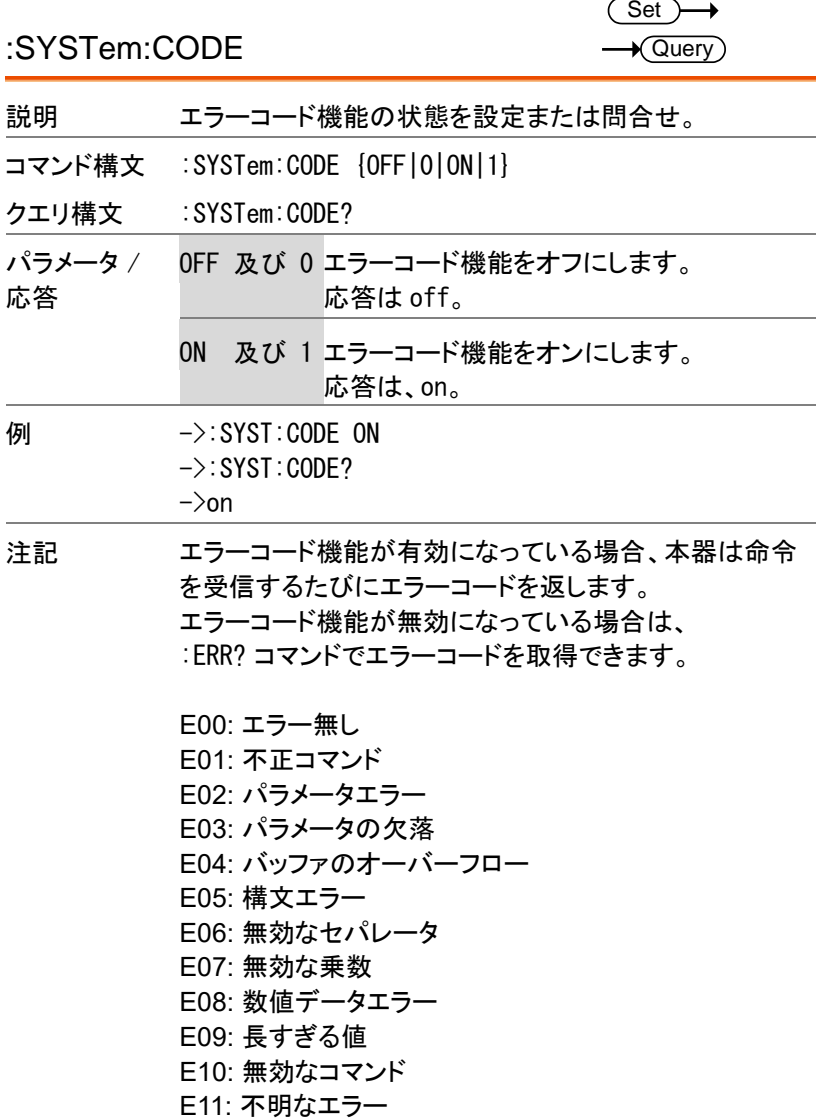

**167**

**GWINSTEK** 

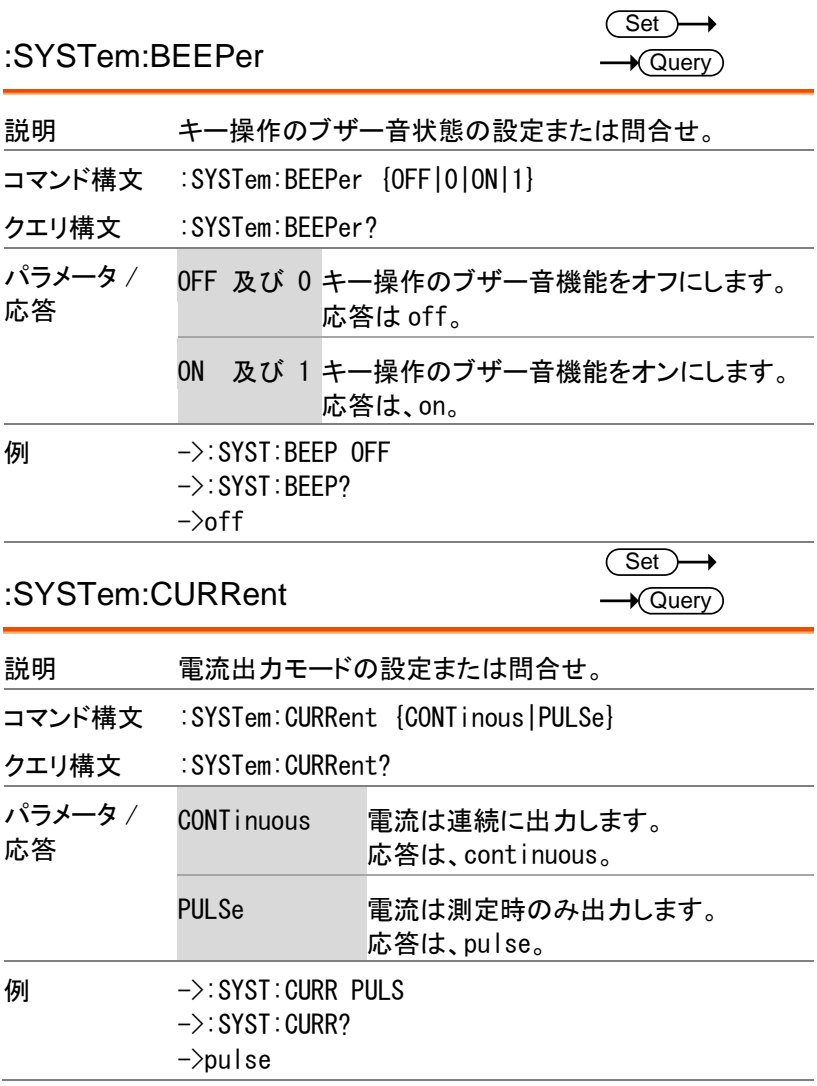

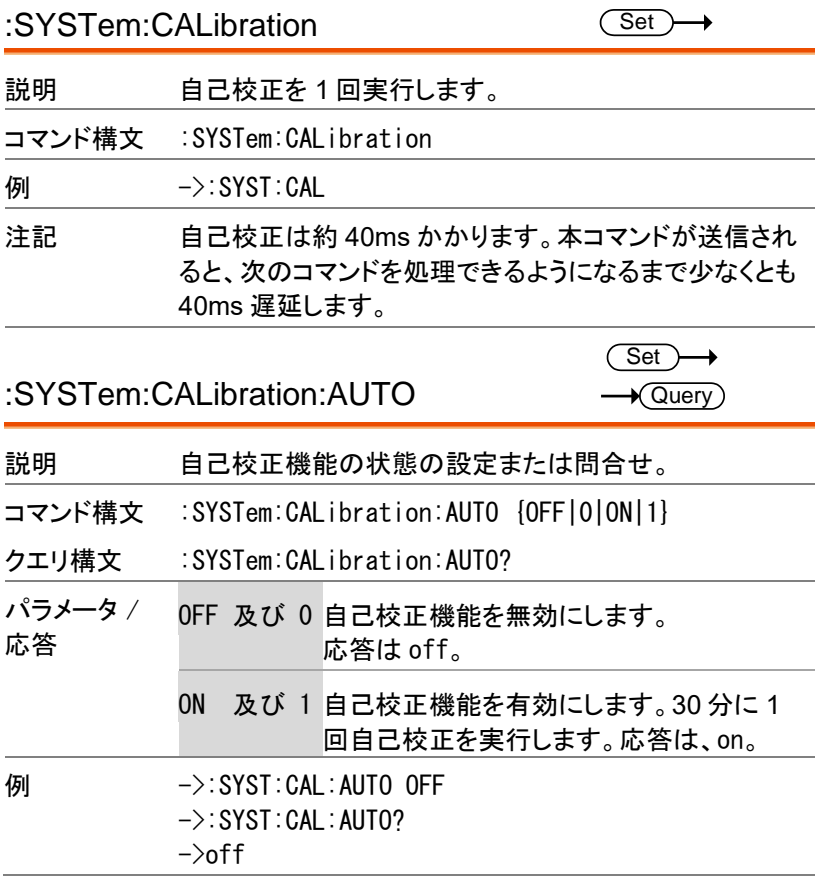

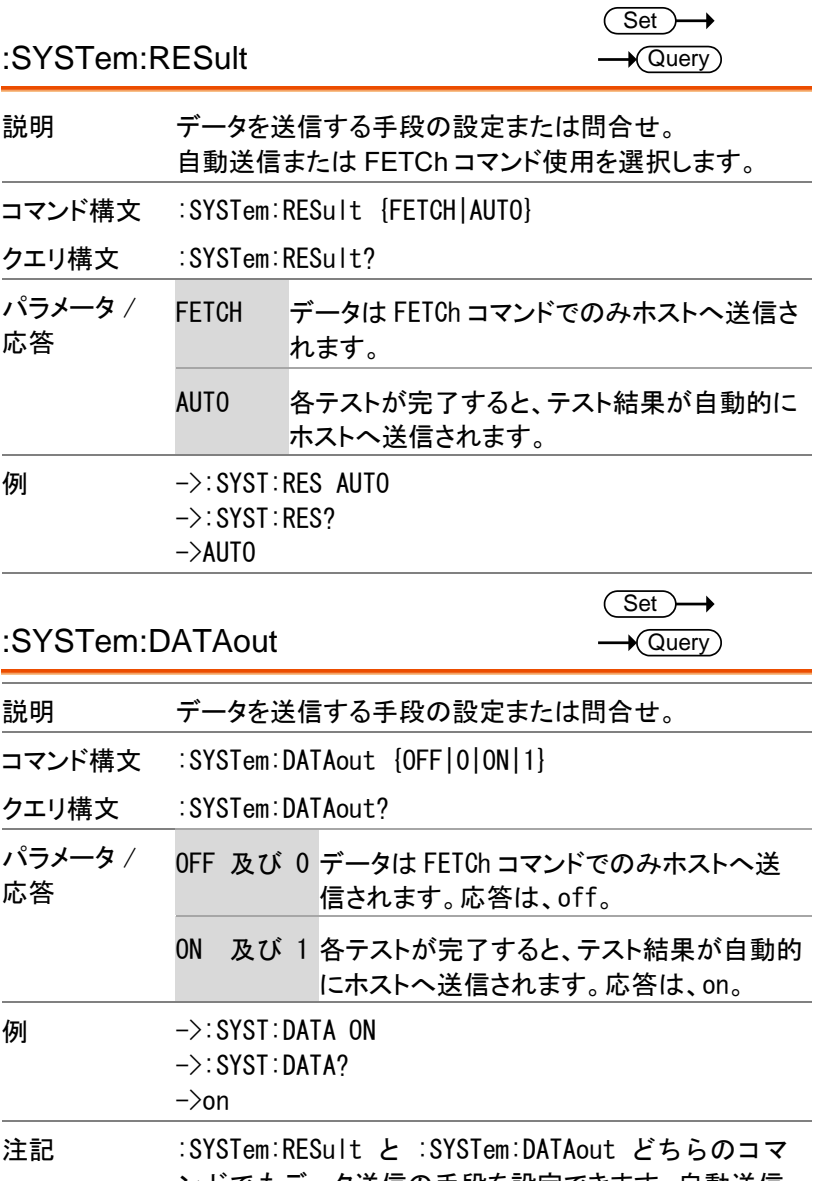

## :SYSTem:BACKup

 $\overline{\text{Set}}$ 

説明 現在のファイルに測定パラメータの保存を実行します。.

コマンド構文 :SYSTem:BACKup

例 ->:SYST:BACK

TRIGger コマンド

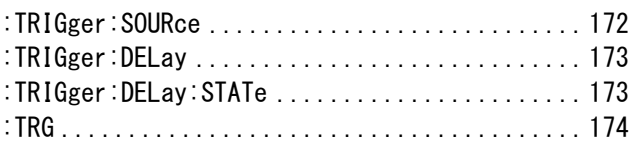

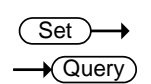

:TRIGger:SOURce

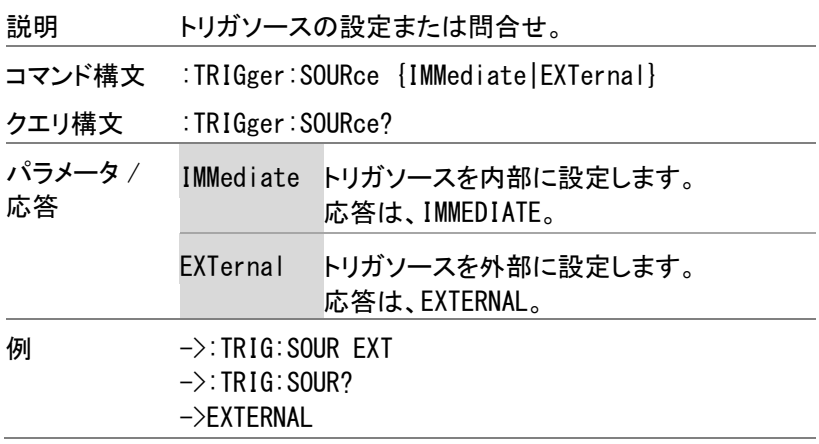

 $Set \rightarrow$  $\rightarrow$  Query

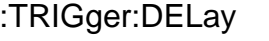

 $\rightarrow$ off

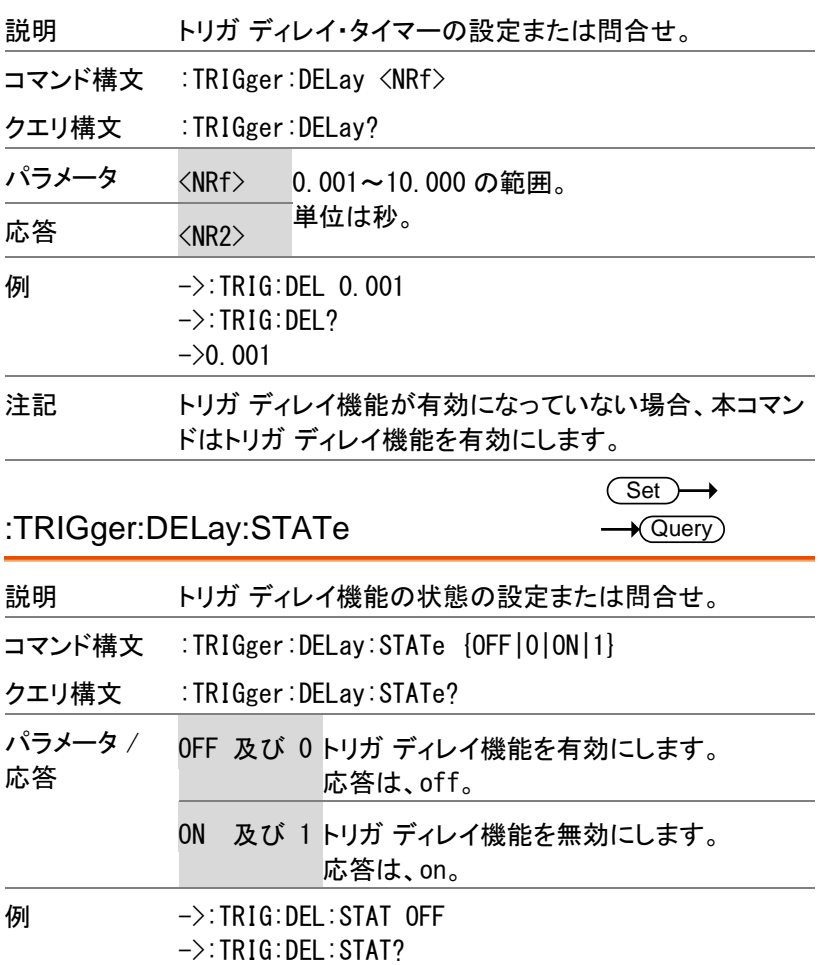

# **GWINSTEK**

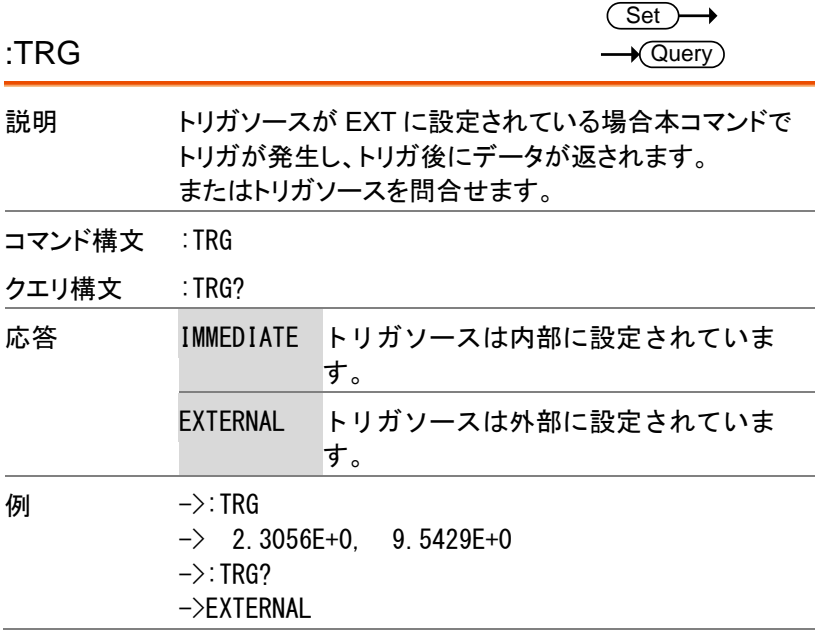

FETCh (READ) コマンド

FETCh コマンドと READ コマンドはどちらも測定値を取得する同 じようなコマンドですが、FETCh コマンドは最後のデータを応答 し、READ コマンドは、次の最新のデータを応答します。これらのコマン ドを使用する前に、[SYSTEM CONFIG] 画面の [RESULT] の設定を FETCH に設定する必要があります。

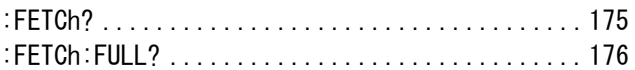

### :FETCh?

 $\star$  Query

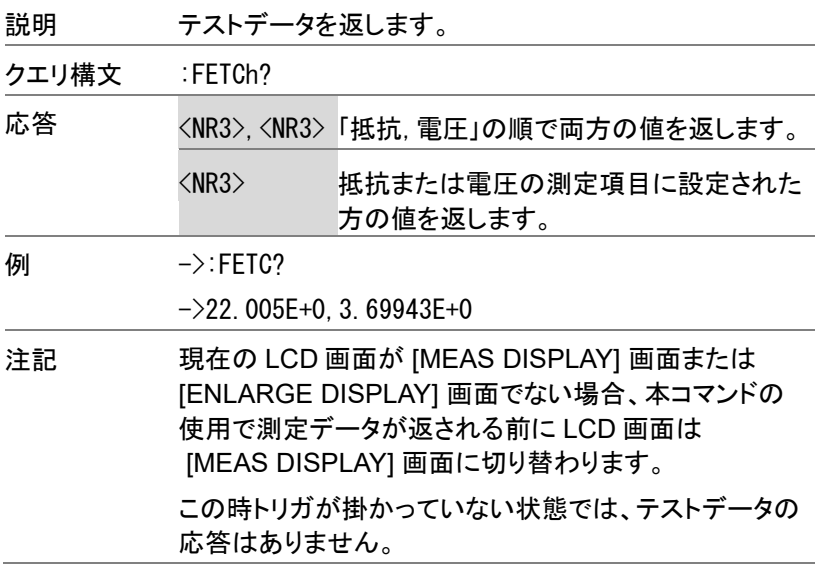

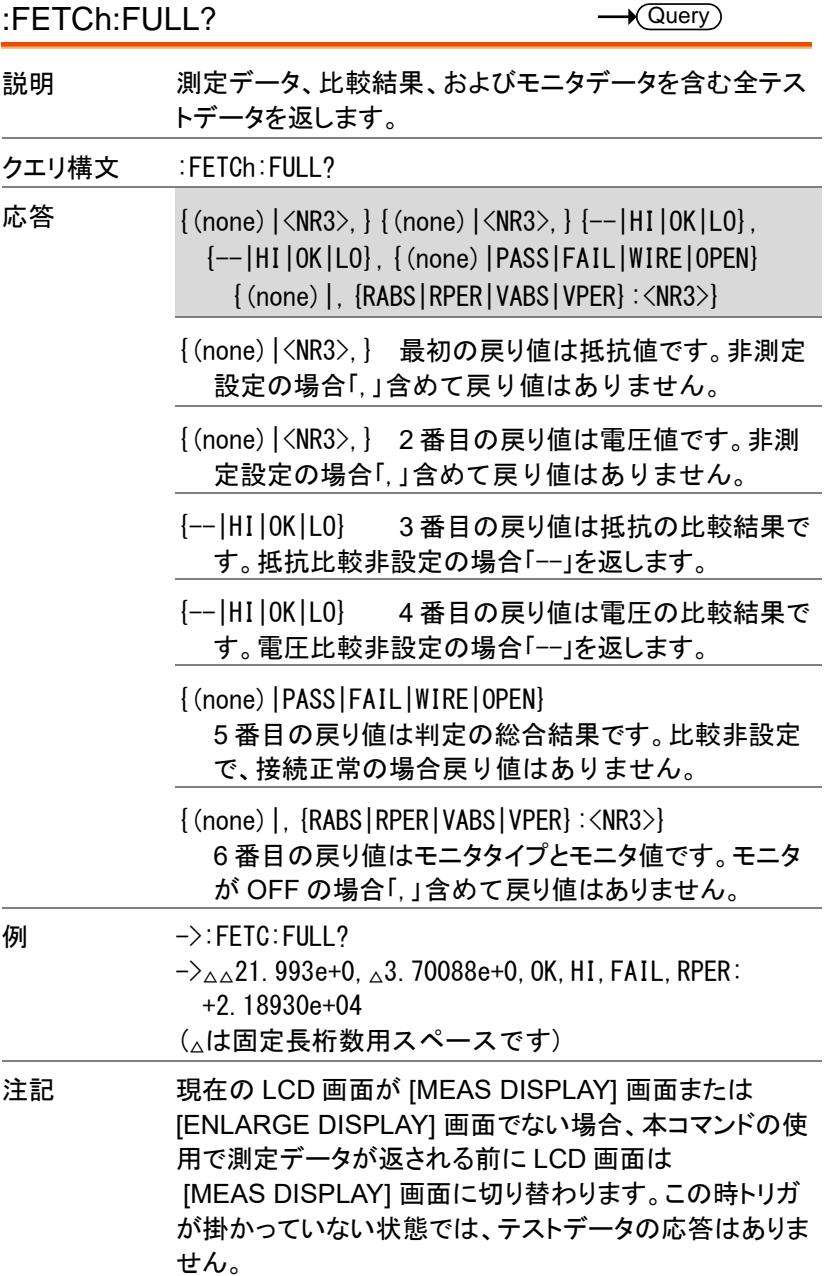

CORRection コマンド

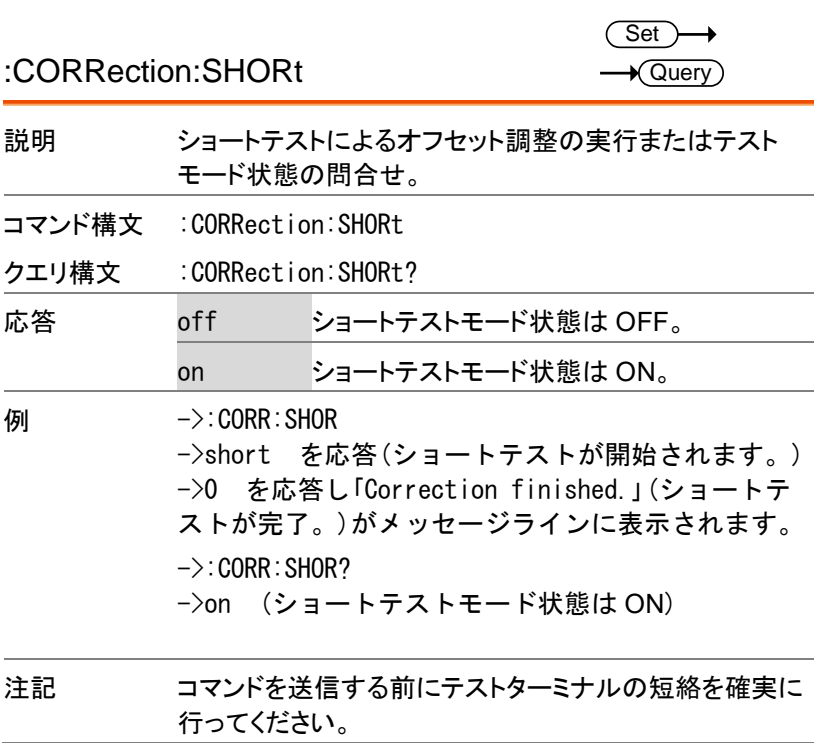

### FILE (MMEM) コマンド

FILE コマンドと MMEM コマンドは同一の動作をします。 「FILE」部分をそのまま「MMEM」に置き換えが可能です。

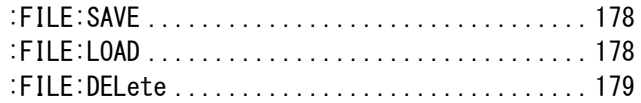

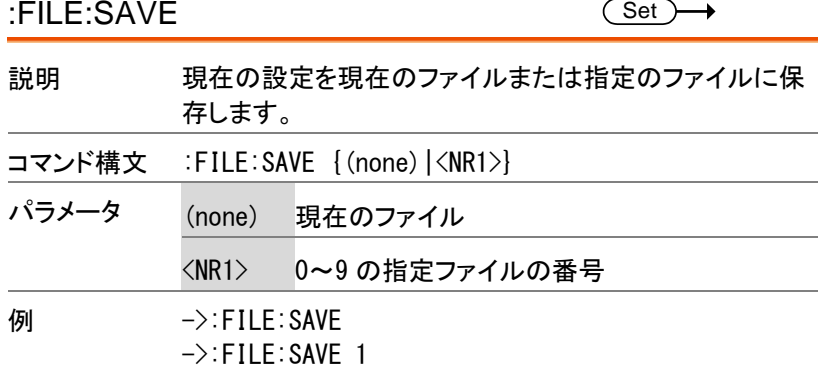

:FILE:LOAD

 $\overline{\text{Set}}$   $\rightarrow$ 

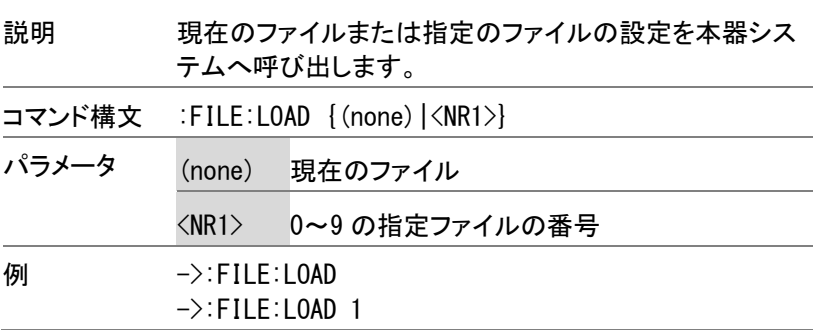

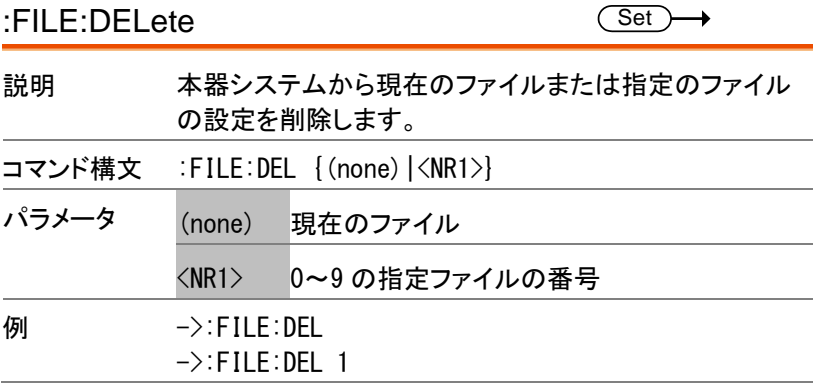

## SCPI コマンド

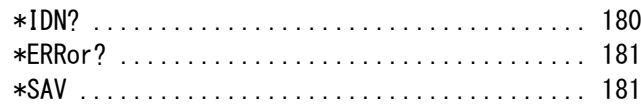

#### \*IDN?

 $\rightarrow$  Query

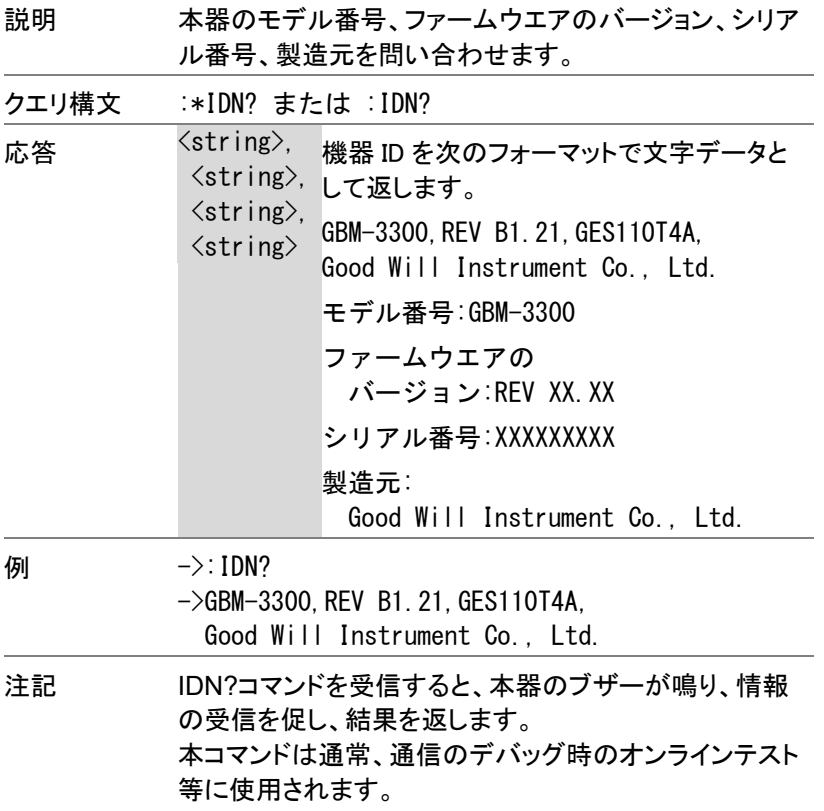
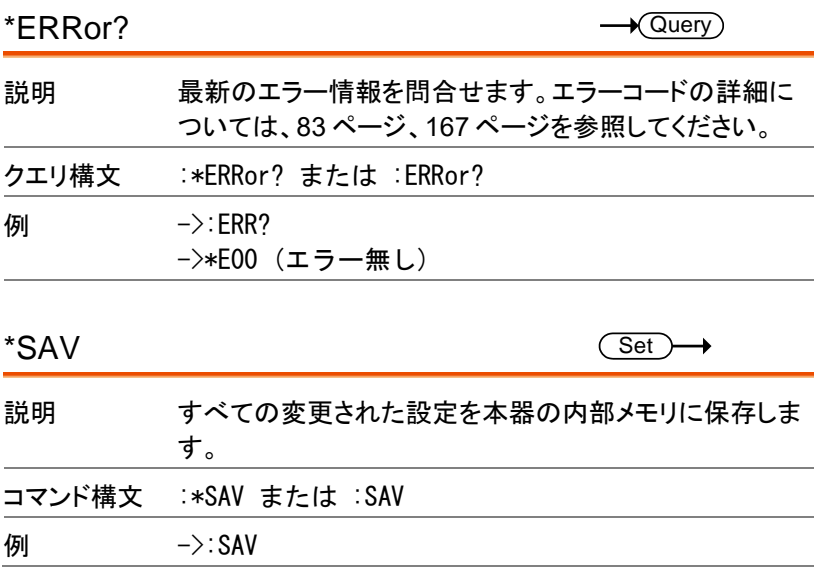

# 付録

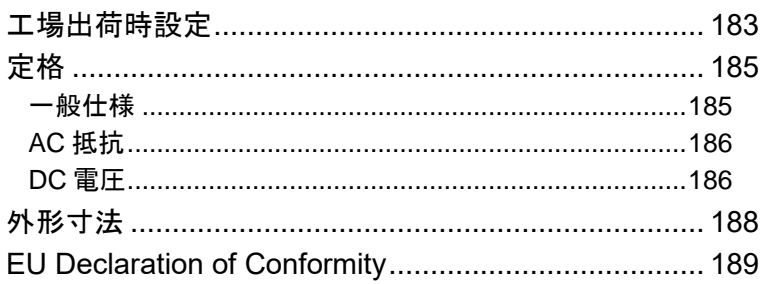

# 工場出荷時設定

次のリストは GBM-3300/3080 の工場出荷時設定です。

工場出荷時設定に戻す方法の詳細については、[「工場出荷時設定の復](#page-83-0) [元」](#page-83-0) [84](#page-83-0) ページを参照してください。

| 項目                 | 工場出荷時設定     |
|--------------------|-------------|
| ファイル               |             |
| File No.           | 0           |
| File Media         | Internal    |
| <b>File Recall</b> | File 0      |
| File Auto Save     | 0           |
| システム               |             |
| Baud               | 115200      |
| Terminator         | CR+LF       |
| Stop Bit           | 1           |
| <b>Hand Shake</b>  | OFF         |
| <b>Error Code</b>  | OFF         |
| Send Mode          | Fetch       |
| Protocol           | <b>SCPI</b> |
| <b>Key Lock</b>    | OFF         |
| Key Beep           | ON          |
| Data Logger        | LOG         |
| Log Size           | 10,000      |
| Filter             | <b>AUTO</b> |
| <b>USB File</b>    |             |
| <b>USB File</b>    | OFF         |
| <b>Short Test</b>  |             |
| Short              | ON          |
| <b>Short Delay</b> | 0           |

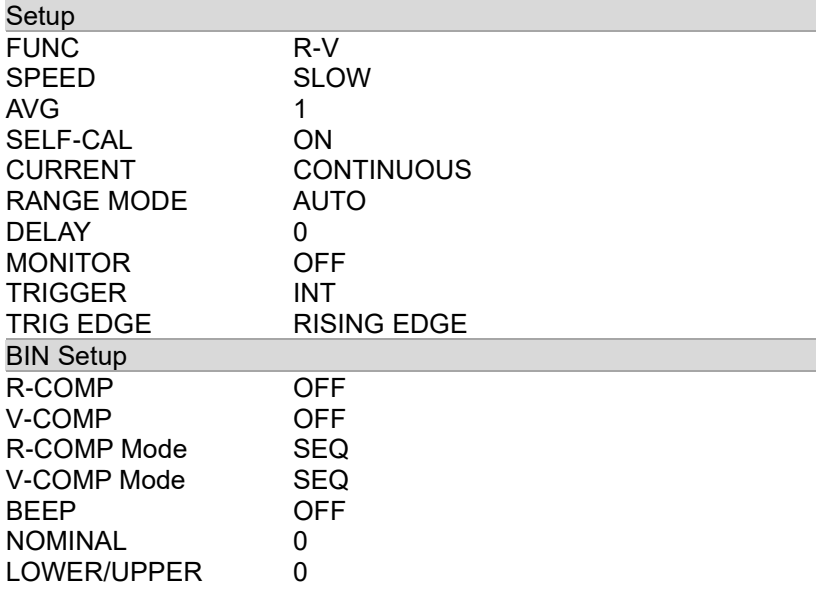

# 定格

定格内で GBM-3000 シリーズを動作させるために必要な基本条件 および諸定格は次のとおりです。

- 校正: 1 年毎
- 調整の初期化: テスト実行前のショートテストの実施
- 60 分以上のウォームアップをしてください。
- テスト電流確度: 10%
- テスト電流周波数および確度: 1kHz (±0.5Hz)

## 一般仕様

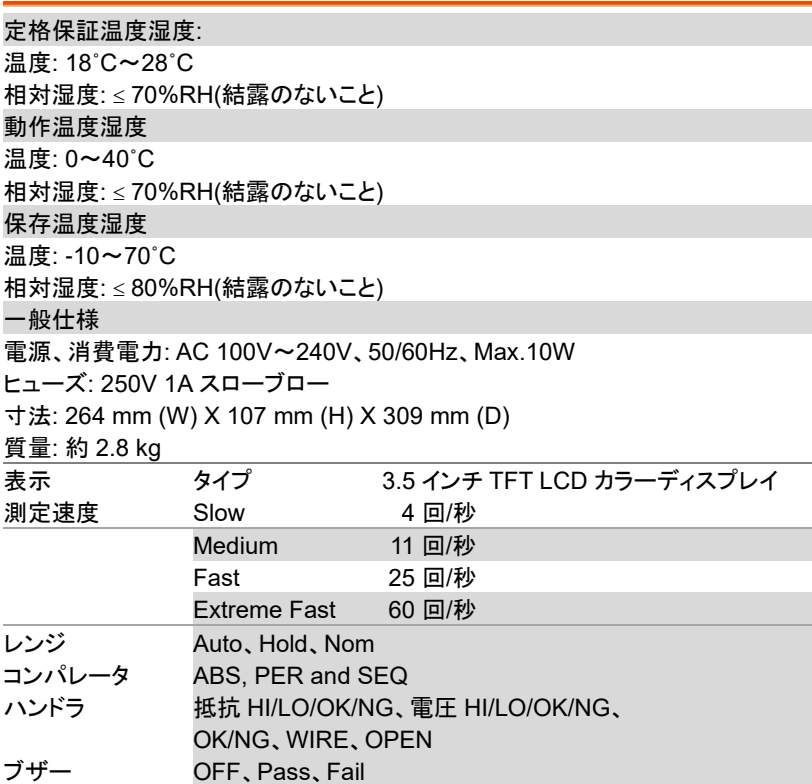

# **GWINSTEK**

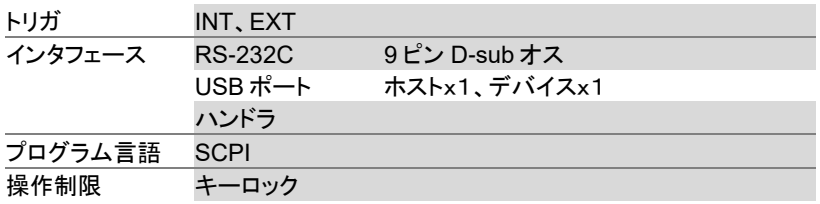

## AC 抵抗

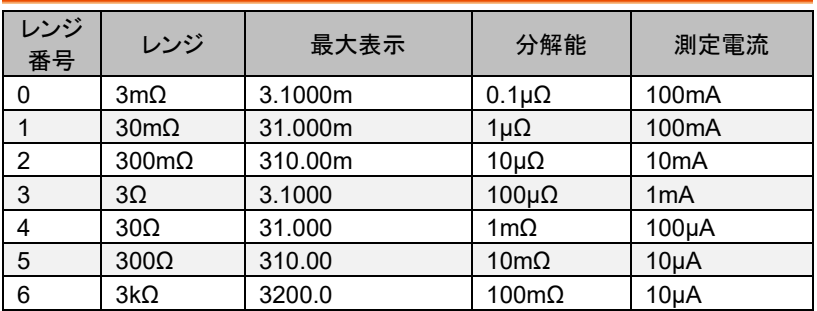

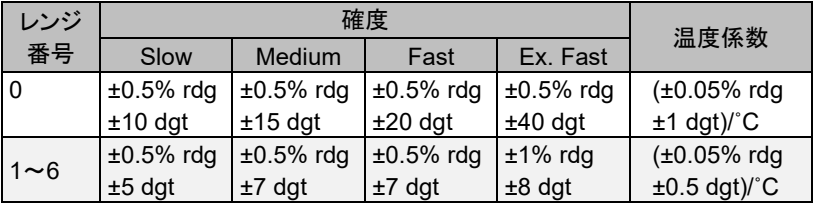

## DC 電圧

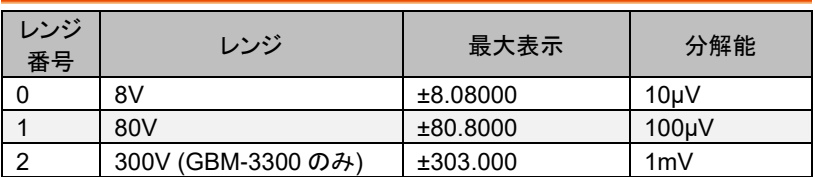

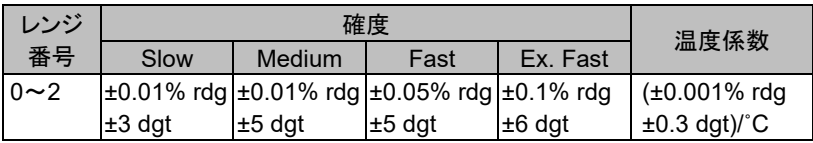

## GWINSTEK

機器が電磁干渉のある場所で使用される場合、測定精度に影響を与え る可能性があります。このような場合、シールドされたテストリードを使用 すれば、測定への影響を減らすことができます。本器背面のフレーム端 子に接続するには、ガード線 GBM-G1 付きのテストリード GTL-308 を 使用することをお勧めします。

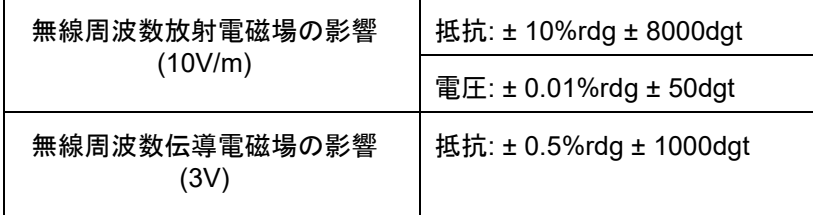

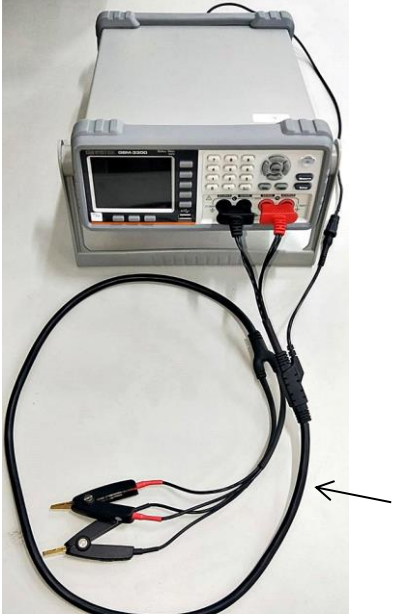

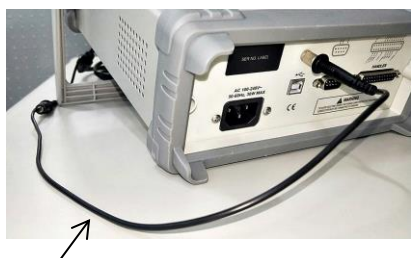

GBM-G1 グラウンドリード (GTL-308 ガード線延長用)

GTL-308 4 線テストリード ガード線付き

# 外形寸法

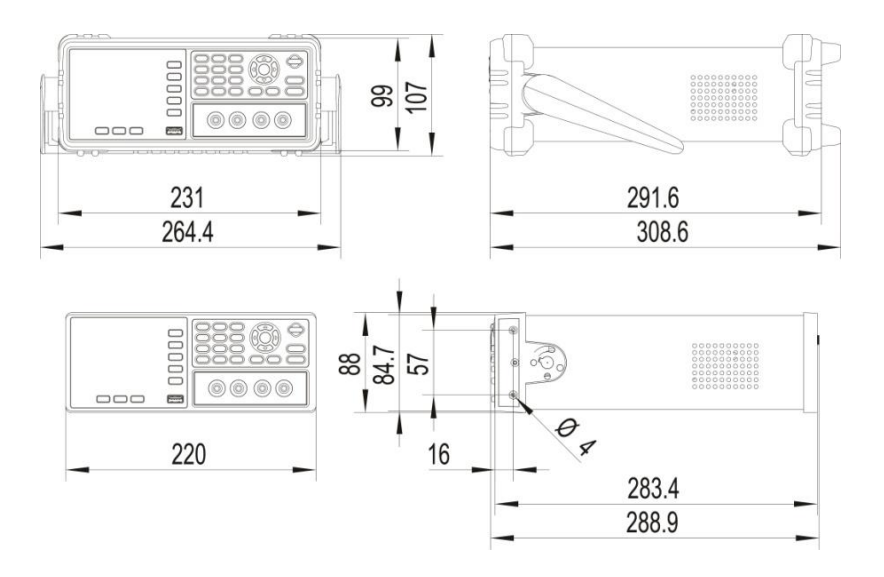

# EU Declaration of Conformity

#### We

## **GOOD WILL INSTRUMENT CO., LTD.**

declare that the below mentioned product

## **Type of Product: Battery meter**

## **Model Number: GBM-3300/ GBM-3080**

satisfies all the technical relations application to the product within the scope of council:

**Directive**: 2014/30/EU; 2014/35/EU; 2011/65/EU; 2012/19/EU The above product is in conformity with the following standards or other normative documents:

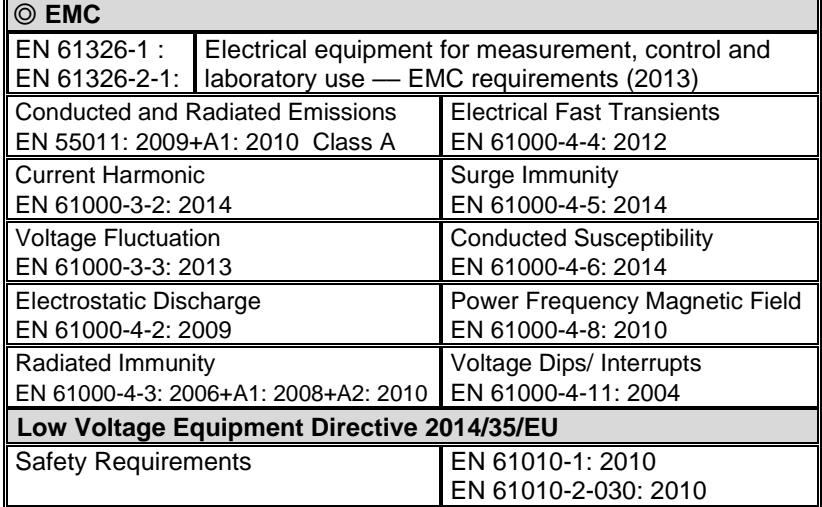

#### **GOODWILL INSTRUMENT CO., LTD.**

No. 7-1, Jhongsing Road, Tucheng District, New Taipei City 236, Taiwan Tel[: +886-2-2268-0389](file:///D:/New%20document/+886-2-2268-0389) Fax: [+886-2-2268-0639](file:///D:/New%20document/+886-2-2268-0639) Web: [http://www.gwinstek.com](http://www.gwinstek.com/) Email[: marketing@goodwill.com.tw](mailto:marketing@goodwill.com.tw)

#### **GOODWILL INSTRUMENT (SUZHOU) CO., LTD.**

No. 521, Zhujiang Road, Snd, Suzhou Jiangsu 215011, China Tel[: +86-512-6661-7177](file:///D:/New%20document/+86-512-6661-7177) Fax: [+86-512-6661-7277](file:///D:/New%20document/+86-512-6661-7277) Web: [http://www.instek.com.cn](http://www.instek.com.cn/) Email[: marketing@instek.com.cn](mailto:marketing@instek.com.cn)

## **GOODWILL INSTRUMENT EURO B.V.**

De Run 5427A, 5504DG Veldhoven, The Netherlands Tel[: +31-\(0\)40-2557790](file:///D:/New%20document/+31-(0)40-2557790) Fax: [+31-\(0\)40-2541194](file:///D:/New%20document/+31-(0)40-2541194)

Email[: sales@gw-instek.eu](mailto:sales@gw-instek.eu)

お問い合わせ

製品についてのご質問等につきましては下記まで お問い合わせください。

株式会社テクシオ・テクノロジー

本社:〒222-0033 横浜市港北区新横浜 2-18-13

藤和不動産新横浜ビル 7F

[ HOME PAGE ] : <https://www.texio.co.jp/>

E-Mail:info@texio.co.jp

アフターサービスに関しては下記サービスセンターへ サービスセンター:

〒222-0033 横浜市港北区新横浜 2-18-13

藤和不動産新横浜ビル 8F TEL. 045-620-2786 FAX.045-534-7183